# <span id="page-0-0"></span>DVDFab 13 ユーザーマニュアル

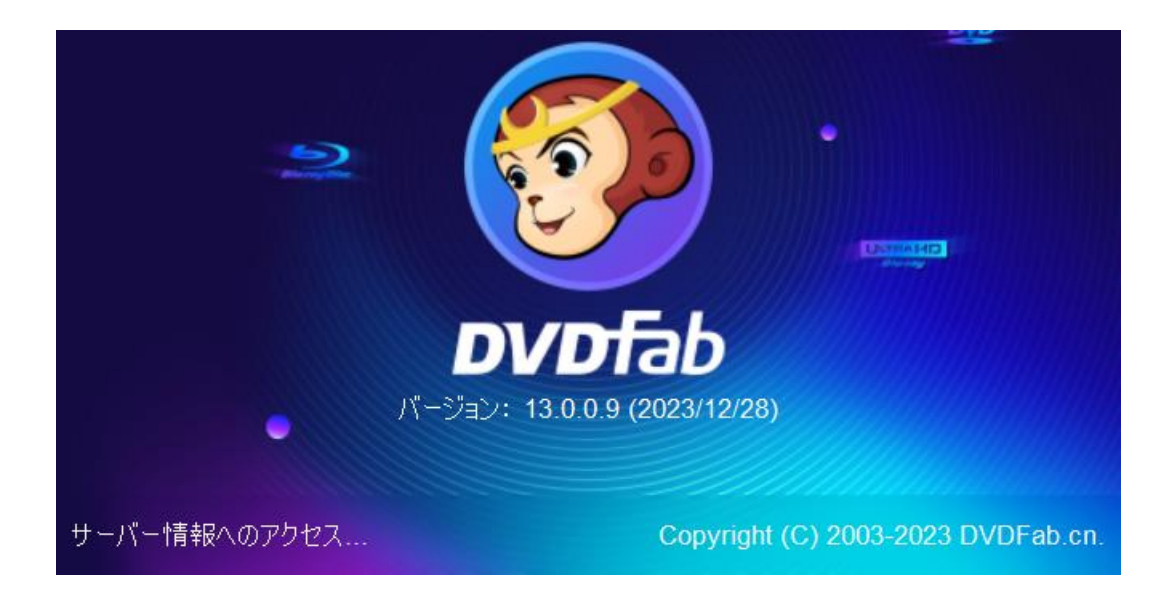

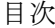

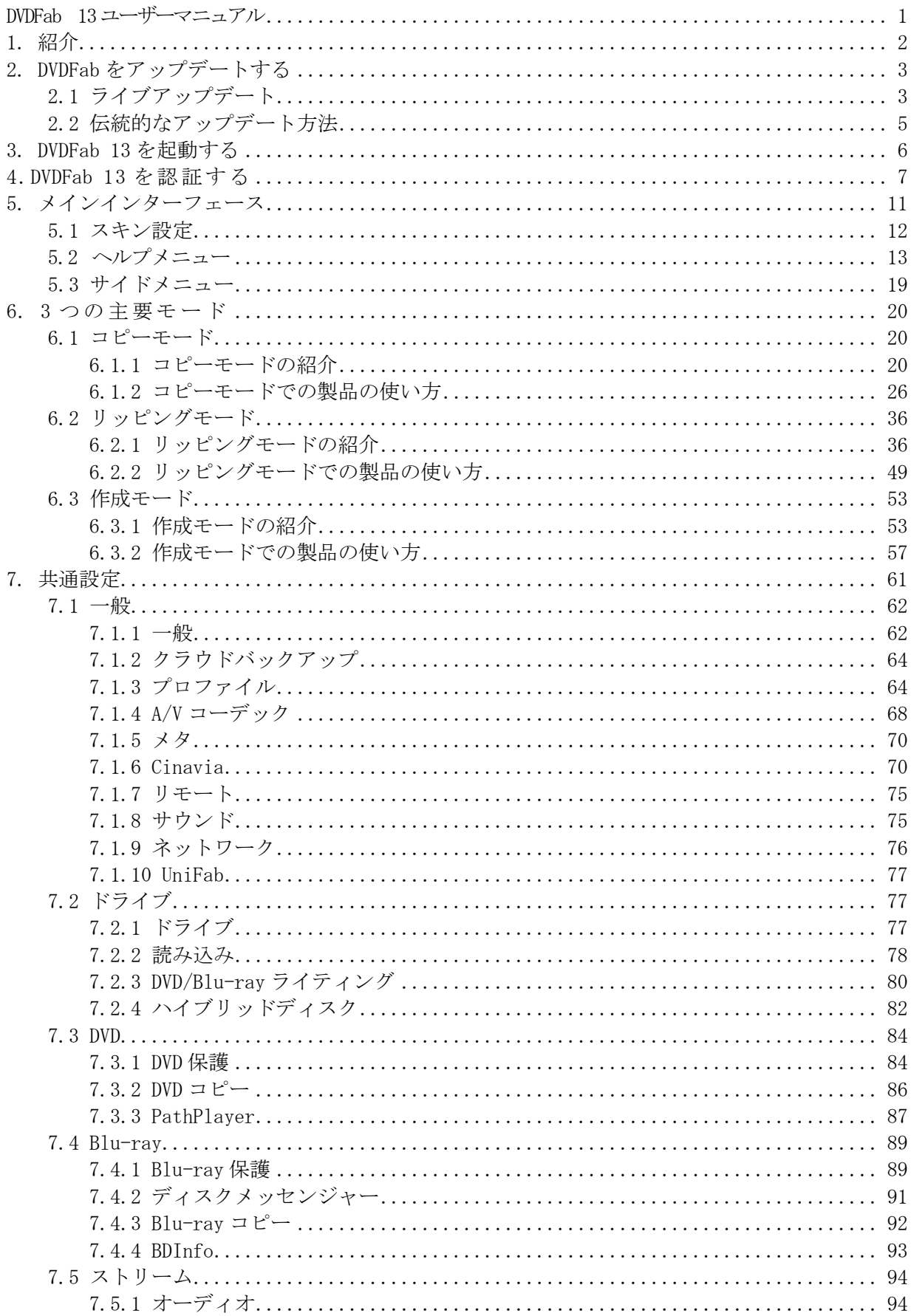

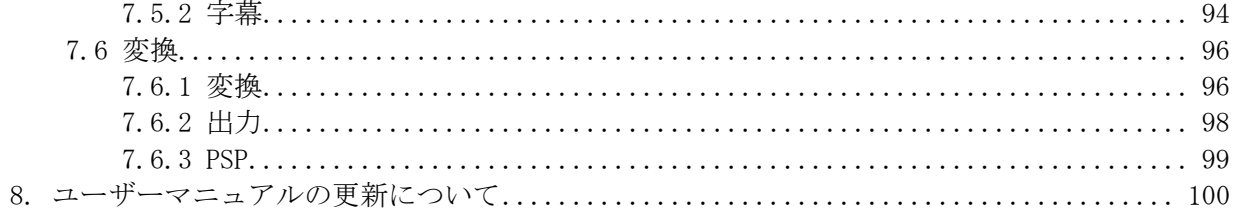

# 著作権と免責声明

DVDFab.org は、DVDFab 13 ユーザーガイドの著作権を持ち、全てのユーザー、発注者、ソフトウェ アレビューの専門家に DVDFab 13 ユーザーガイドを無料で提供致します。このユーザーガイドにつ いて、いかなるな商業目的に利用することは禁止されています。DVDFab.cn 会社の書面による許可 なしに、いかなる部分も、複製、配布、またはあらゆる手段による複写(電子的、複写機、機械的、 フォトコピー、録画など)は禁止されています。

# <span id="page-4-0"></span>1. 紹介

DVDFab へようこそ!DVDFab 会社は 16 年以上の間、世界一流の DVD/Blu-ray/4K UHD Blu-ray ディ スクのコピー、作成、リッピング、クローン、オーサリング及び動画変換ソリューションを提供す るソフトウェアベンダーです。DVDFab 13 は DVDFab 12 に続く 13 代目の製品として、プレーン且つ シンプルな新フラットデザインを採用しました。

- ⚫ 一新されたユーザーインターフェース、一目ですべてがわかります。
- フロートインプロンプトウィンドウにより、邪魔されたり、重要なことを見落としたりするこ とはありません。
- ⚫ タスクキューがメインウィンドウに統合され、リアルタイムのタスクステータスのチェックが より簡単になりました。
- ユーティリティパネルが再配置され、ソートされ、広くなりました。あらゆるツールが目の前 にあります。

破壊的な革新と漸進的な改善は、ユーザーの心に一つのシンプルな信念をもたらしました。全く新 しい DVDFab 13 は 2003 年のオリジナル DVDFab 以来、最高の DVDFab であり、ユーザーにより良い ユーザー体験を提供いたします!

# <span id="page-5-0"></span>2. DVDFab をアップデートする

お使っている DVDFab バージョンによって、DVDFab 13 にアップデートする方法が様々です。

# <span id="page-5-1"></span>2.1 ライブアップデート

DVDFab 13を既にインストールしたユーザーだけがこの方法でインストールしたバージョンを最新に アップデートことができます。以下のステップに従ってください。

1. メインインターフェイスの右上にある■ボタンをクリックし、ドロップダウンメニューから「更 新を確認する」をクリックすることで、新しいバージョンがあるかどうかを確認します。

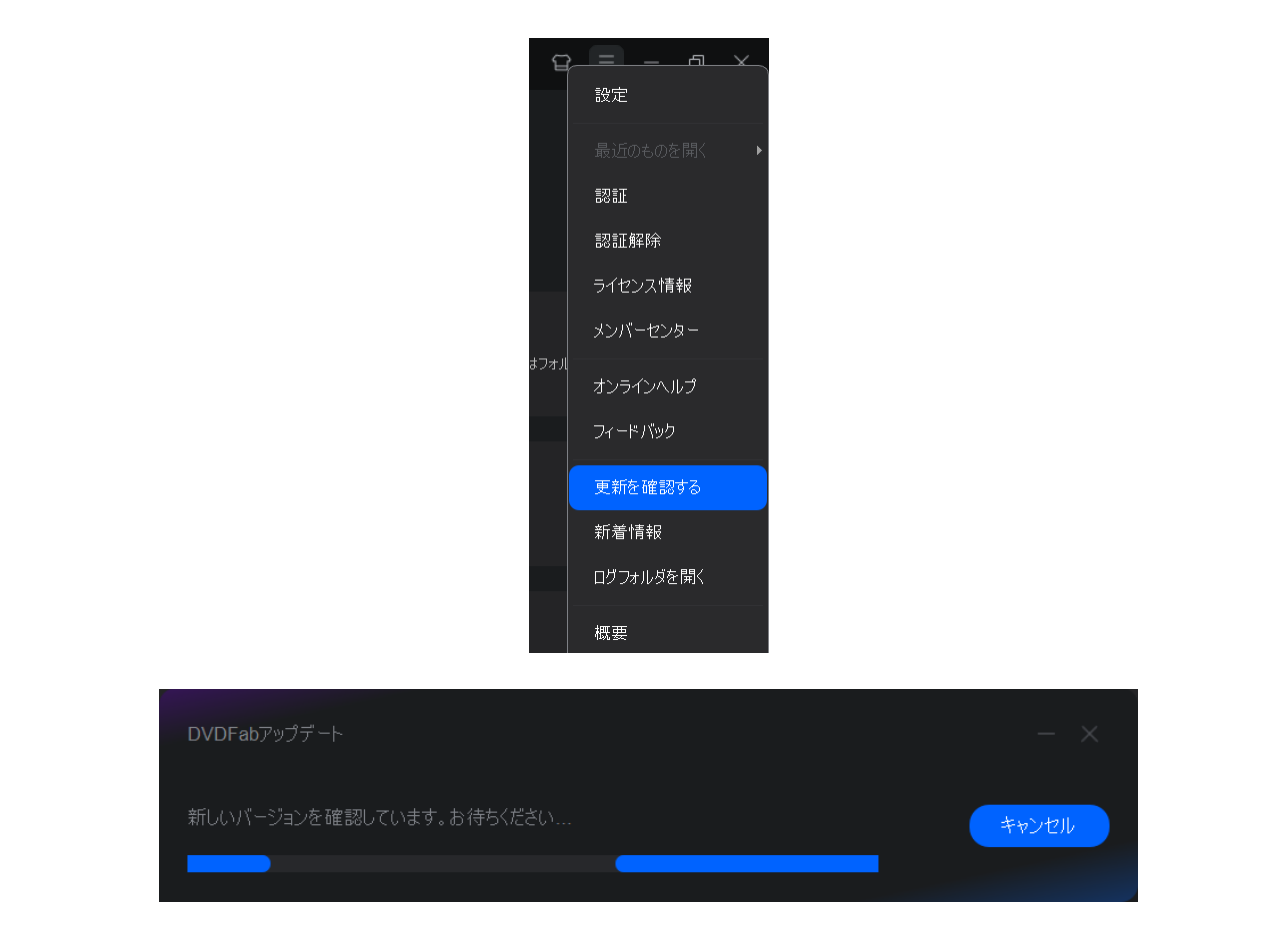

2. もし新しいバージョンがある場合、「今すぐアップデート」ボタンをクリックしてアップデート が開始されます。

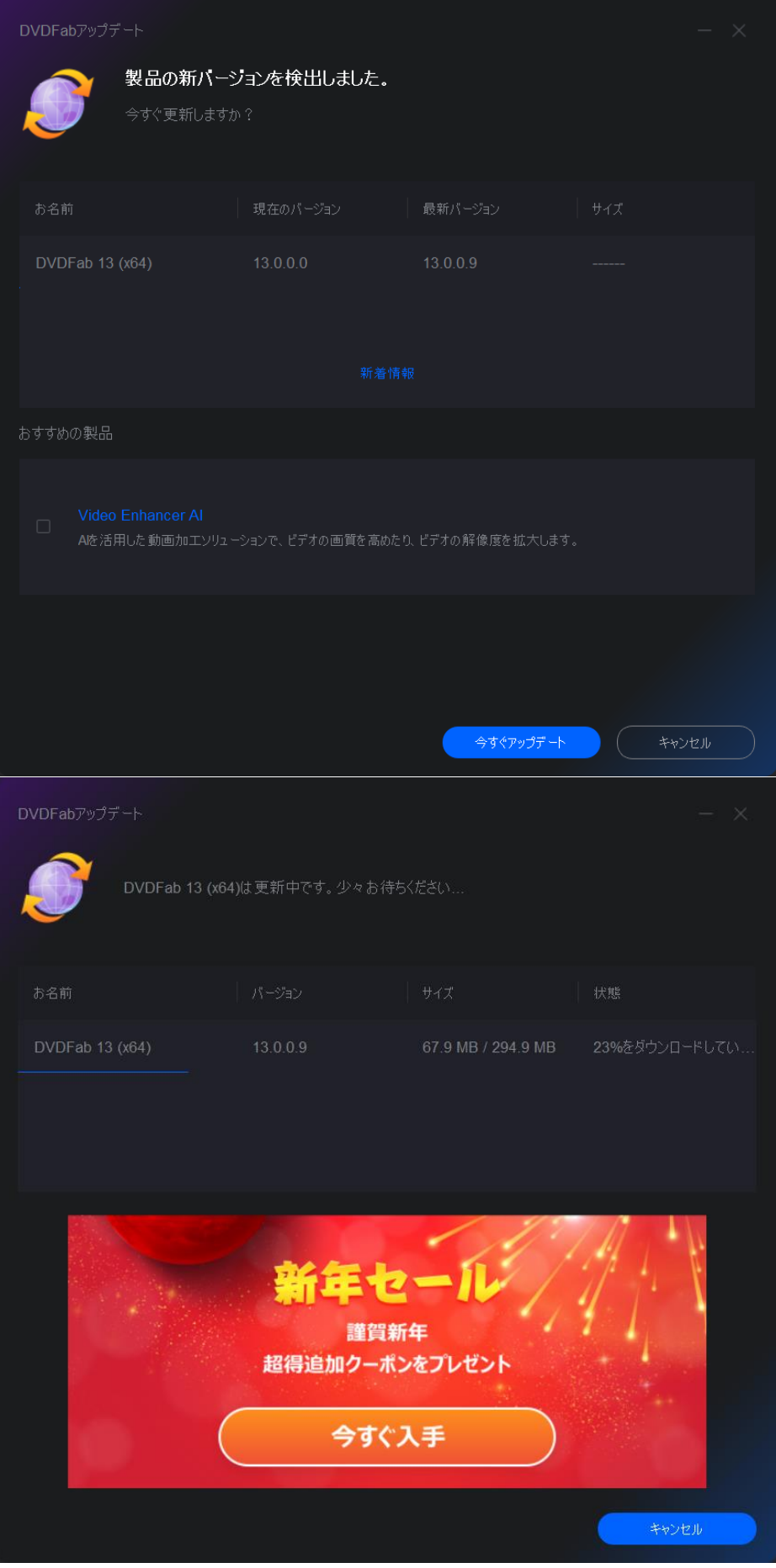

アップデートパッケージがダウンロード中

37%

3.ダウンロードが終了すると、プログラムのインストールが始まります。

アップデートパッケージがダウンロードされ、インストール中

4.インストールは数秒で終了します。完了したら、デスクトップのショートカットアイコンをクリ ックして、新しいバージョンを起動してください。

ご注意:ネットワークの原因で新しいバージョンの検索が失敗する可能性があります。この ような場合で伝統的な方法でアップデートしてください。

# <span id="page-7-0"></span>2.2 伝統的なアップデート方法

まだ DVDFab 12、または DVDFab 11 や DVDFab 10 を利用しているユーザーは、最新の DVDFab 13 にア ップデートするには、伝統的な方法を取る必要があります。そのために、DVDFab 公式サイト <https://dvdfab.org/download.htm> にアクセスして、最新の DVDFab 13 のインストーラーをダウンロ ードして、指示に従ってコンピュータにインストールしてください。

# <span id="page-8-0"></span>3. DVDFab 13 を起動する

DVDFab 13 を起動する前に、インターネットの接続が正常に動作していることを確認してください。 インターネットに接続すると、サーバーにアクセスして DVDFab13 は正常に動作します。DVDFab 13 をインストールしてから、デスクトップにおける製品のショートカットアイコンをクリックします。 起動画面が表示されたら、ユーザーはソフトウェアがサーバーにアクセスしているとの情報を画面上 で確認できます。この過程はインターネットの速度に応じて、数秒がかかることもあります。しばら くお待ちください。

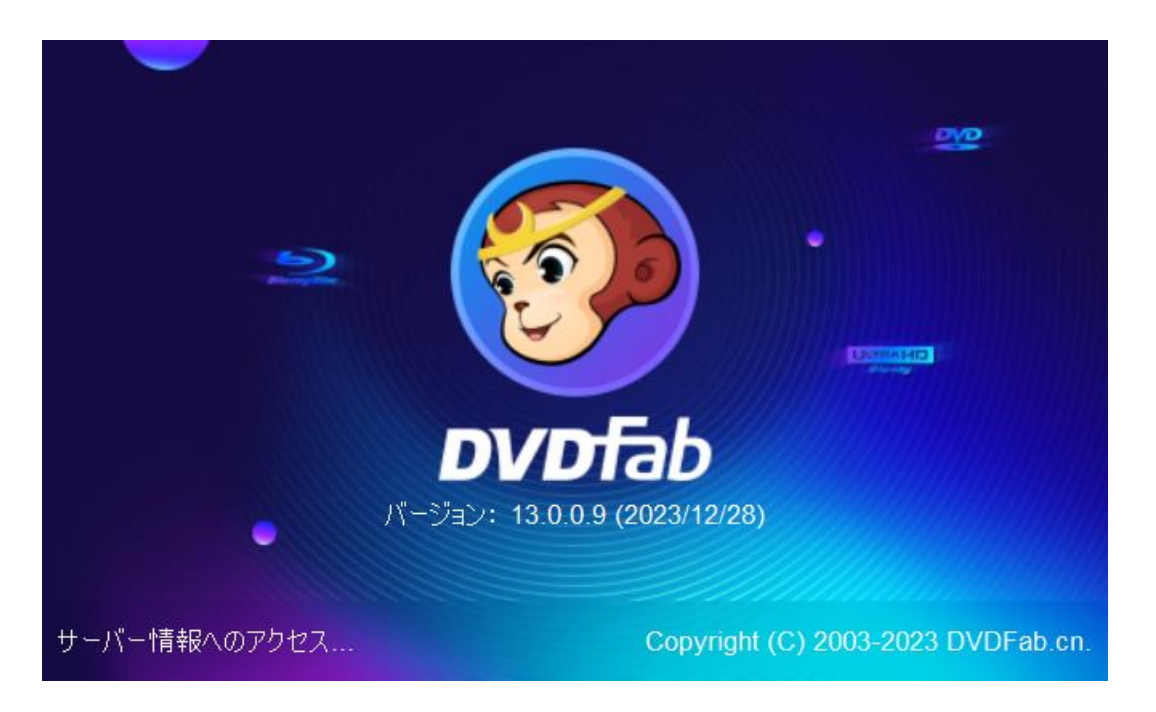

起動画面の別の情報:DVDFab のロゴ、商標、ソフトウェアバージョン、リリース時間、提供者、及 び提供者の Web サイト。

ご注意:コンピュータがインターネットに接続していなかったら、DVDFab 13 がサーバー情報にアク セスできなくて、そんな場合下記の画面が表示されます。そんな時に、使用できる製品は無料版の HD Decrypter だけです。

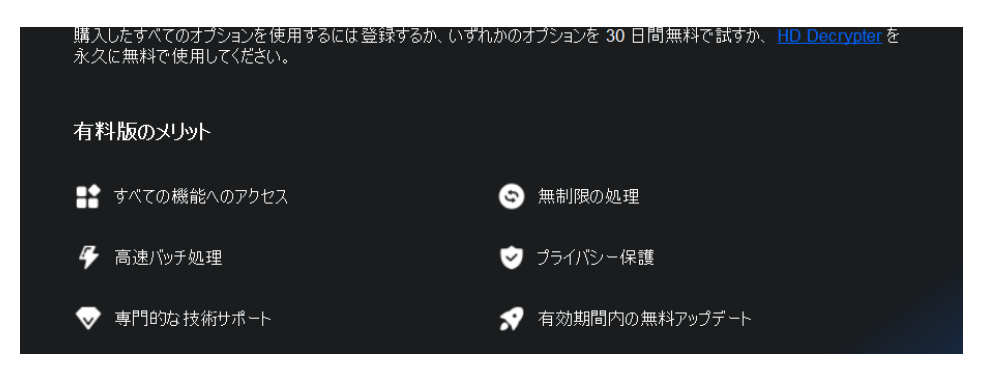

# <span id="page-9-0"></span>4. DVDFab 13 を認証する

DVDFab 12 と同様に、DVDFab 13 は、またオンライン検証方法を使用しています。このようにすれば、 ライセンスコードを失うことを心配する必要はありません。注意をしておきたいことに、DVDFab 13 を認証するプロセスで、インターネットへの接続が必要であるので、ファイアウォールやウイルス 対策ソフトウェアが DVDFab 13 のインターネットアクセスを許可するように設定してください。ま た、認証する前に、DVDFab メンバーセンターのメンバーであることを確認してください。そうでな ければ、ま[ずアカウントを作成し](https://dvdfab.org/member.htm?ad=pdfusermanual)てください。

DVDFab 13 を起動したら、「今すぐ購入」、「認証」、「トライ」を求めるポップアップウィンドウ で「認証」ボタンをクリックしてください。そのウィンドウをスキップしてしまっても、心配はい りません。メインインタフェースで右上隅の■ アイコンをクリックし、ドロップダウンメニューか ら「認証」タブをクリックして認証ウィンドウをポップアップします。

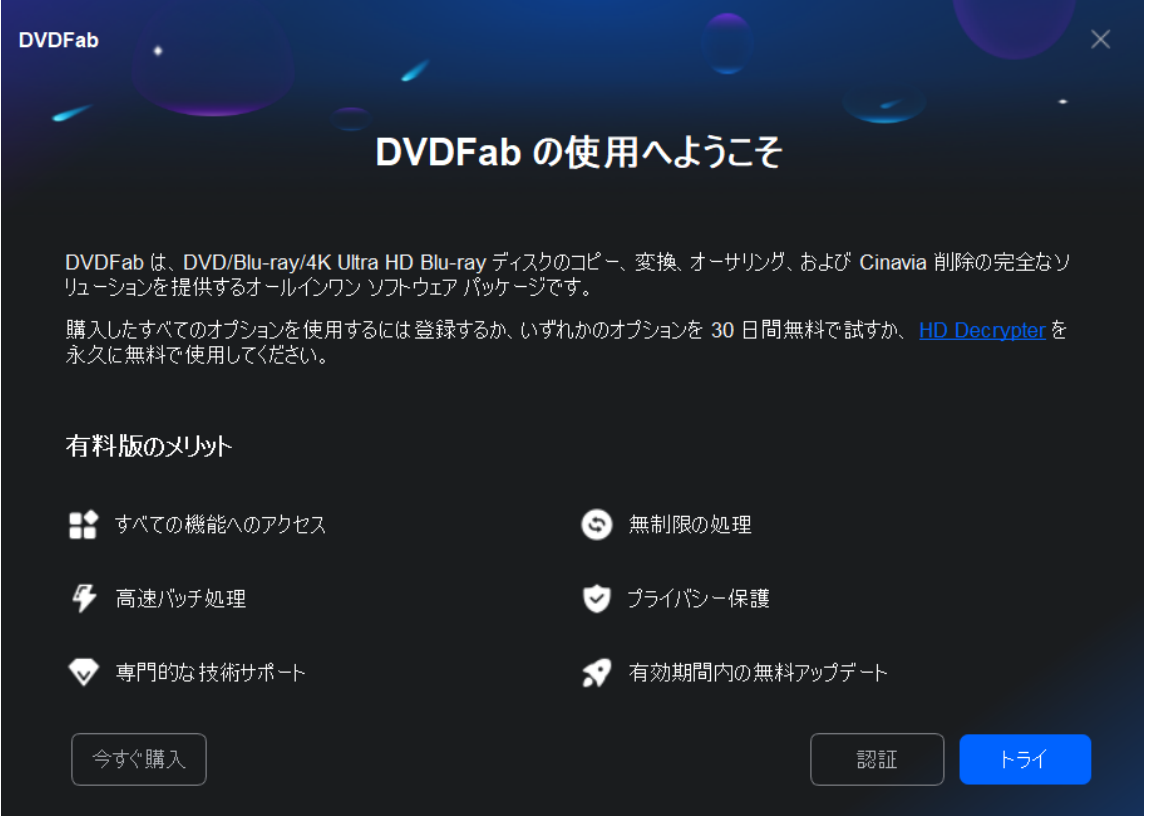

DVDFab メンバーセンターで登録したメールアドレスとパスワードを入力し、「認 証」ボタンをクリックしてください。

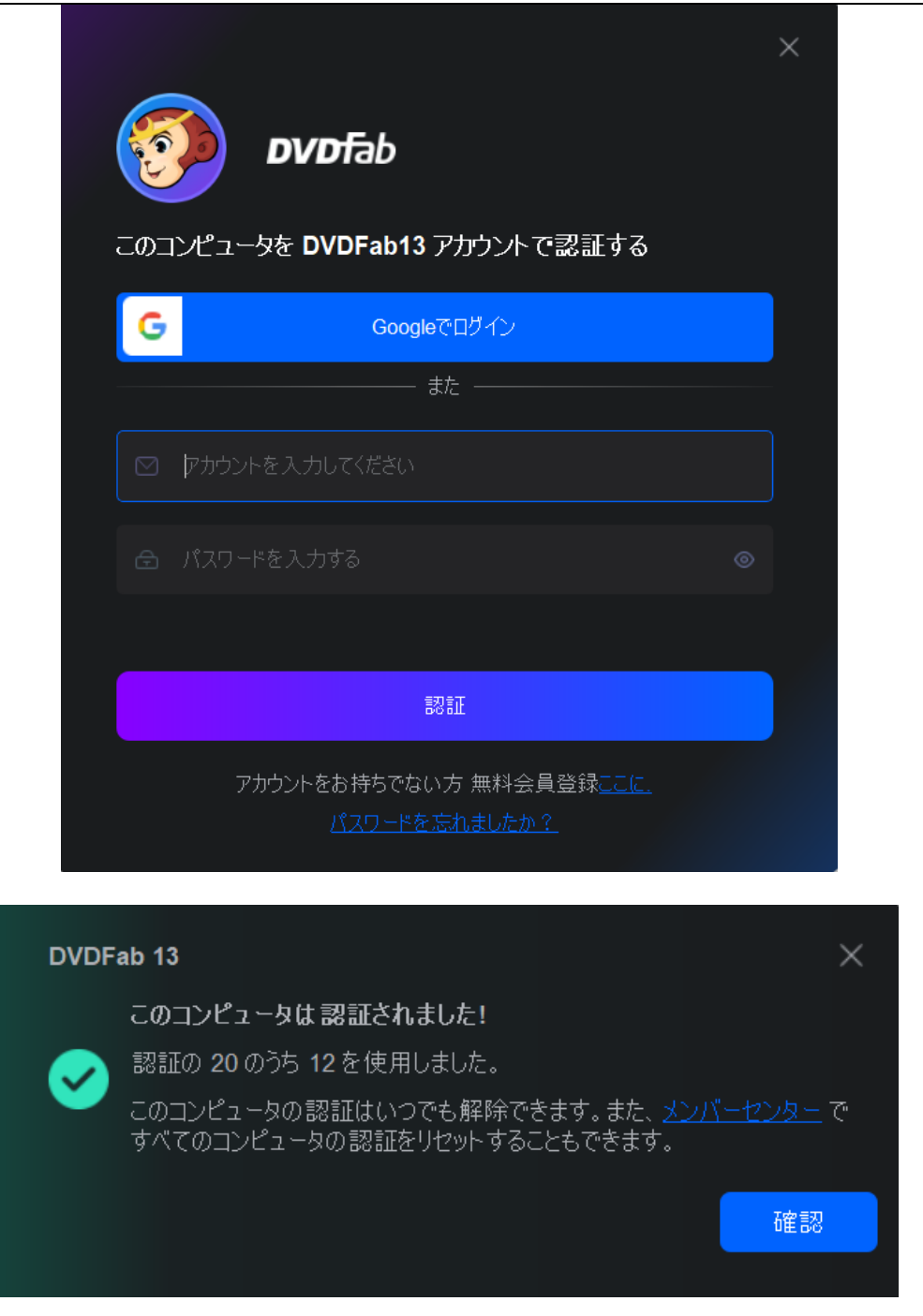

入力した情報が正しければ、購入した製品のライセンス情報が表示され、 「開始 DVDFab」をクリックして製品を使用できます 。

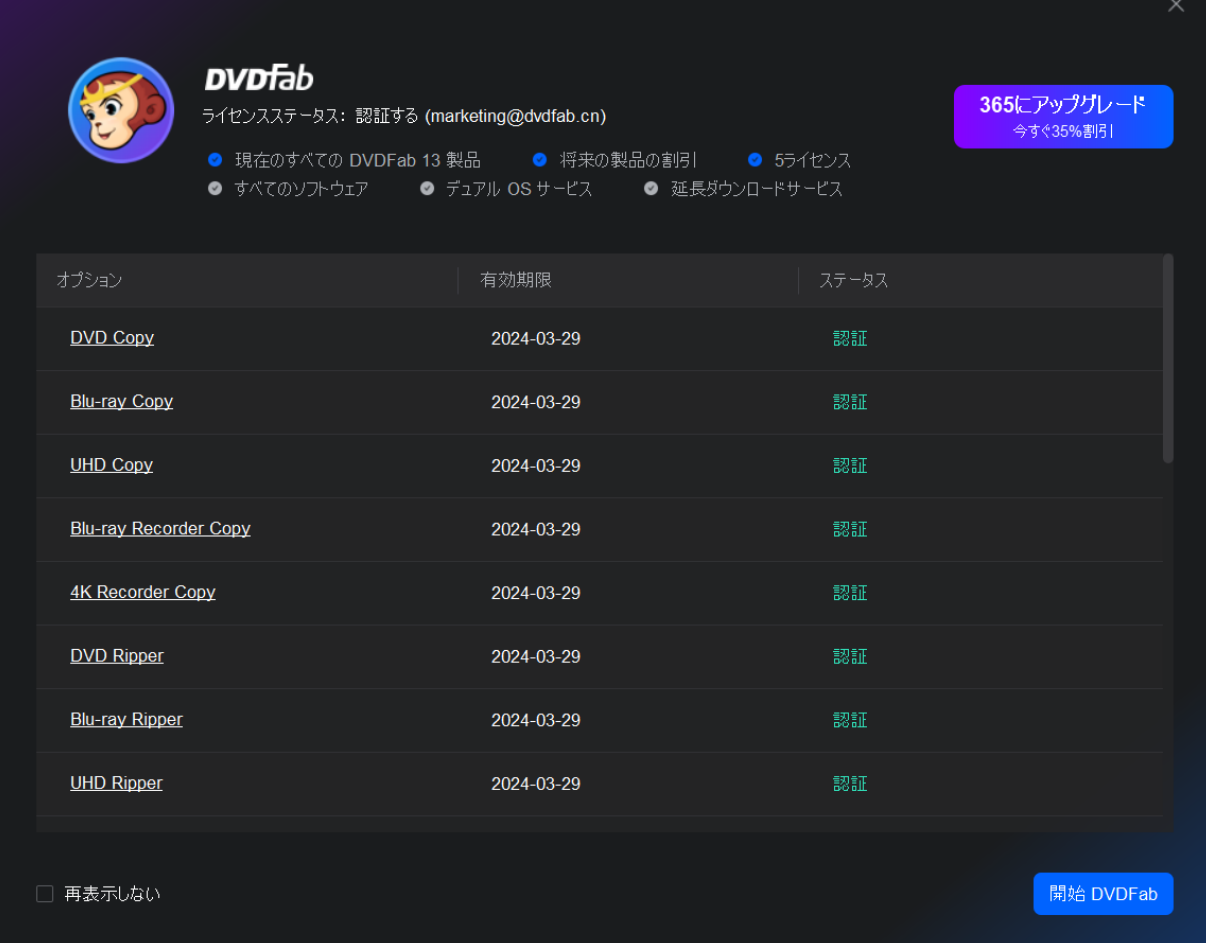

現在の PC で DVDFab 13 の認証を解除するには、ドロップダウンのヘルプメニューから「認 証解除」タブをクリックしてください。

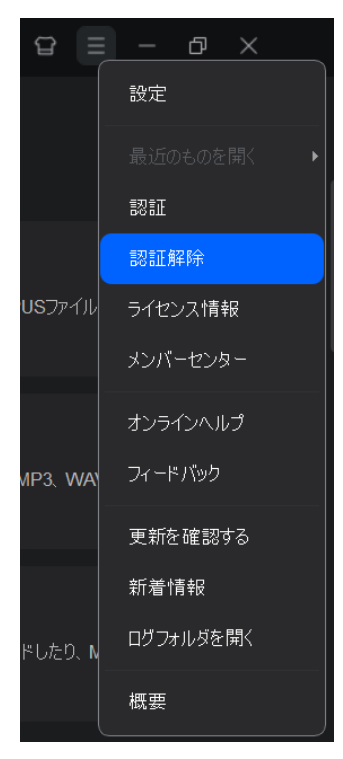

パスワードを入力し、 「認証を解除する」 ボタンをクリックして次に進みます。 メ ンバーセンターで、現在お使いのすべての PC の認証を解除することもできます。

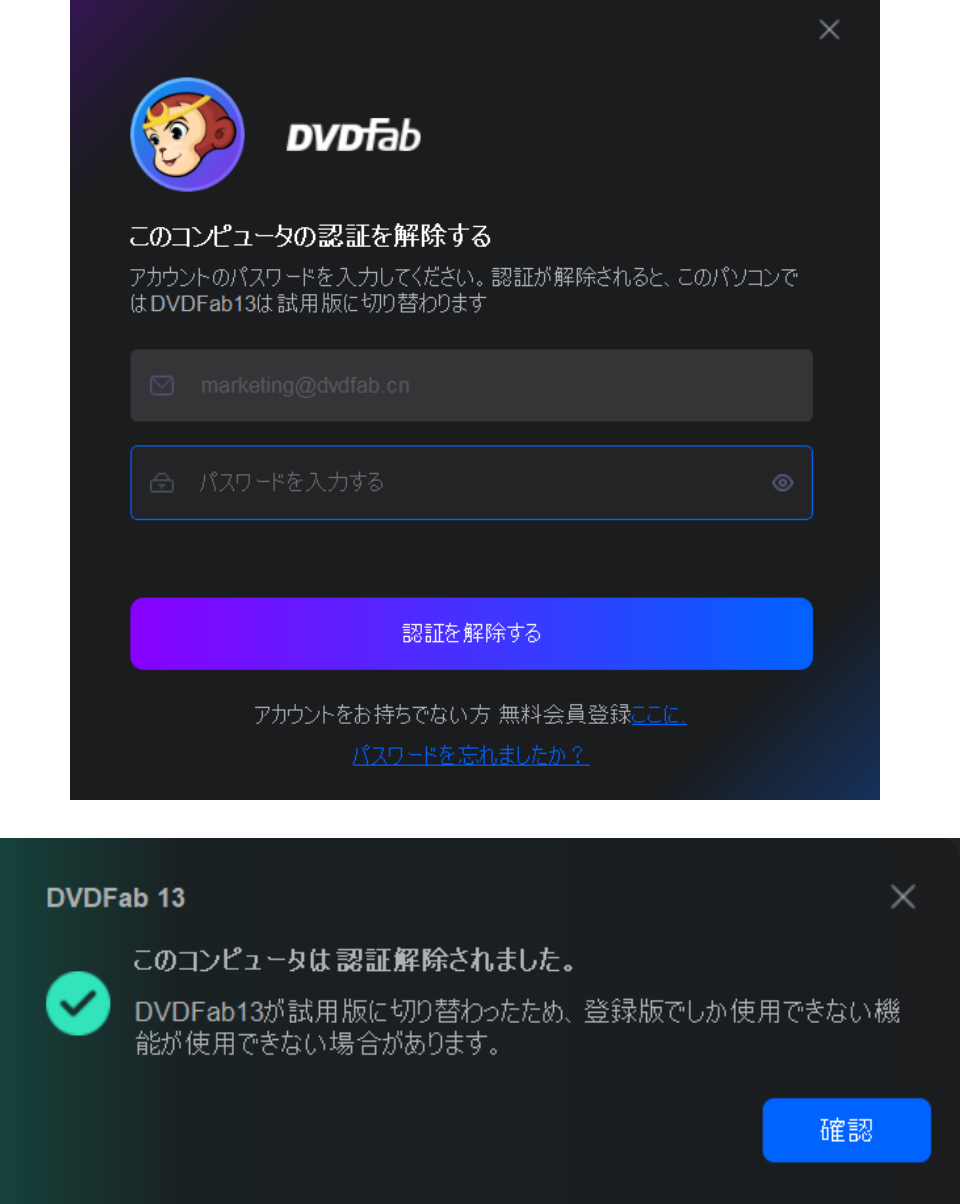

# <span id="page-13-0"></span>5. メインインターフェース

前バージョンと比べて、DVDFab 13 のメインインタフェースは非常に簡潔です。

左側にはサイドメニューがあり、3 つの主要モジュール (コピーモジュール、リッピングモジュー ル、作成モジュール)、ユーティリティツール UHD ドライブツール、4 つのフリーウェア (Apple 用 DRM 削除、BDInfo、BDFix、ファイル転送)、タスクキューマネージャー(処理中、終了した、 アーカイブ済み)を切り替えることができます。

ご注意:動画変換は UniFab オールインワンに変更されました。DVDFab 動画変換をお持ちのユーザ ーは無料で UniFab 動画変換を利用できます。

左下には出力先選択ボックスがあり、光学式ドライブ又はコンピュータのハードディスクドライブ から最終出力ファイルを保存する場所を選択できます。

メインインタフェースの中央にあるのは**ソース***追加***ボタンで**す。

右上には、ヘルプメニューを開く三本線のボタンがあります。 三角ボタンの左側にはTシャツのアイコンがあり、スキン設定パネルを開きます。

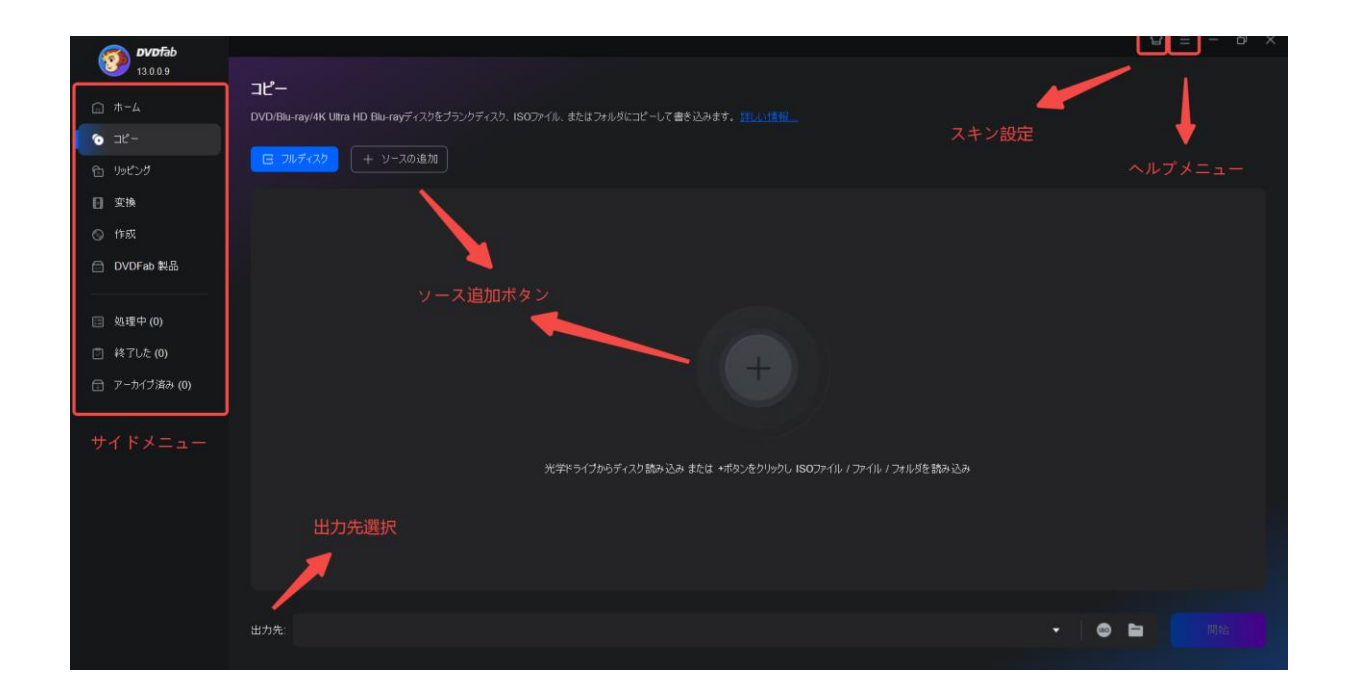

#### <span id="page-14-0"></span>5.1 スキン設定

スキン設定パネルで、ユーザーは DVDFab 13 を特別に見せるために、複数種類のデザインされたス キンを選択できます。これらのスキンは現代的、ファッショナブル、スタイリッシュな要素でいっ ぱいです。新しいスキンは今後の新リリースの過程で絶えず追加されます。メインインタフェース の右上隅にある T シャツのアイコンをクリックすると、スキン設定パネルが現れます。

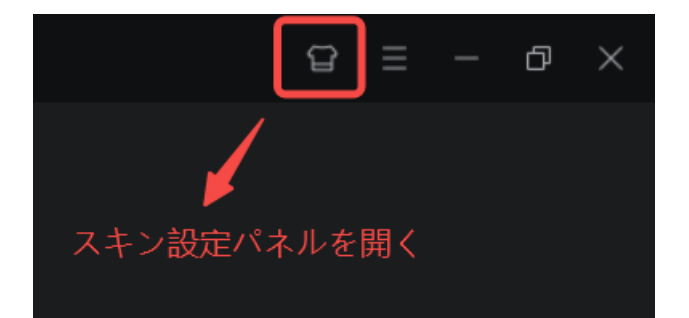

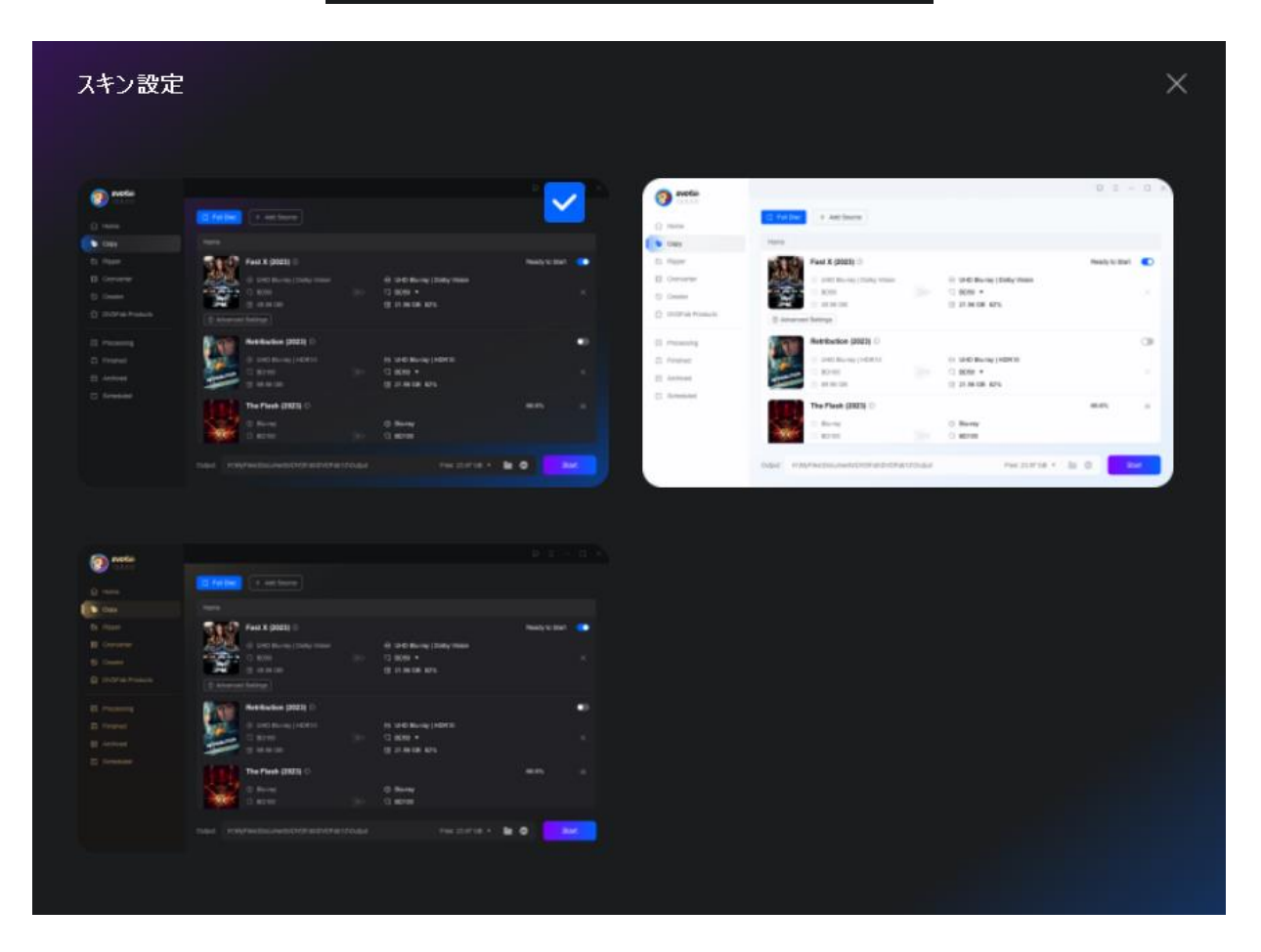

スキン設定パネル

# <span id="page-15-0"></span>5.2 ヘルプメニュー

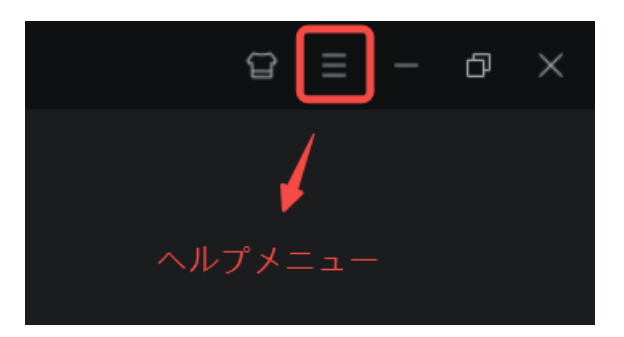

メインインターフェイスの右上にある三本線ボタンをクリックすると、ドロップダウンメニュー(ヘ ルプメニュー)が表示されます。

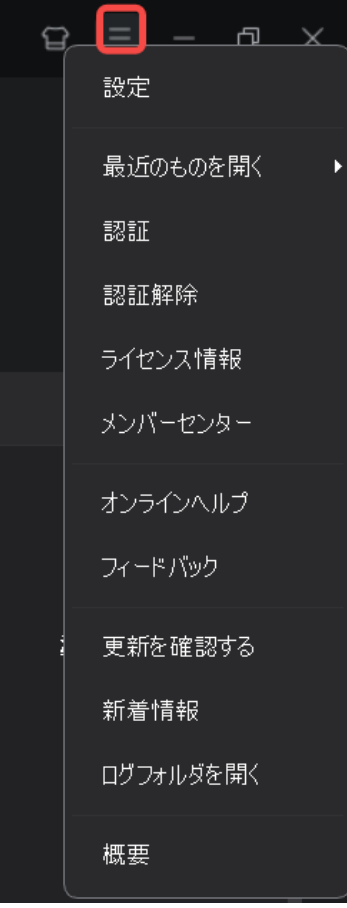

5.2.1 設 定: このタブは、次のセクションで説明する#通設定パネルにつながり ます。

*DVDFab 13* ユーザーマニュアル

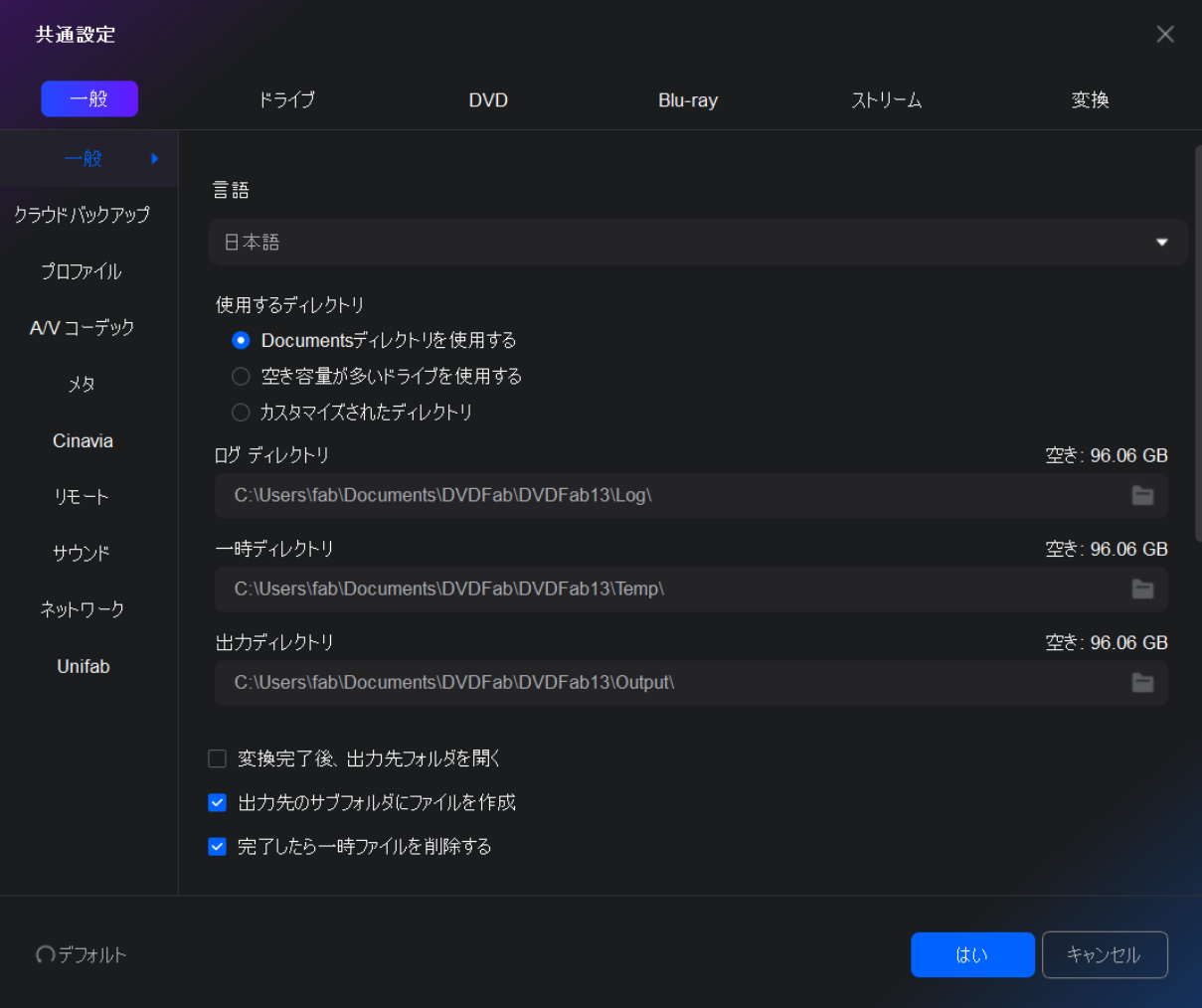

5.2.2 最近のものを開く:このタブでは、最近追加したリストからソースをすばやく追加すること ができます。

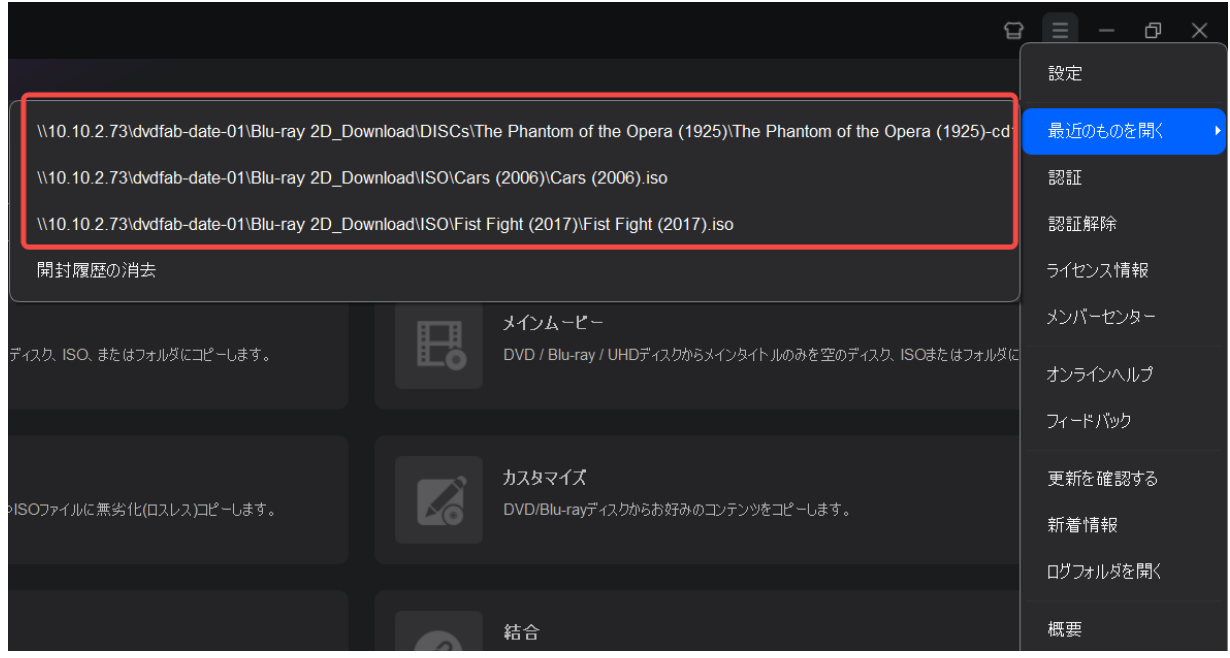

5.2.3 認証:このタブは、認証ウィンドウにつながります。

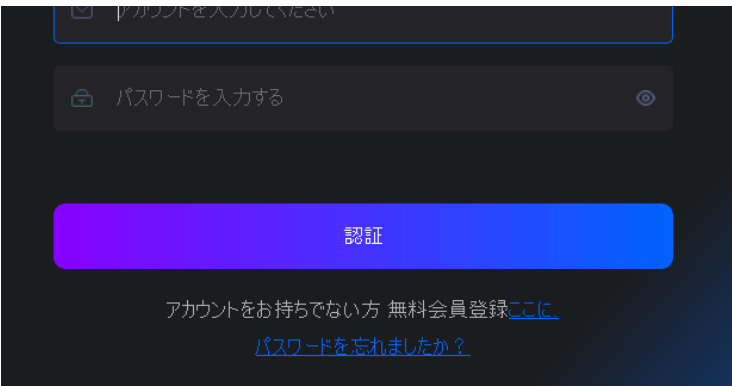

5.2.4 認証解除:このタブは、認証を解除するウィンドウにつながります。

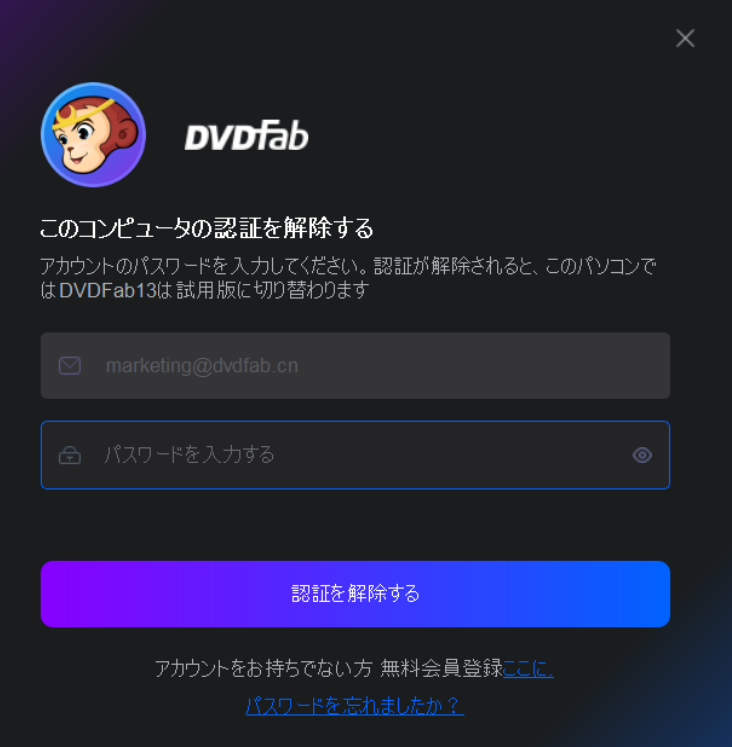

5.2.5 ライセンス情報:このタブでライセンス情報ウィンドウが開き、ユーザーは有料 DVDFab 製 品の現在のステータスを確認できます。

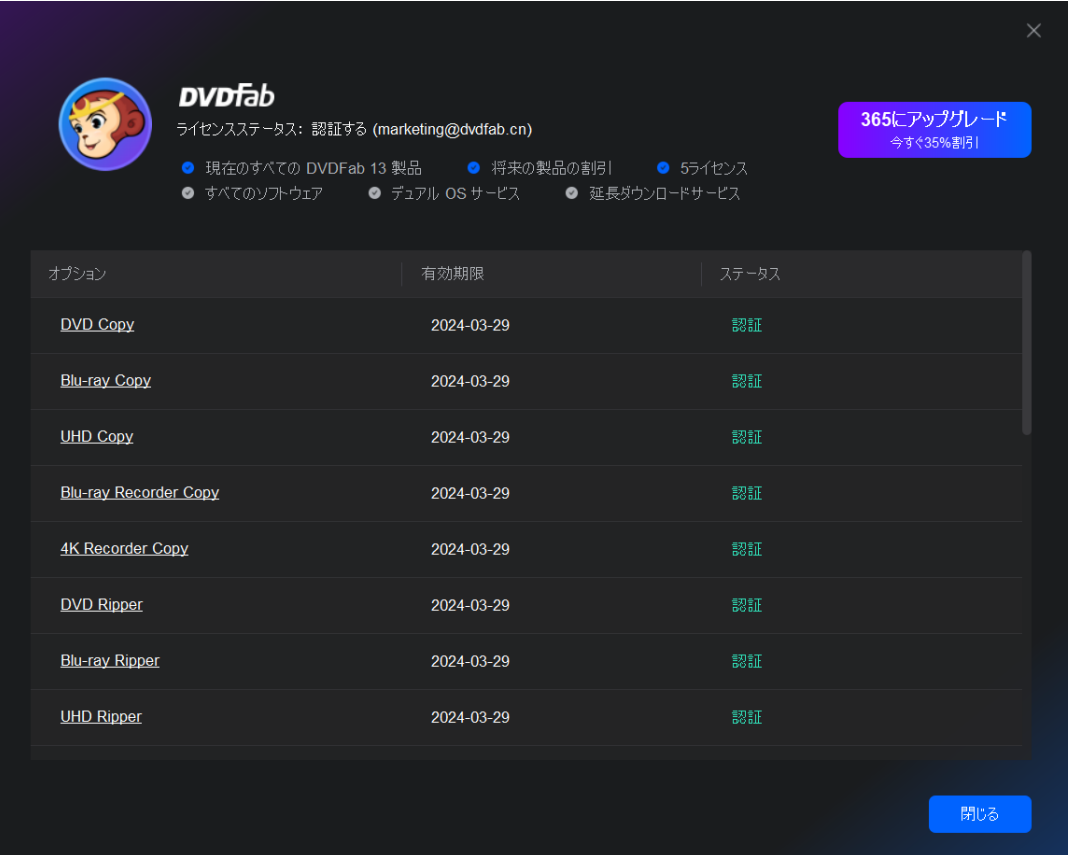

5.2.6 メンバーセンター:このタブはメンバーセンターページに移動させ、購入した製品をチェッ クできます。

5.2.7 オンラインヘルプ:このタブで DVDFab オンラインヒントページにアクセスできます。

5.2.8 フィードバック:DVDFab 13 で何か問題がある場合、このタブをクリックしてください。DVDFab の開発者が効率的にトラブルシューティングを行い、お客様にご返信できるように、問題を詳しく 説明することをお勧めします。このフォームを使用すると、DVDFab ログが添付されます。

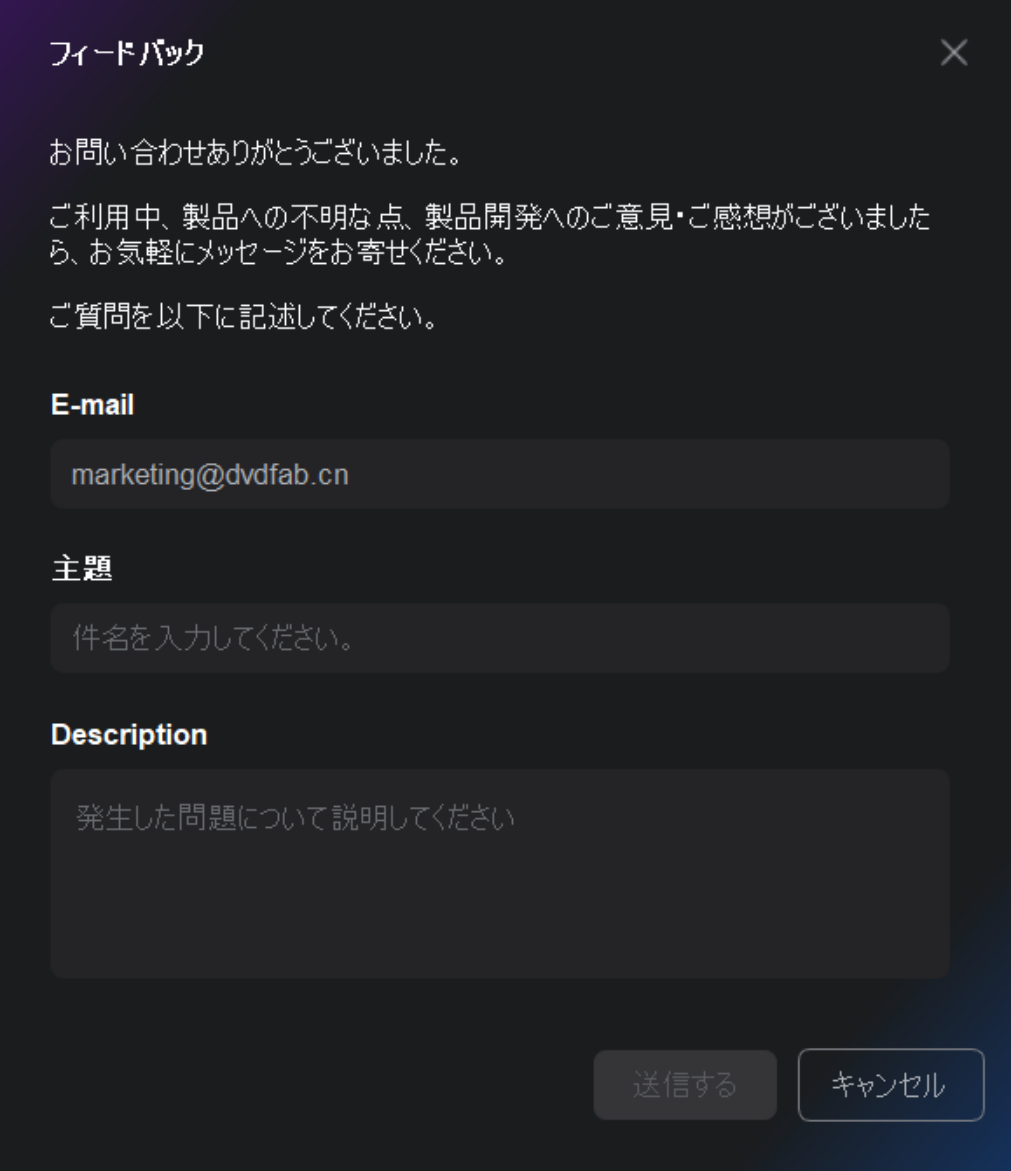

5.2.9 更新を確認する:これをクリックすると、利用可能な新しいバージョンがあるかどうかを確 認できます。ライブインターネットが必要です。

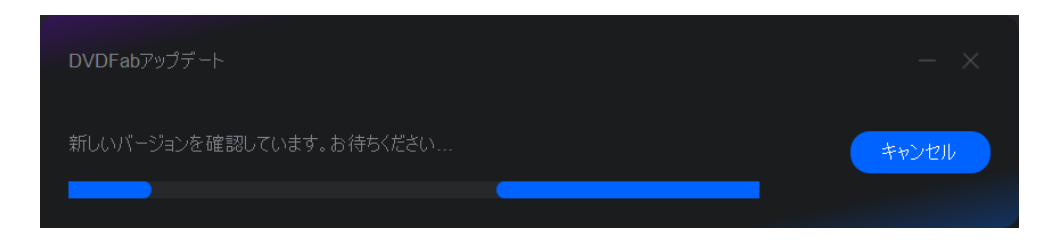

5.2.10 新着情報:このタブでは、リリースされた新製品を見ることができます。

5.2.11 ログフォルダを開く:これをクリックすると、すべてのログファイルがあるログディレクト リが開きます。

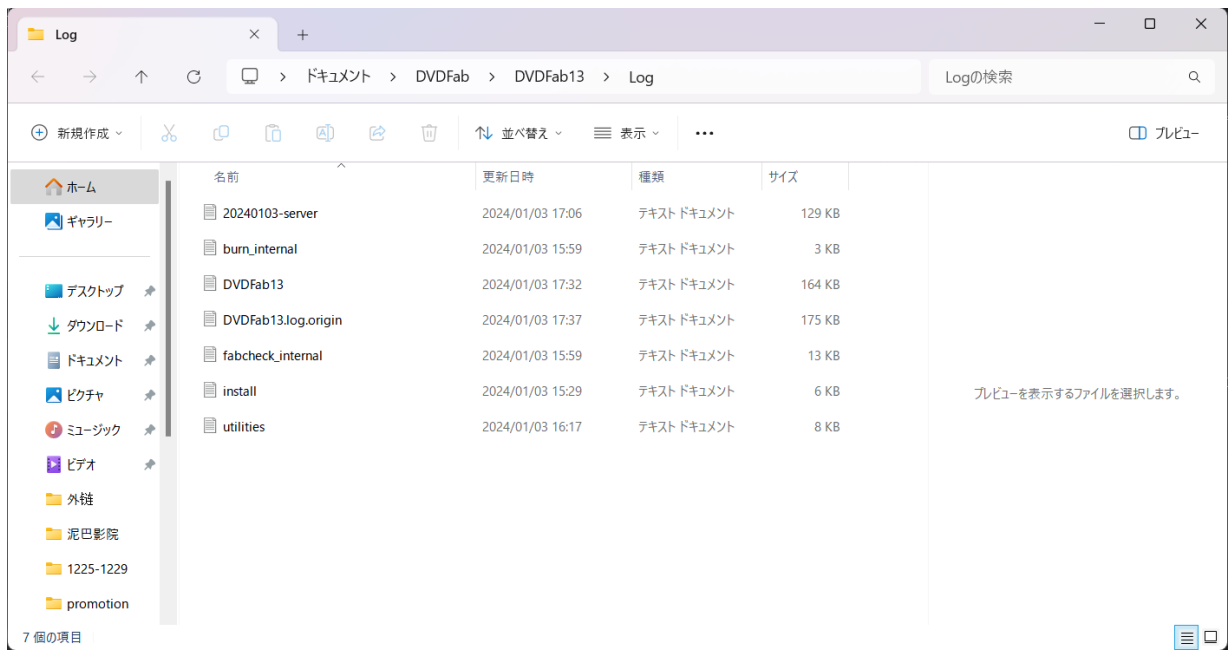

5.2.12 概要:このウィンドウには、ソフトウェアのバージョン、発行元、発行元のポータルサイ トなどが表示されます。

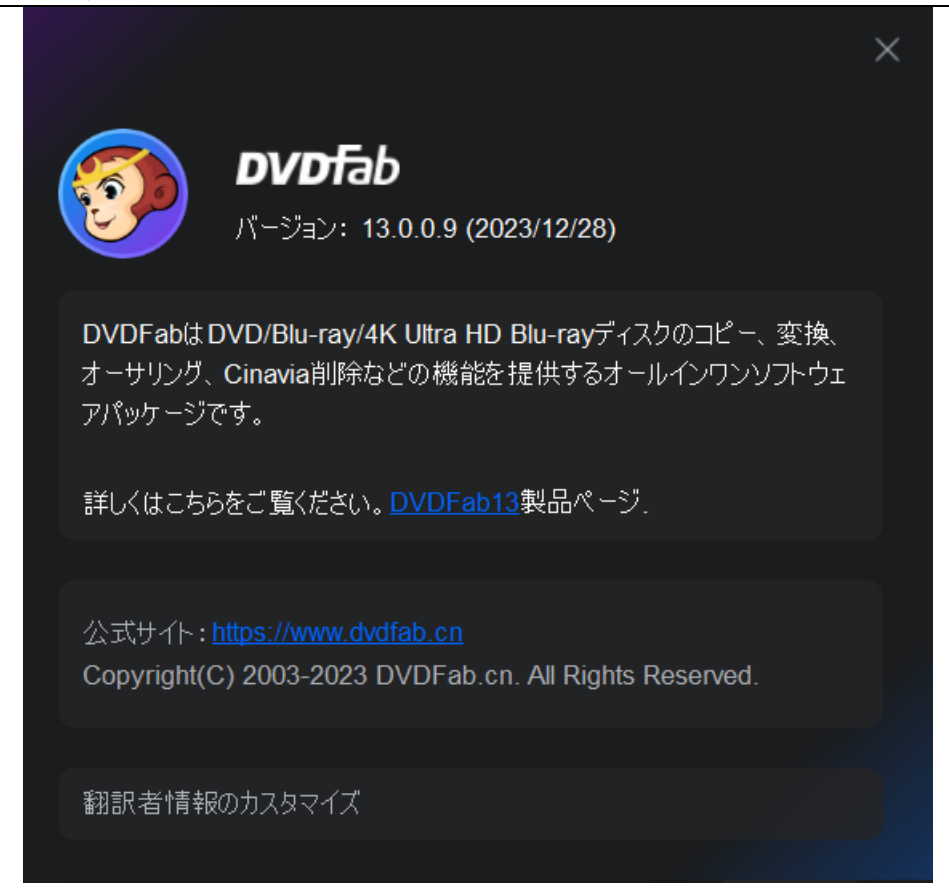

<span id="page-21-0"></span>5.3 サイドメニュー

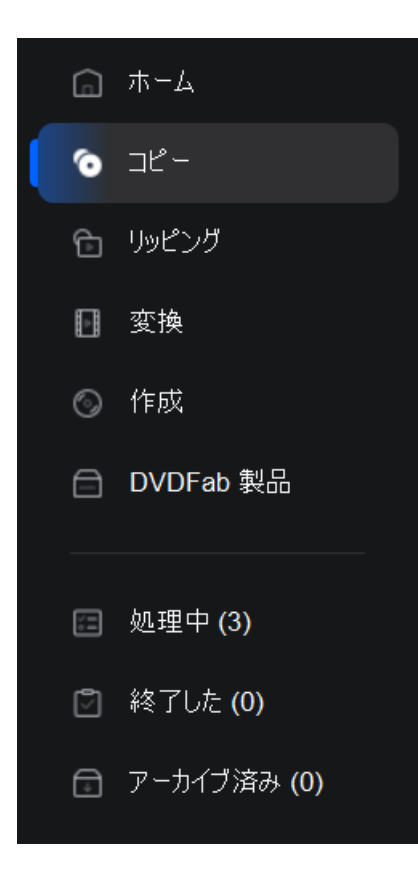

サイドメニューは DVDFab モジュール、ユーティリティツールとタスクキューマネージャーを切り替 えるためのものです。DVDFab 13 では、複数のモジュールを同時に実行できるため、現在のモジュー ルで既に 1 つ以上のタスクが実行されていても、他のモジュールに簡単に切り替えられます。

## <span id="page-22-0"></span>6. 3 つの主要モード

#### <span id="page-22-1"></span>6.1 コピーモード

#### <span id="page-22-2"></span>6.1.1 コピーモードの紹介

このボタンの名称は様々で、コピーツールではモードスイッチャーと呼ばれ、モードパネルにつな がります。ここでフルディスク、メインムービー、カスタマイズ、分割、結合、クローン/ライティ ング、ブルーレイ DV 変換、DVD ブルーレイ変換、UHD ブルーレイ変換、ブルーレイ UHD 変換を選択 し設定できます。

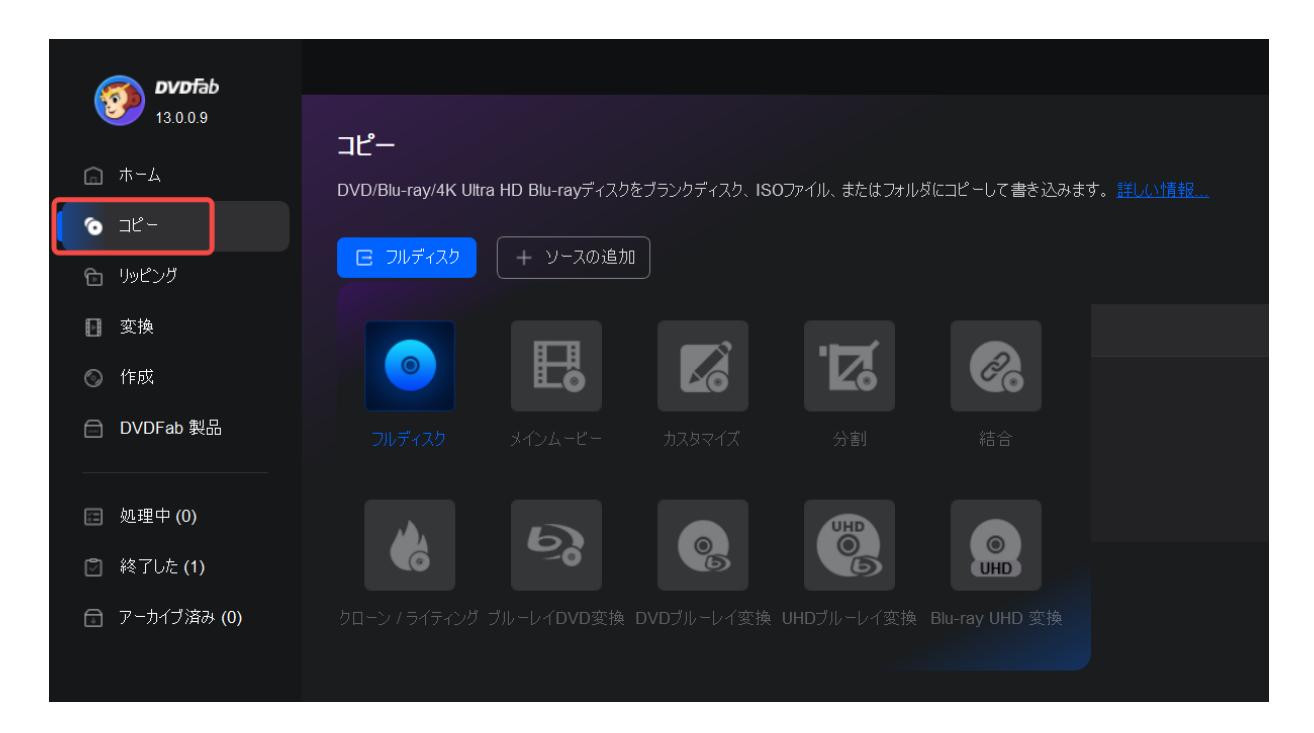

ここでは、DVD コピーやブルーレイコピー、UHD コピー、DVD ブルーレイ変換、ブルーレイ DVD 変 換、ブルーレイ UHD 変換、UHD ブルーレイ変換などの DVDFab 製品を利用できます。ここで DVD、ブ ルーレイディスクと 4k UHD をロードしたら、直接にブランクディスクに出力、又は ISO/フォルダ として HDD に保存できます。

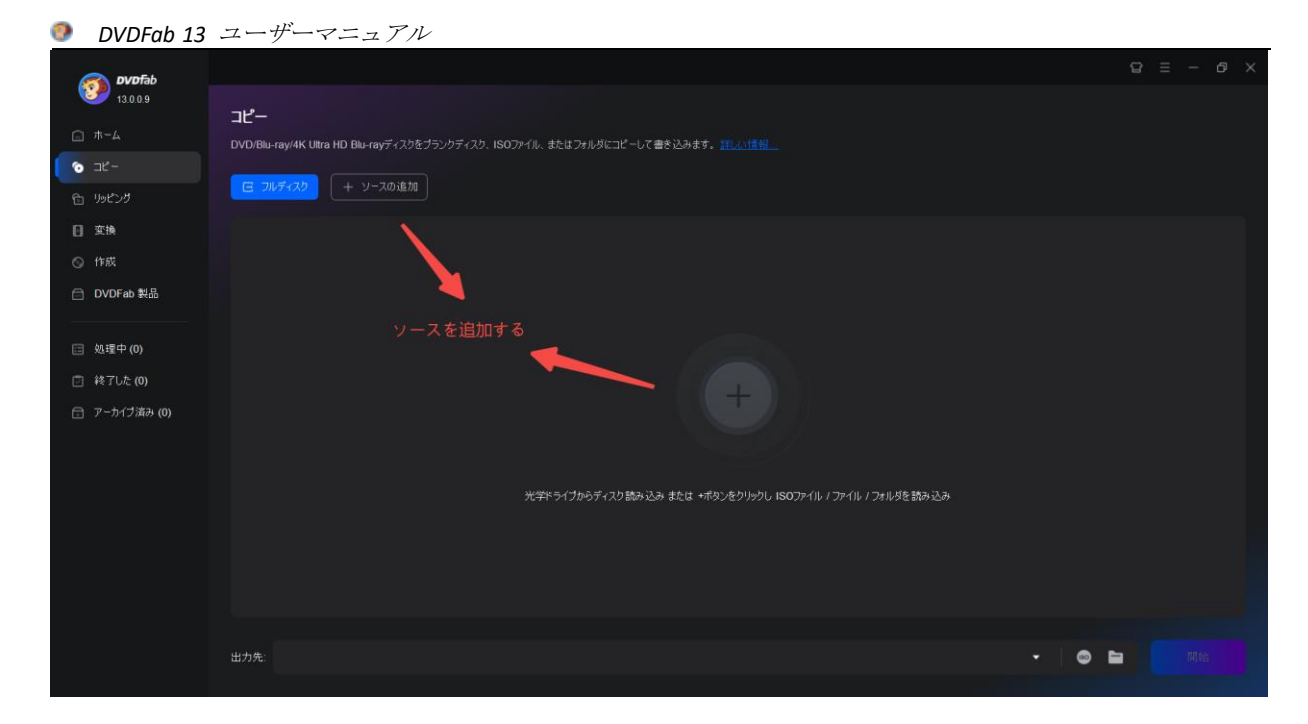

この製品を使用するには、まずソースを追加する必要があります。2つのソース追加ボタンがあり、 1 つはメインインタフェースの左上隅、DVDFab ロゴの下にあり、もう1 つは操作ウィンドウの中央 にあります。それに、ソースをロードするために追加ボタンを使用したくない場合、同じ目的でソ ースをメインインタフェースに直接にドラッグ&ドロップできます。

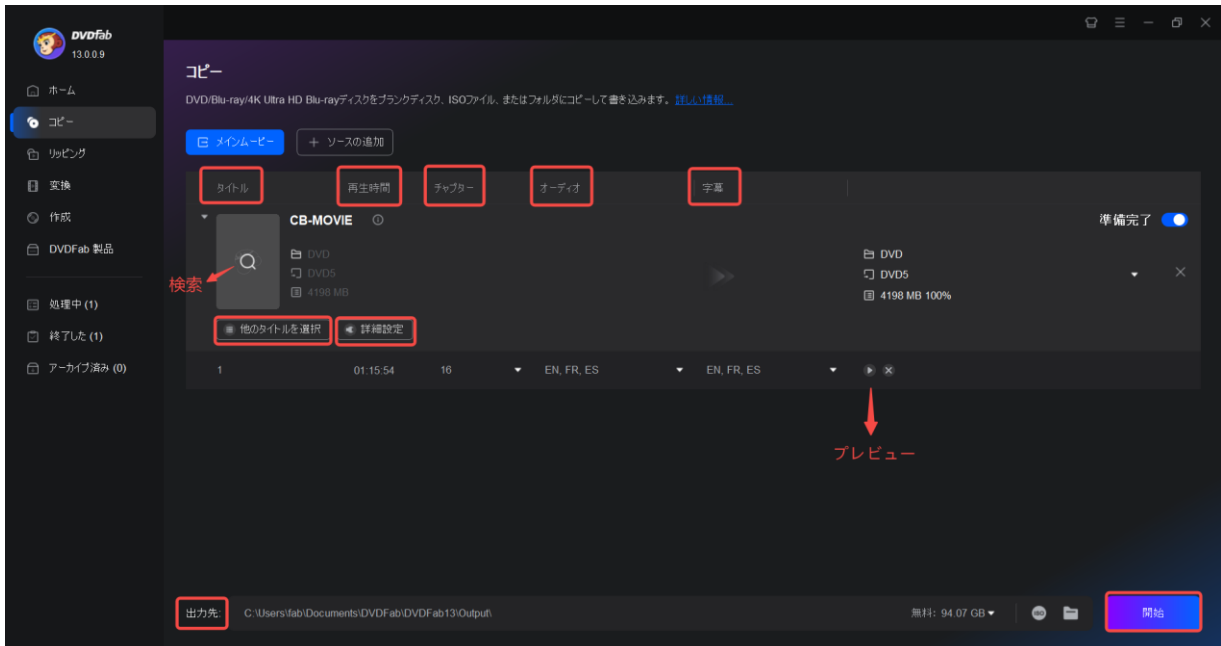

コピーモードでは、ソースを追加した後、ソースのタイトル、再生時間、チャプター、オーディ オと字幕が表示されます。他のタイトルを選択することもできます。画面の下部には、出力先と開 始ボタンがあります。拡大鏡のアイコンをクリックすると、映画/テレビ番組を検索できます。詳 細設定では、ソースがロードされたときに表示され、プレビューボタンの左側にあります。

検索機能については、 DVDFab 13 に表示された情報が映画またはテレビ番組のメタ情報と一致し ない場合、 Q ボタンをクリックして、ソースのタイトルまたは年を変更して一致させることがで きます。

メタ情報或いはメタデータは映画ディスクのタイトル、ランタイム、オーディオ/ビデオフォーマ

ット、ジャンル、監督、俳優と近日などの情報を含みます。このような情報は出力 NFO ファイルに 保存され、Plex、Kodi、Emby または DVDFab ムービーサーバーなどのメディアサーバーはインポー トされた映画やテレビ番組をよりよく認識、分類、整理できます。

保存先については、 出か は出力されたファイルの保存先を指します。コピーと作成オプションの デフォルトの保存先は C:\Users\fab\Documents\DVDFab\DVDFab13\Output\ です。 ■または <sup>◎</sup> をクリックして DVD/Blu-ray ムービーフォルダまたは ISO イメージファイルを出力し、コンピュータの HDD に保存 できます。または、小さな三角ボタンをクリックしてドロップダウンメニューから DVDFab ムービ ーサーバーを選択し、出力バックアップを DVDFab ムービーサーバーに直接に保存できます。リッ ピングオプションでは、デフォルトの保存先はコンピュータの C:\、 □をクリックして好きな保 存先を変更でき、 まなクリックして変換された動画を直接に YouTube、Vimeo、Facebook などのソ ーシャルネットワークにアップロードでき、又はドロップダウンメニューにより直接に DVDFab ム ービーサーバー又はスマホに保存できます。

DVD コピーとブルーレイコピーを含むコピーツールの詳細設定には、以下のような設定があります。

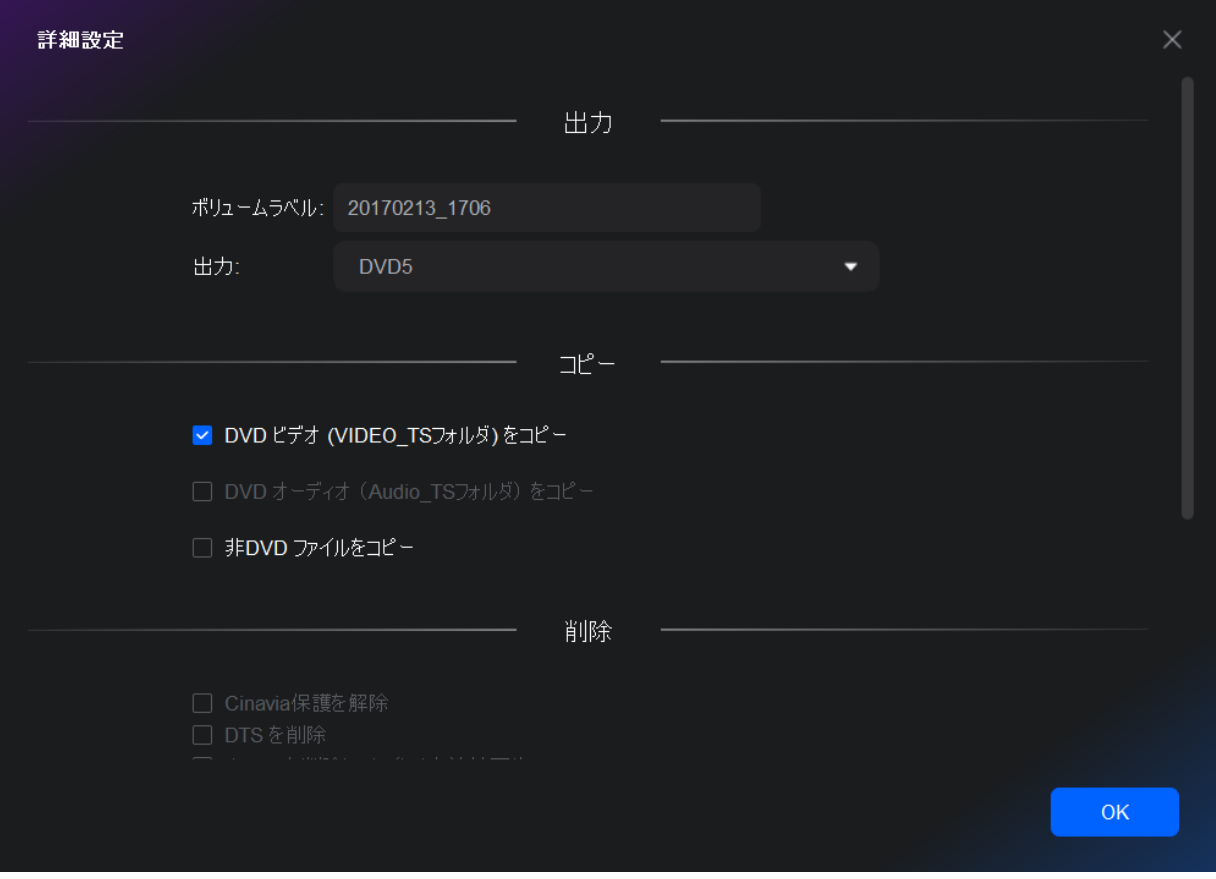

ソースが DVD の場合の詳細設定パネル

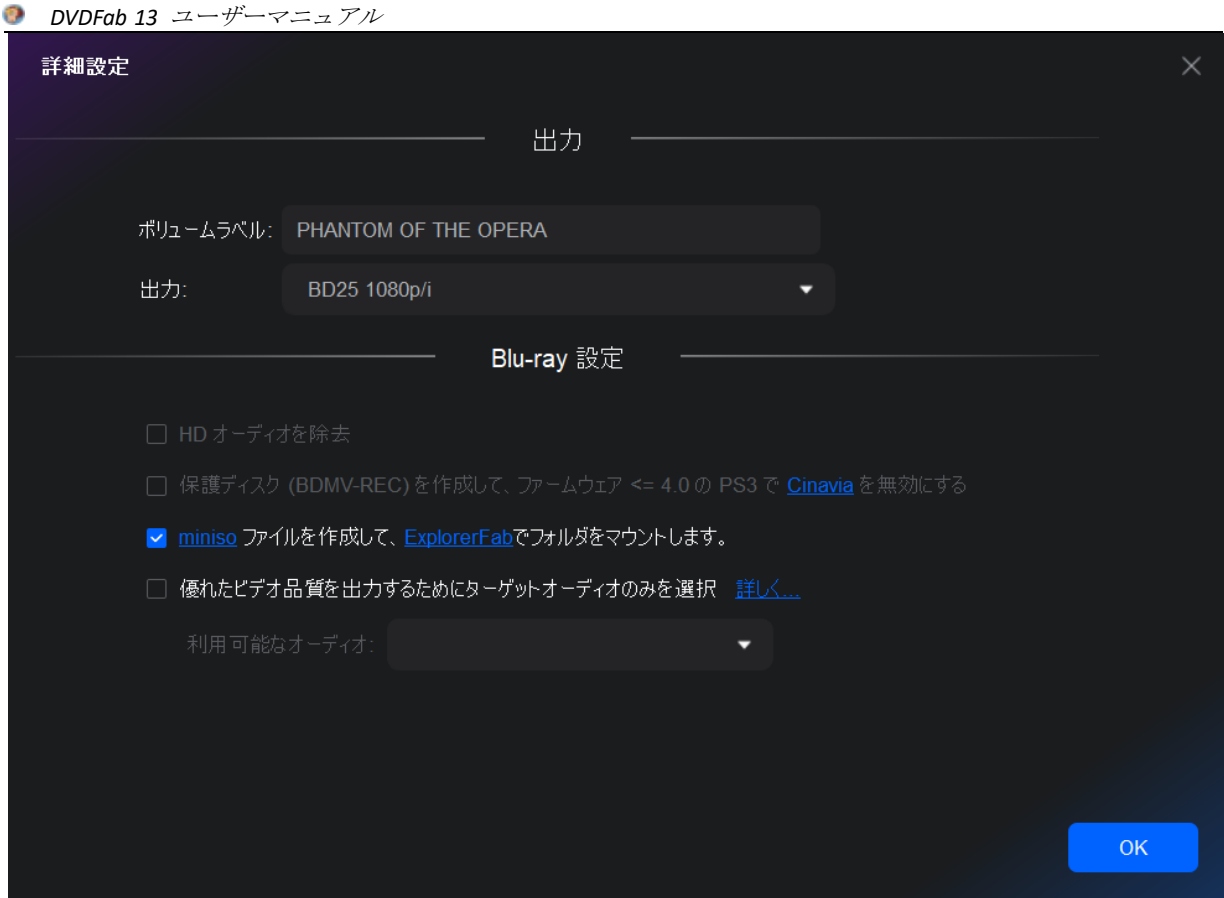

ソースがブルーレイの場合の詳細設定パネル

コピー中に、自分の字幕を追加したい場合、字幕セクションをクリックし、「外部字幕を追加」タ ブをクリックして、下図のような字幕編集ウィンドウをポップアップします。ここで、フォルダア イコン をクリックして、PC ハードドライブから字幕ファイルをロードし、言語、サイズ、フォ ント、色、文字セット、スタイルなどの関連プロパティを設定します。ユーザーは、サンプルセク ションで各プロパティを設定しながら、実際の効果をプレビューすることができます。

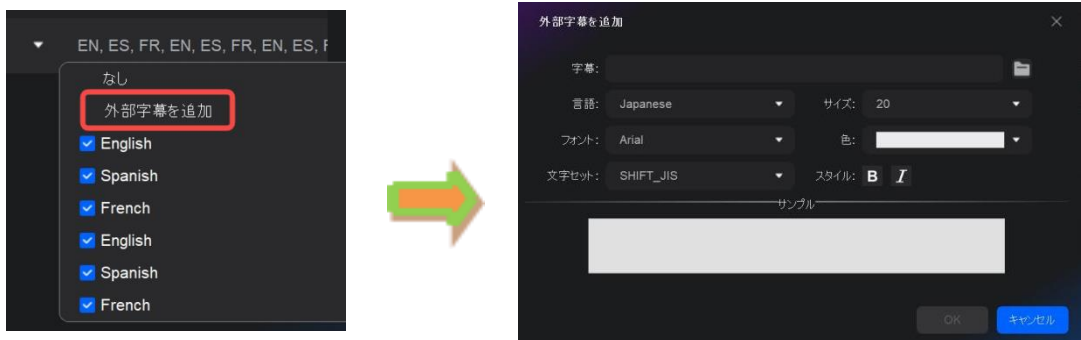

#### タスクキューマネージャー

前バージョンと比べて、DVDFab 13 のタスクキューマネージャーは別ウィンドウではなく、サイドメ ニューバーにはめ込まれました。しかし、ほとんどの機能は以前と同じです。サイドメニューから、 コーザーは全く新しいタスクマネージャーを開くことができ、処理中のタスク、終了したタスク、 アーカイブ済みのタスクが一箇所に表示され、各タスクの詳細な情報、開始準備、処理中、キュー 待ち、成功、失敗、キャンセル、未処理、予期しない終了などが一目でわかります。

ユーザーが自由にタスクキューマネージャーに新しいタスクを追加することができます。つまり、

*DVDFab 13* ユーザーマニュアル

現在進行中のタスクが 1 つ、またはそれ以上のタスクがある場合でも、同じモジュールまたは他の モジュールに新しいソースをロードし、新しいタスクを追加することができます。

A. 処理中のタスク

処理中のタスクリストは現在処理中のタスクと処理待ちのタスクが表示される場所です。もしユー ザーが新しいタスクを追加したい場合、現在処理中のタスクの邪魔をすることなく、タブをクリッ クして好きなモジュールを選択するだけで、新しいタスクを追加することができます。新しく追加 されたタスクはこのリストの一番下で待機していることに注意してください。

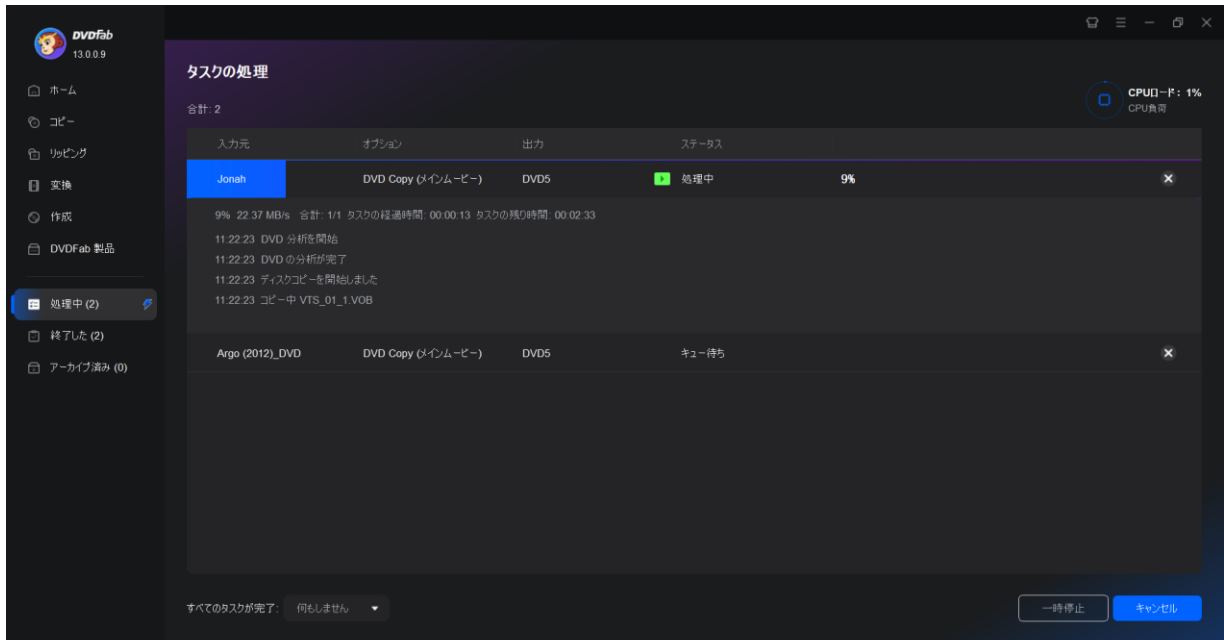

ユーザーは処理中タスクリストから特定のタスクを選択して削除したり、アーカイブタスクリスト に入れたりすることができます。

いくつかのタスクステータスの説明:

準備完了: タスクに関連する設定や編集を行ったが、まだタスクが起動されていないことを意味し ます。メイン操作ウィンドウから開始ボタンを押す前に、まだ相対的な設定や編集を変更すること ができます。開始ボタンを押すと、そのタスクのステータスは直ちに処理中に切り替わります。一 度に複数のタスクを起動した場合、リストの一番上のタスクだけが処理中と表示され、他のタスク はキュー待ちと表示されます。

処理中:タスクが開始され、現在進行中であることを意味します。この時点で、そのタスクに関す る設定の変更や編集はできなくなります。

キュー待ち:タスクが現在処理待ちであり、前のタスクが終了した直後に開始されることを意味し ます。

成功: タスクがすでに正常に終了したことを意味します。

失敗: タスクが失敗したことを意味します。

キャンセル: タスクがユーザーによって手動でキャンセルされたことを意味します。

B. 終了したタスク

終了したタスクは、正常に完了したすべてのタスクが保存されている場所です。

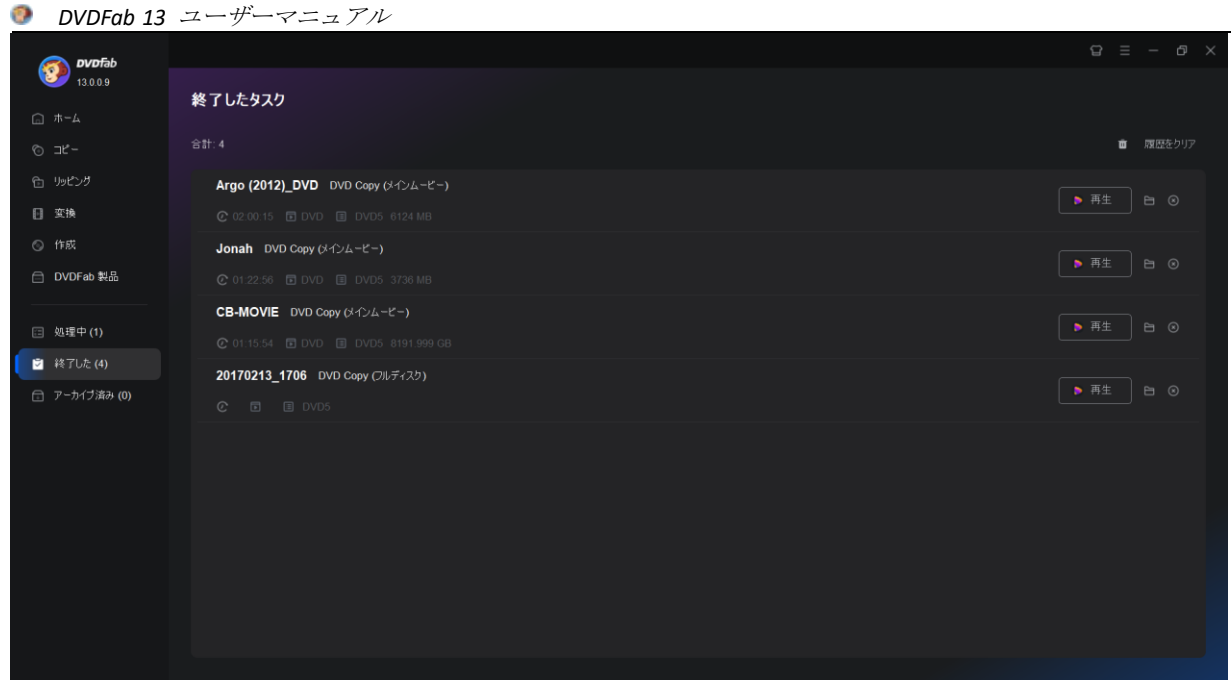

C. アーカイブされたタスク

アーカイブされたタスクは、失敗したタスクやクラッシュしたタスク、予期せず終了したタスクが 保存される場所です。これらのタスクは一からやり直すことなく、ここから直接再ロードすること ができます。各タスクがどのように処理されたかによって、ユーザーはステータスタブの下に「成 功」、「失敗」、「予期せず終了」が表示されます。

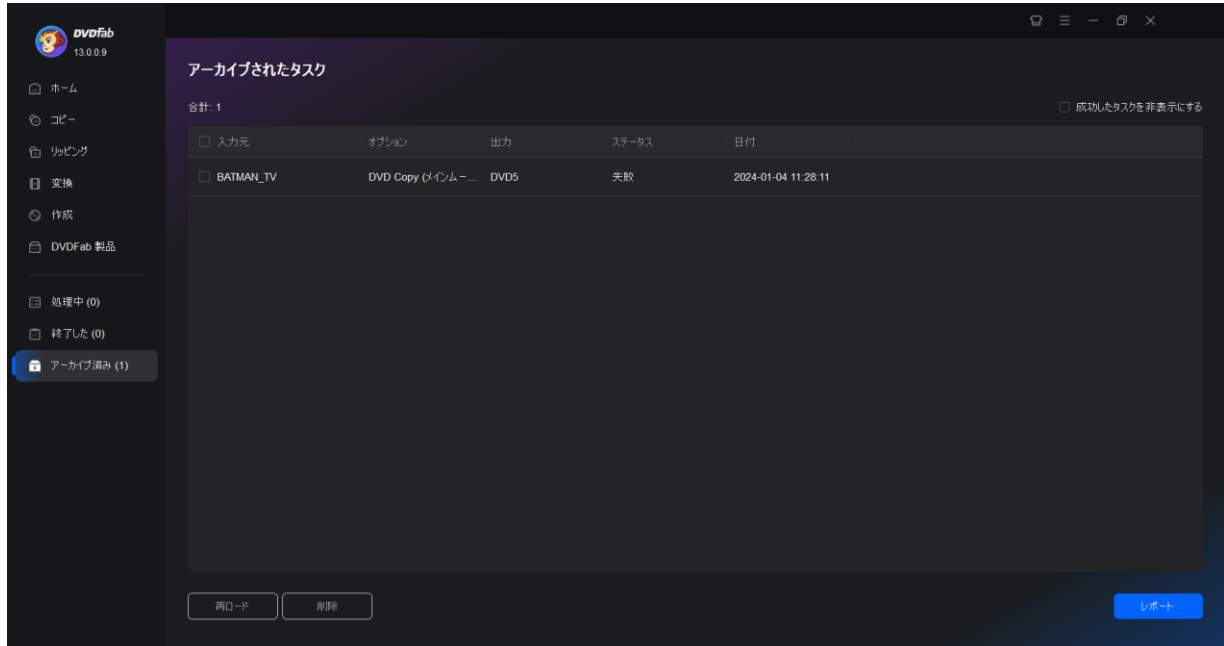

いくつかのタスクステータスの説明:

成功:タスクが正常に終了したことを意味し、現在のタスクから次のタスクでクラッシュが発生し たときに完了した成功イベントのみがここに保存されます。 失敗:タスクが失敗したことを意味します。

#### *DVDFab 13* ユーザーマニュアル

予期せず終了:タスクの途中でプログラムが予期せず終了したことを意味します。 未処理:前のタスクを処理する時、プログラムがクラッシュ、または予期しない終了により、タス クが処理されませんでした。

後者の 3 つの状況に対して、ユーザーはタスクを選択し、タスクキューウィンドウの左下隅にある 再ロードボタンをクリックできます。ユーザーがアーカイブされたタスクリストから特定のタスク を再実行すると、そのタスクは処理タスクリストに移動します。

#### <span id="page-28-0"></span>6.1.2 コピーモードでの製品の使い方

#### 6.1.2.1 DVD コピーの使い方

ステップ 1:DVDFab を起動し、DVD ソースをロードします。

DVDFab 13 を起動し、コピーオプションを選択してください。DVD を光学ドライブに挿入するか、或いは追加ボタン から DVD に移動してください。ソースが ISO 又はフォルダの場合、ファイルをメインページにドラッグ&ドロップ するだけです。

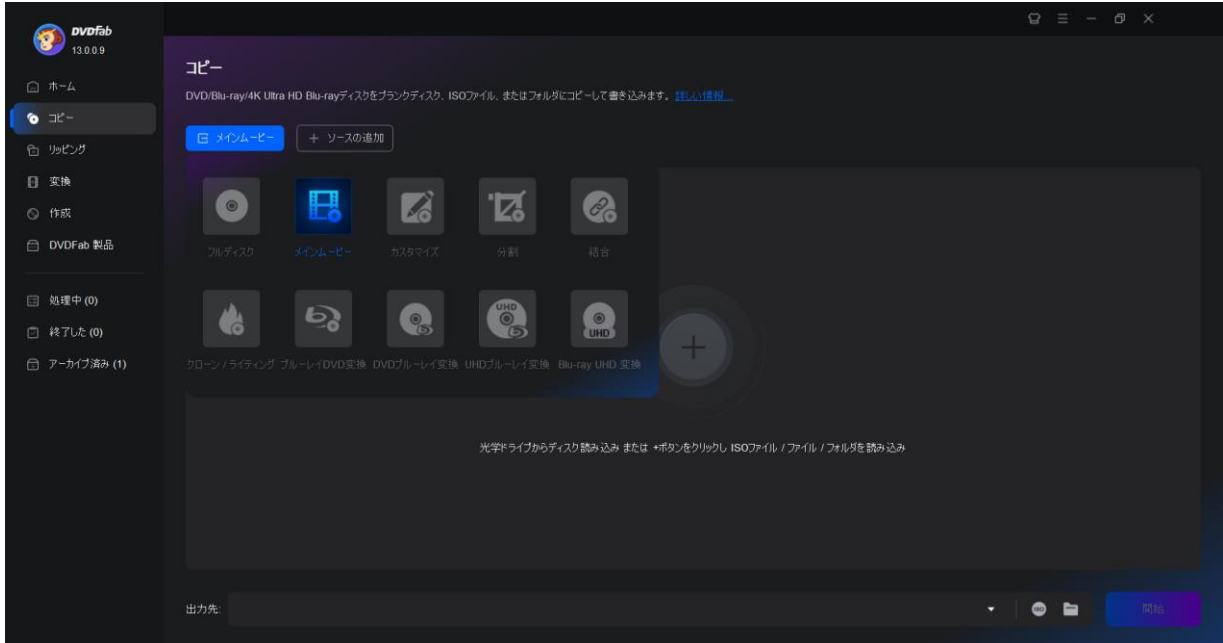

ステップ 2:コピーモードを選択し、出力 DVD をカスタマイズします。

必要に応じてコピーモードをクリックしてください。それから、出力 DVD サイズ(DVD-9/5)を選択します。ボリュー ムラベルを定義し、他のコピーオプションを変更することもできます。最後に、出力先をブランクディスク、ISO ファイルまたはフォルダとして選択します。

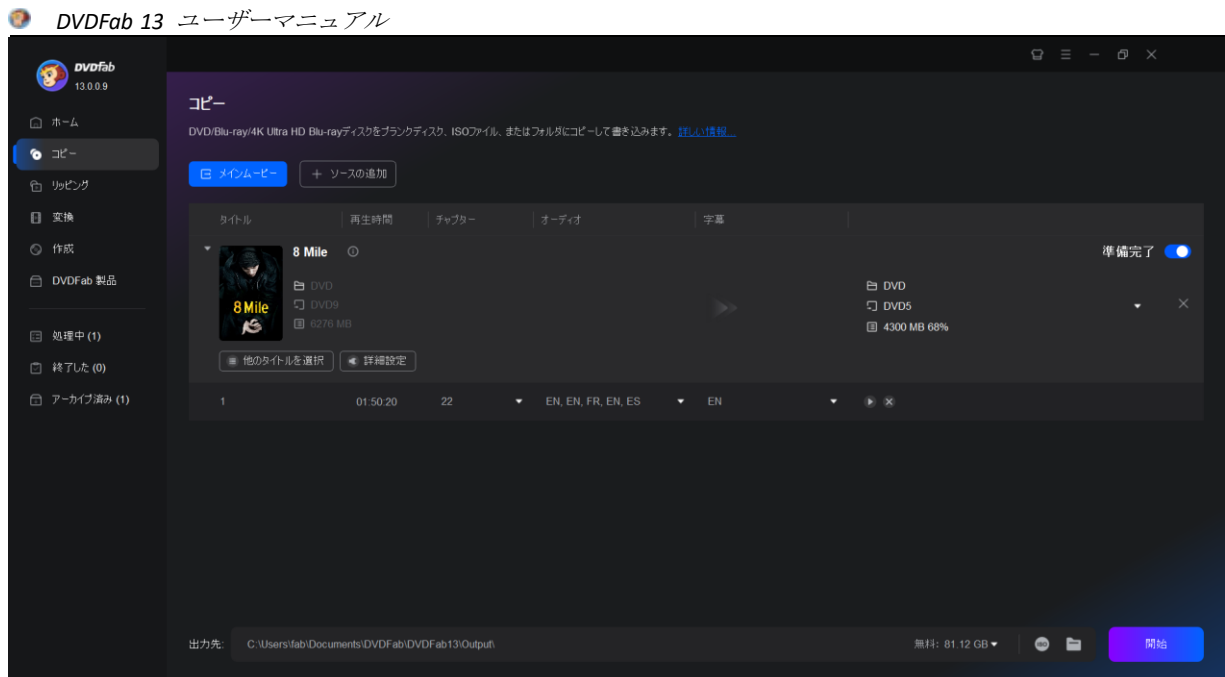

#### ステップ 3:無料かつ高速に DVD をコピーし始めます。

開始ボタンをクリックすると、光速と最高品質で DVD をコピーします。いつでもプロセスをキャンセルしたり、PC を自動的にシャットダウンしたり、休止状態にしたり、プログラムを終了したり、プロセスの最後に何もしないよ うに設定したりできます。

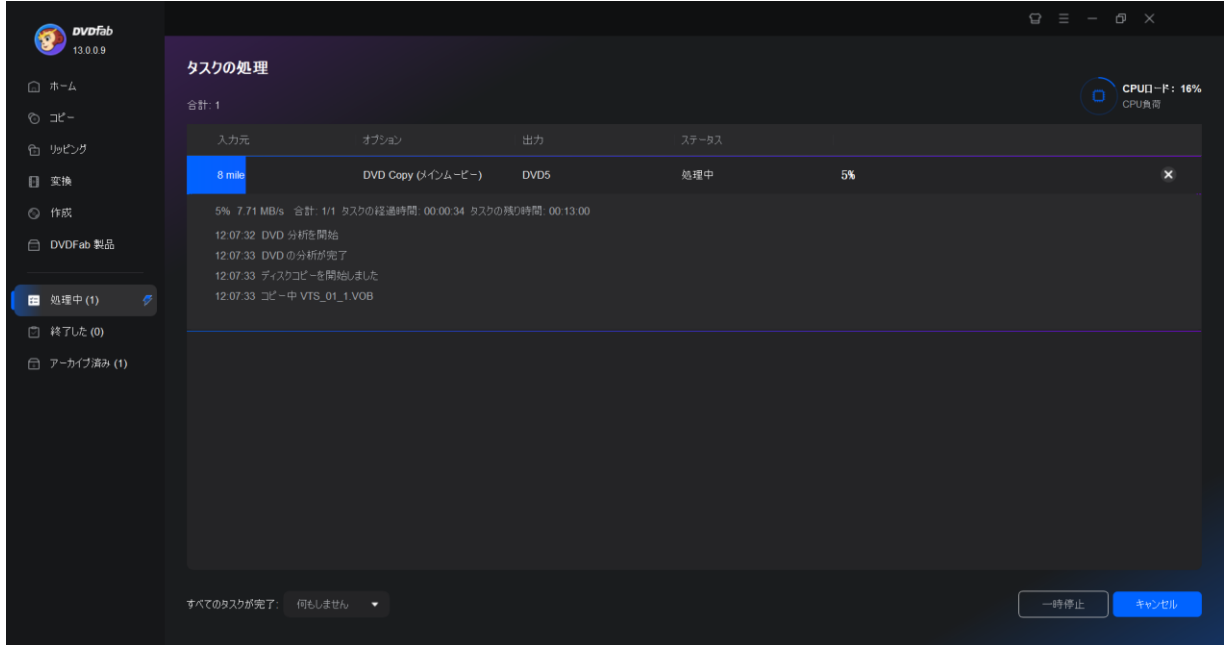

#### 6.1.2.2 ブルーレイコピーの使い方

ステップ 1:DVDFab を起動し、ブルーレイソースをロードします。

DVDFab 13 を無料ダウンロード、実行し、コピーモジュールを選択します。BD ディスクを接続されたブルーレイド ライブに挿入します。追加ボタンをクリックするか、ISO ファイルまたはフォルダをメイン UI にドラッグ&ドロッ プすることもできます。

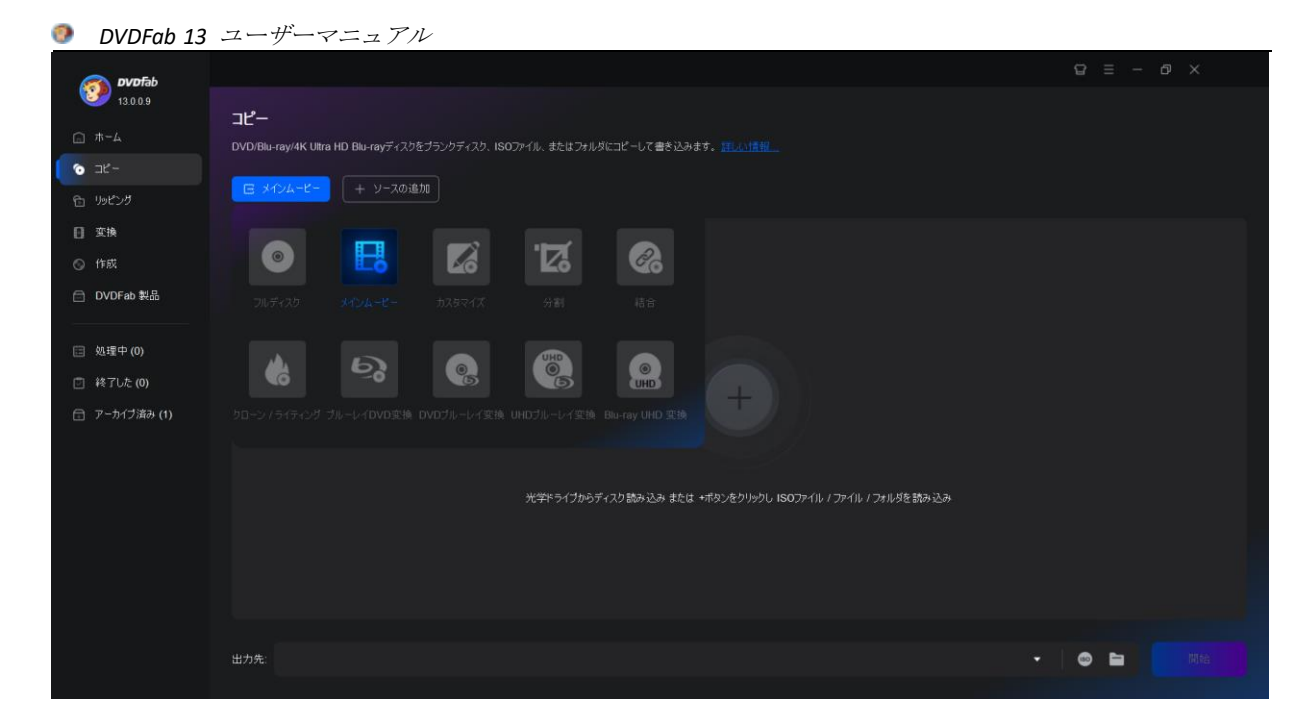

ステップ 2:コピーモードを選択し、出力ブルーレイをカスタマイズします。 左ペインに移動し、コピーモードスイッチャーをクリックし、希望のものを選択する。次に、ボリュームラベルと 出力サイズを定義します。BD-50、BD-25、BD-9、または BD-5 はあなた次第です。

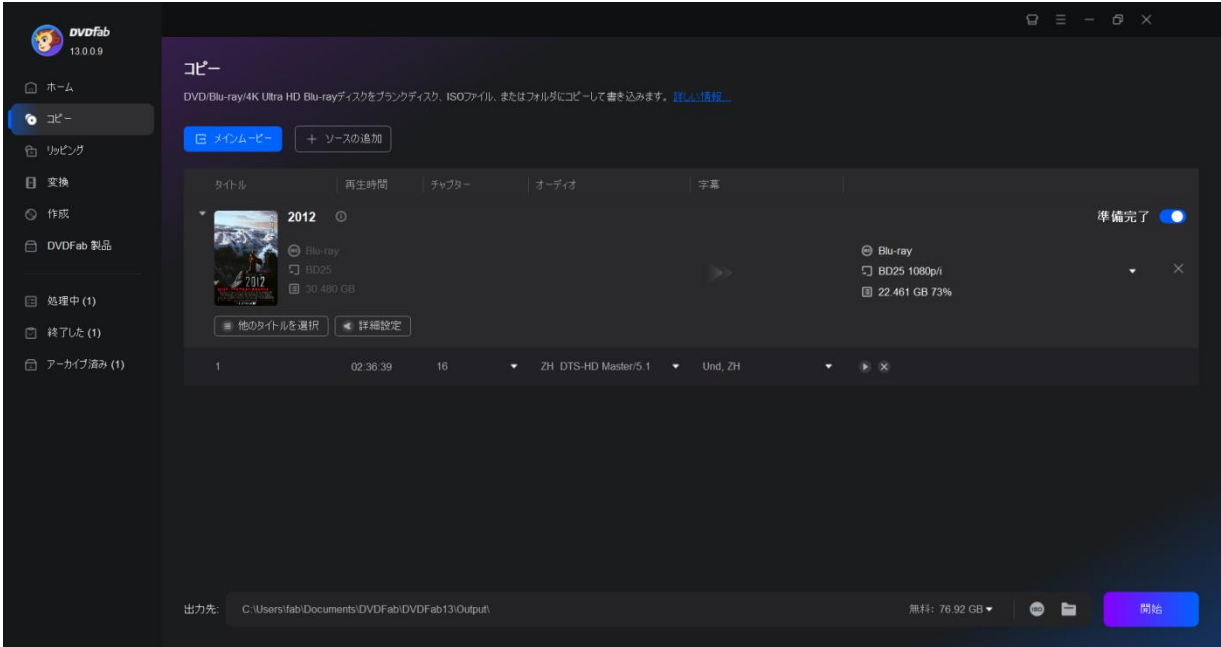

ステップ 3:無料かつ高速にブルーレイをコピーし始めます。

出力先をブランクディスク、ISO ファイルまたはフォルダとして選択し、「開始」ボタンをクリックします。好きな 時に詳細なプログレス情報を取得したり、ブルーレイコピータスクをキャンセルしたりすることができます。

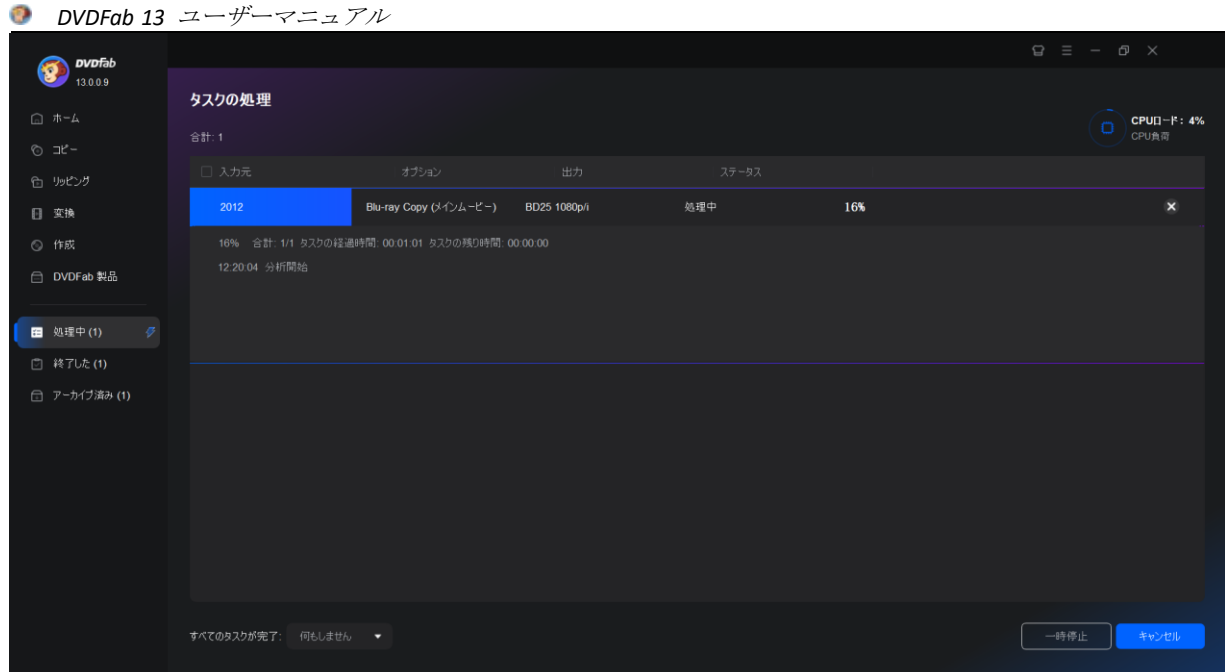

#### 6.1.2.3 UHD コピーの使い方

ステップ 1:DVDFab 13 の 64-bit バージョンをダウンロードしてインストールします。 DVDFab 13 の 64-bit バージョンだけが UHD コピーモジュールを含むので、正しいバージョンの DVDFab 13 を PC にダ ウンロード、インストールしてください。

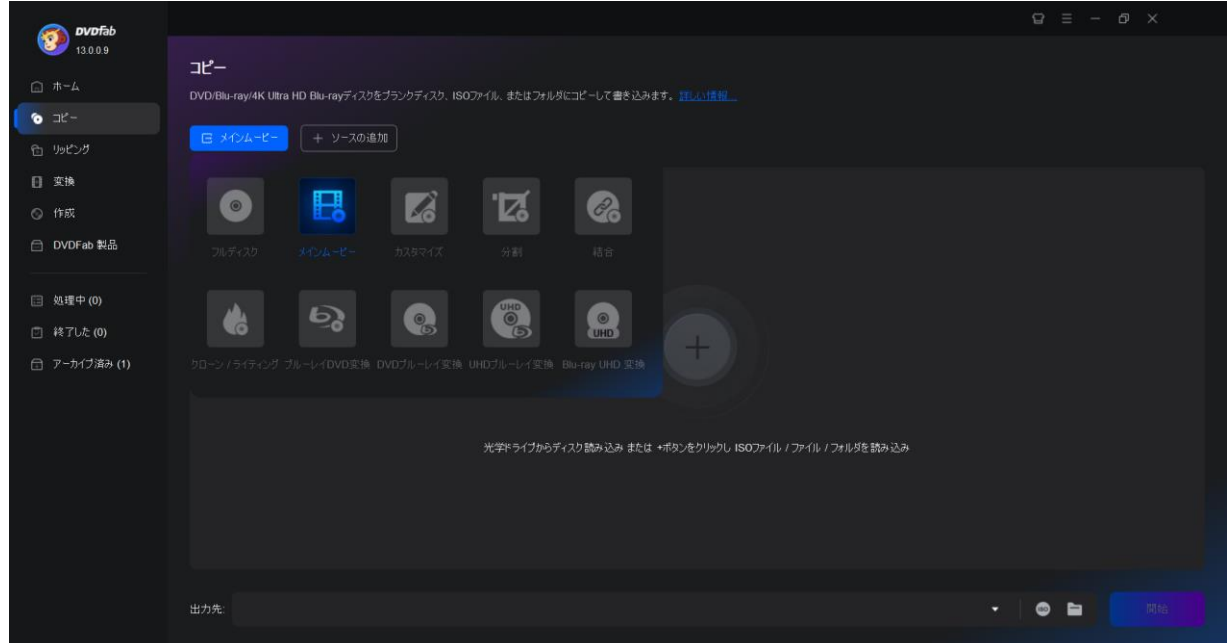

ステップ 2:DVDFab 13 を起動し、コピーモジュールのメインムービー/フルディスク/クローンモ ードに入ります。

DVDFab 13 を起動して、コピーモジュールの下のメインムービー/フルディスク/クローンモードに移動してください。 今のところ、メインムービー/フルディスク/クローンモードだけが 4K Ultra HD 映画をサポートしますが、将来の アップデートコースを通じて、より多くのバックアップモードをサポートします。

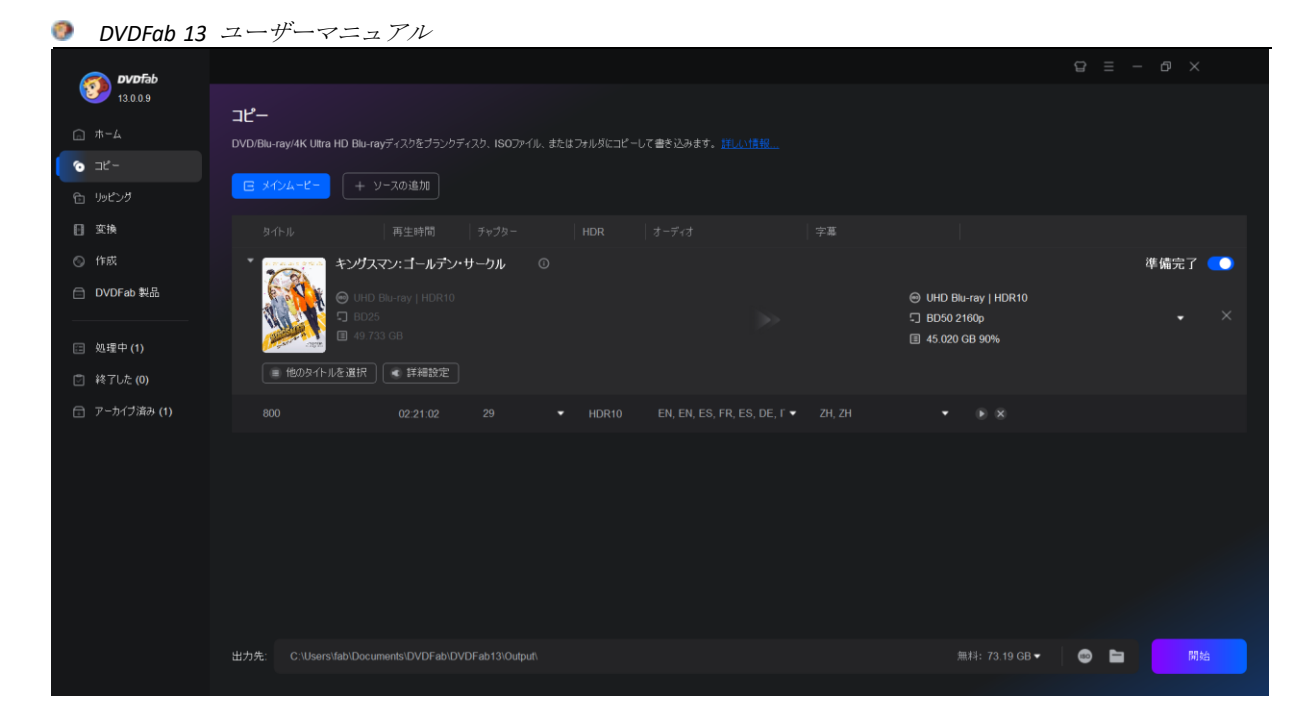

ステップ 3:コピーする 4K Ultra HD ソースを読み込みます。

4K Ultra HD ソース (ディスク、ISO ファイルまたはフォルダ) をロードし、4K UHD ロゴの後ろにあるレンチアイコ ンをクリックしてお好みの出力サイズを選択し、「出力先」セクションで保存先を選択し、最後に「開始」ボタン をクリックしてコピープロセスを開始します。

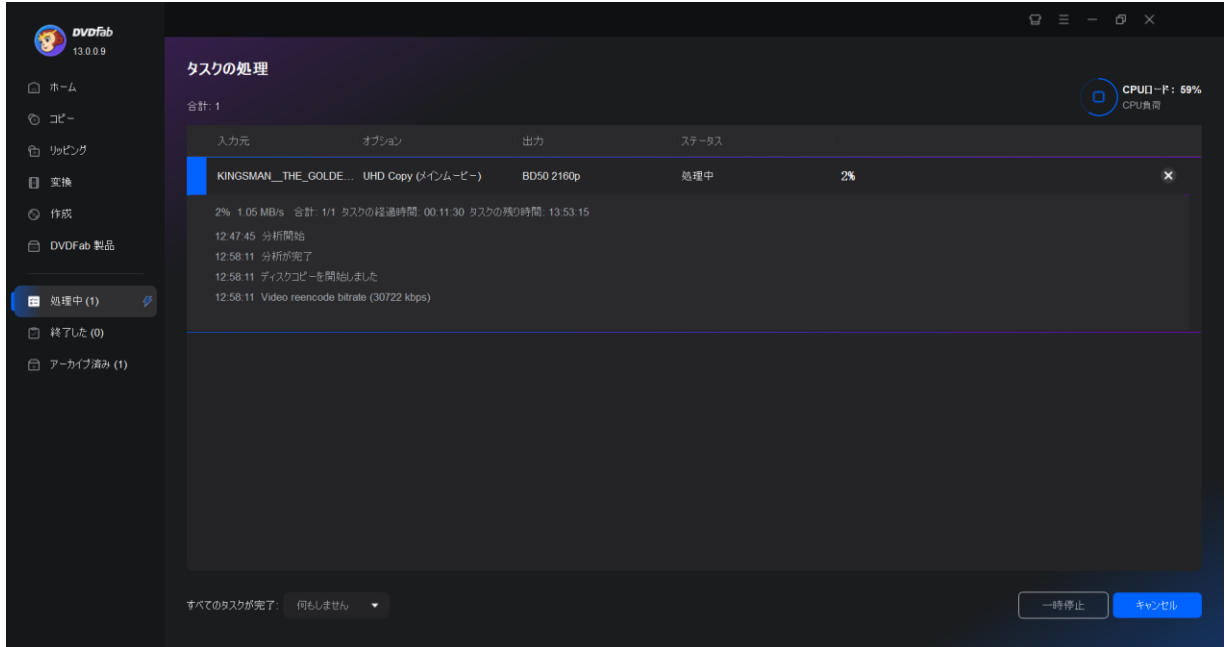

#### 6.1.2.4 DVD ブルーレイ変換の使い方

ステップ 1:DVDFab DVD ブルーレイ変換をロードし、ソースをロードします。

DVDFab 13 をダブルクリックして、オプションバーからコピーを選択します。その後、コピーモードスイッチャーを クリックし、DVD ブルーレイ変換へを選択します。ブルーレイに変換したい DVD ディスクを光学ドライブに挿入する か、メインページの追加ボタンで移動します。ソースが ISO ファイルまたはフォルダである場合、単にメインペー ジにドラッグアンドドロップすることができます。

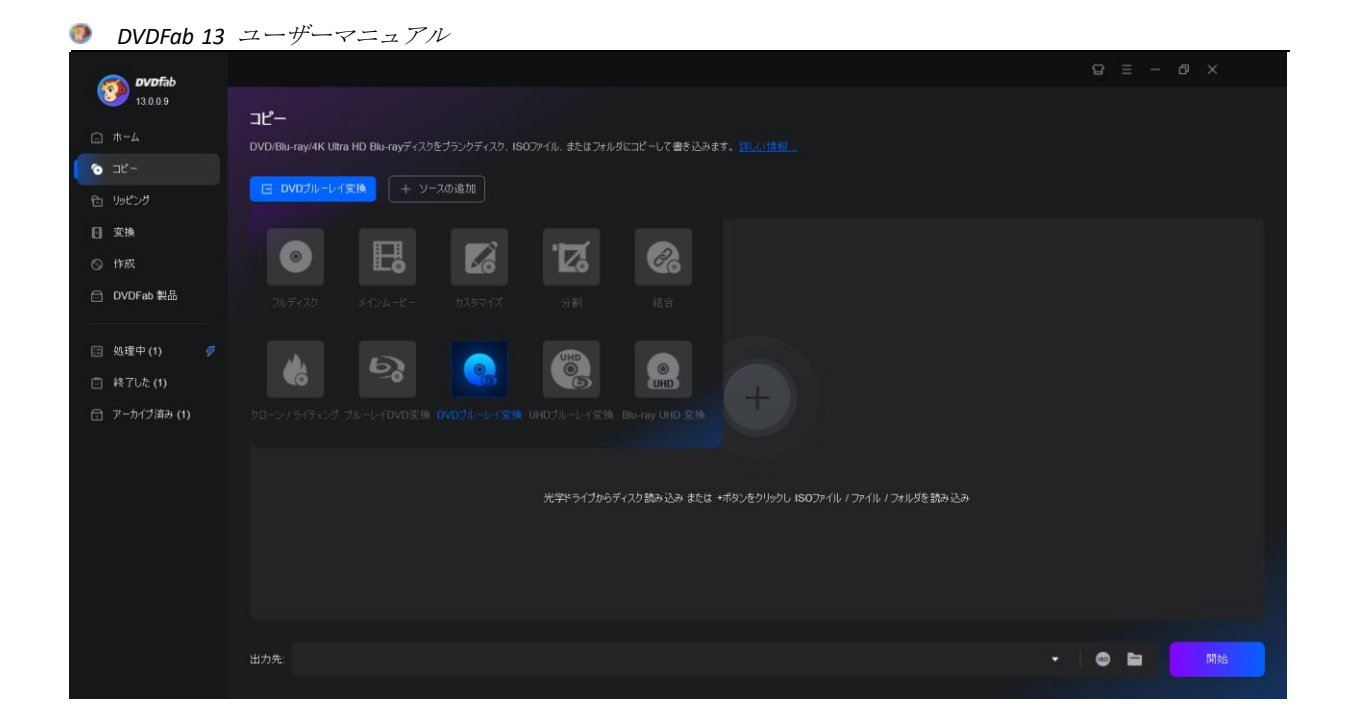

ステップ 2:出力ブルーレイをパーソナライズします。

お好きなタイトル、チャプター、オーディオトラック、字幕を選び、レンチアイコンをクリックしてメニューをカ スタマイズし、その他の設定を調整します。

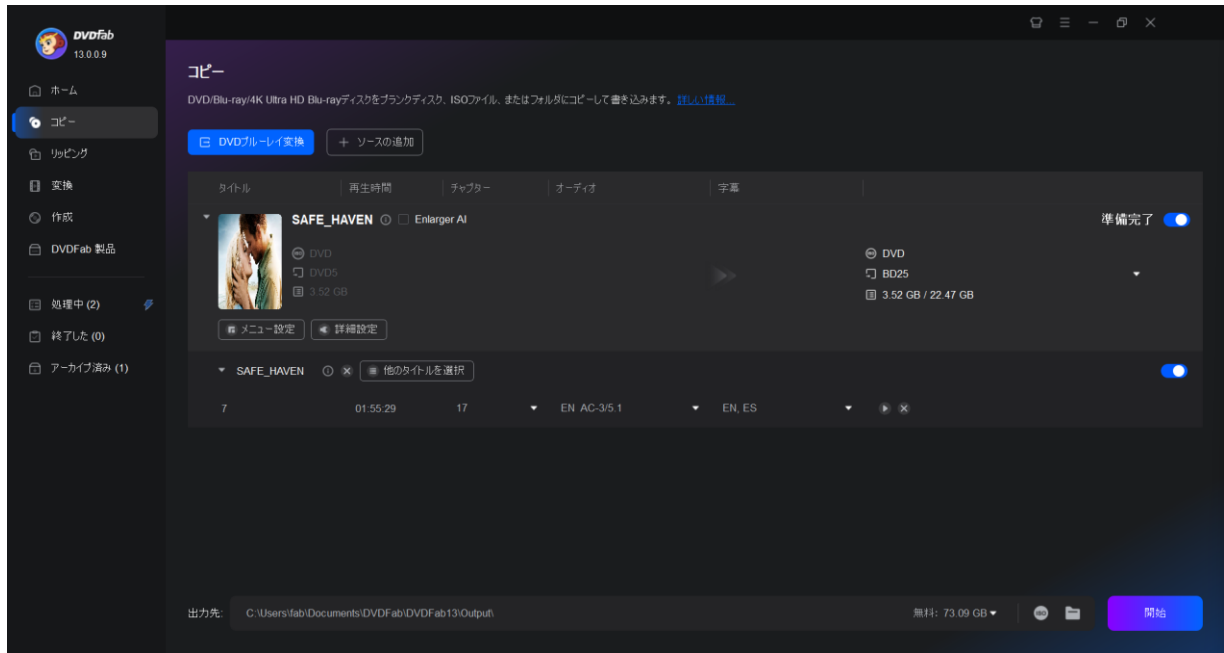

ステップ 3:DVD からブルーレイへの変換を開始します。

出力先を選択した後、開始ボタンをクリックして DVD をブルーレイに変換するプロセスを開始します。あなたはプ ロセスを通して詳細な進捗情報を見ることができます。

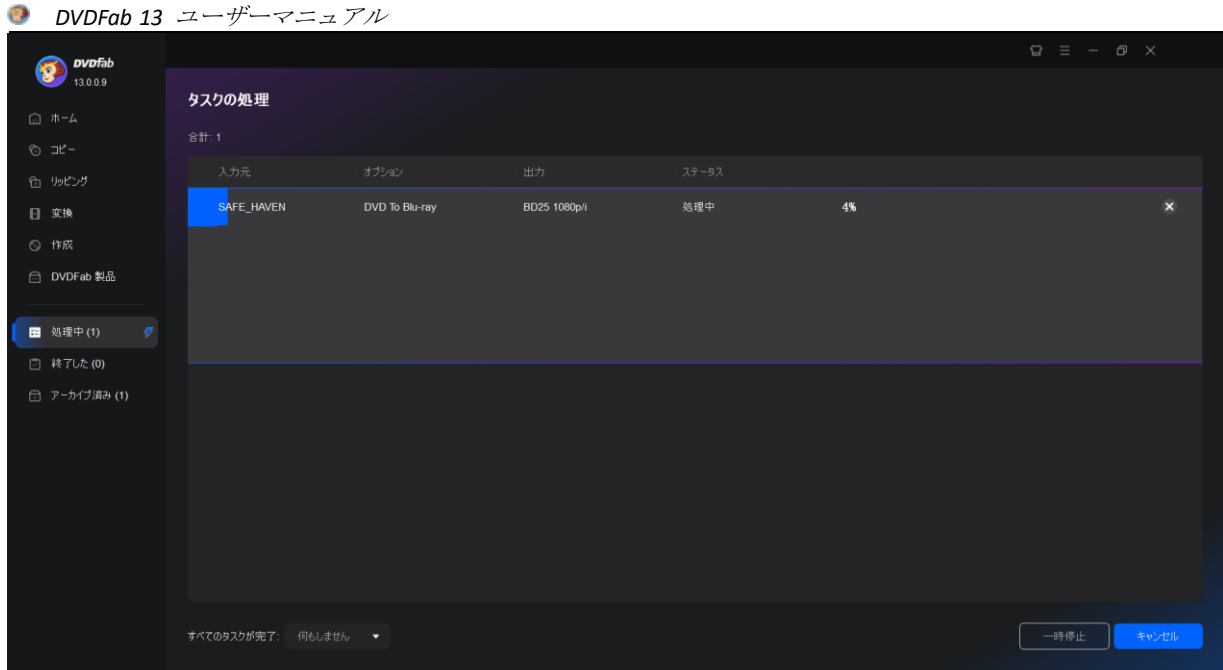

6.1.2.5 ブルーレイ DVD 変換の使い方

ステップ 1:DVDFab ブルーレイ DVD 変換をロードし、ソースをロードします。

DVDFab 13 をダブルクリックして、サイドメニューからコピーを選択します。そして、コピーモードスイッチャーを クリックしてブルーレイ DVD 変換を選択します。

DVD に変換したい BD を外付けブルーレイドライブに挿入するか、メイン UI の追加ボタンから操作できます。ISO フ ァイルやフォルダの場合、メイン UI にドラッグ&ドロップするだけでロードできます。

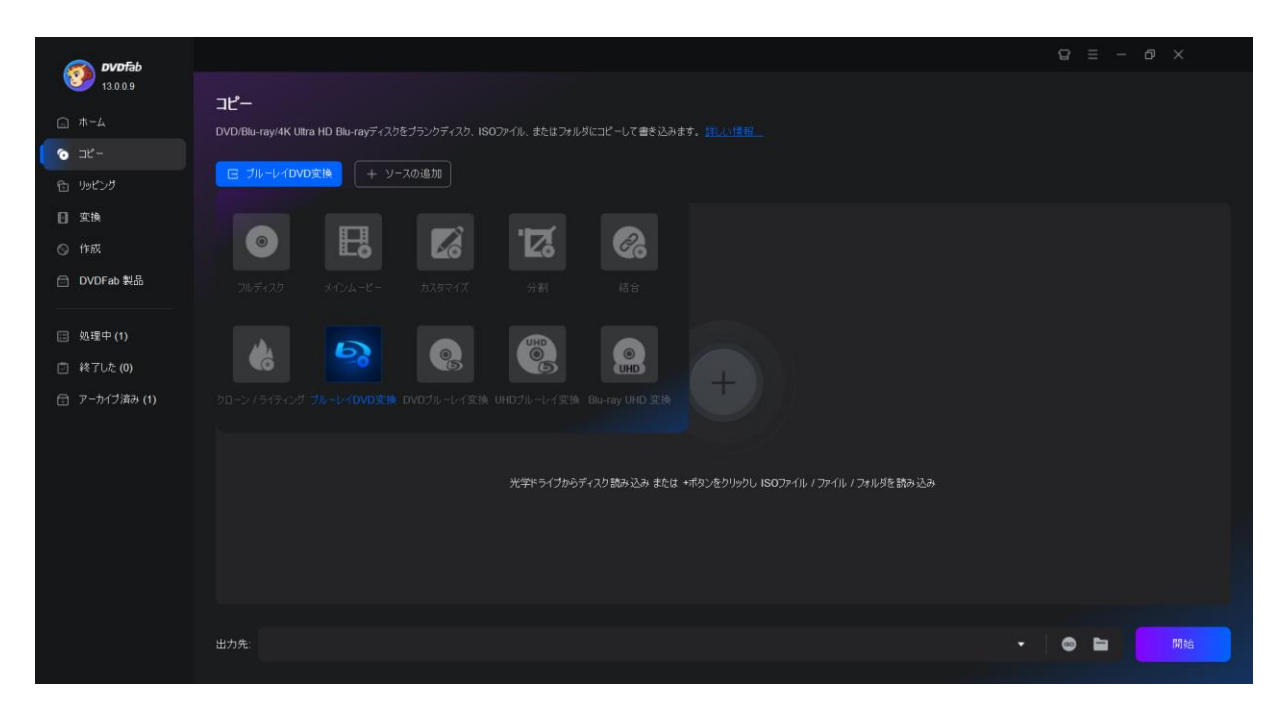

ステップ 2:出力 DVD をパーソナライズします。

タイトル、チャプター、オーディオトラック、字幕を選択し、レンチアイコンをクリックしてメニューをカスタマ イズしたり、その他の設定を調整することもできます。

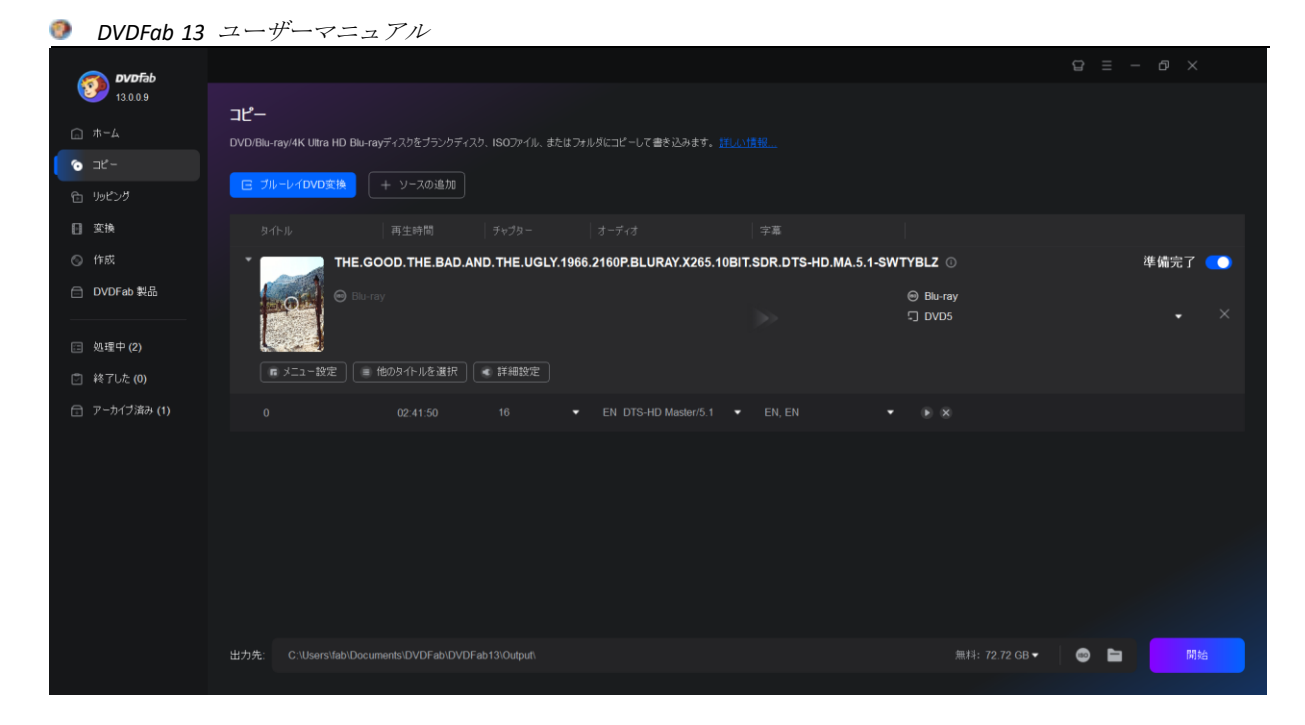

ステップ 3:DVD からブルーレイへの変換を開始します。

出力先を選択した後、「開始」ボタンをクリックしてブルーレイを DVD に変換するプロセスを開始します。あなた はプロセス中に詳細な進捗情報を見ることができます。

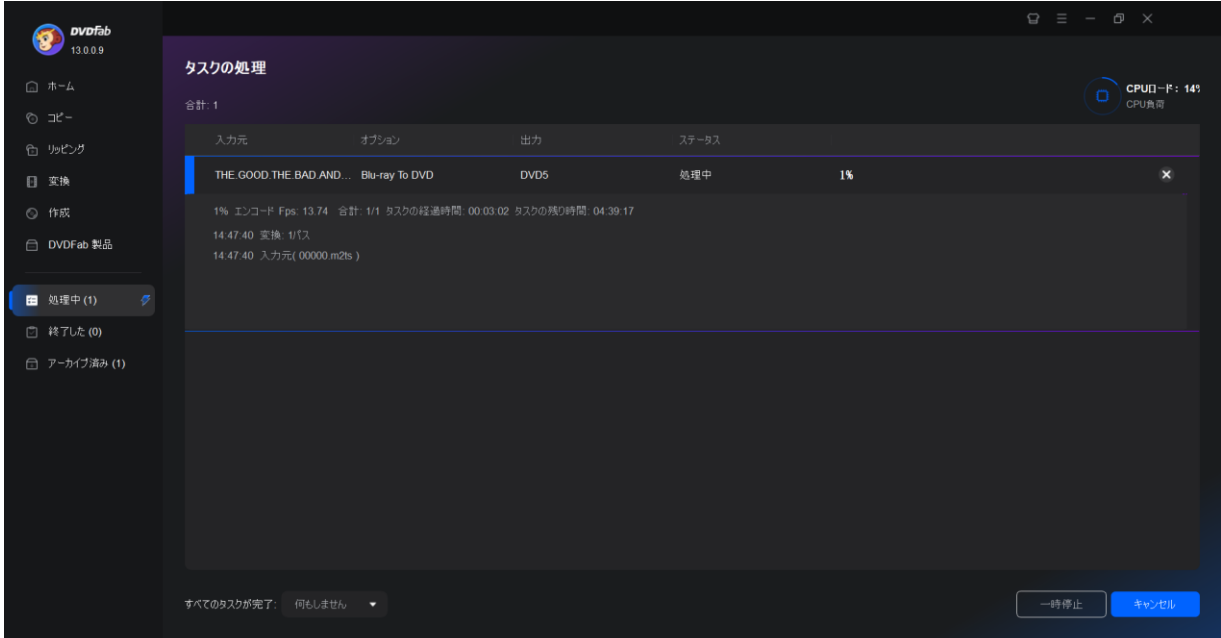

6.1.2.6 ブルーレイ UHD 変換の使い方

ステップ 1:変換したいブルーレイソースをロードします。 Blu-ray UHD 変換を起動し、変換するソースファイルを選択します。
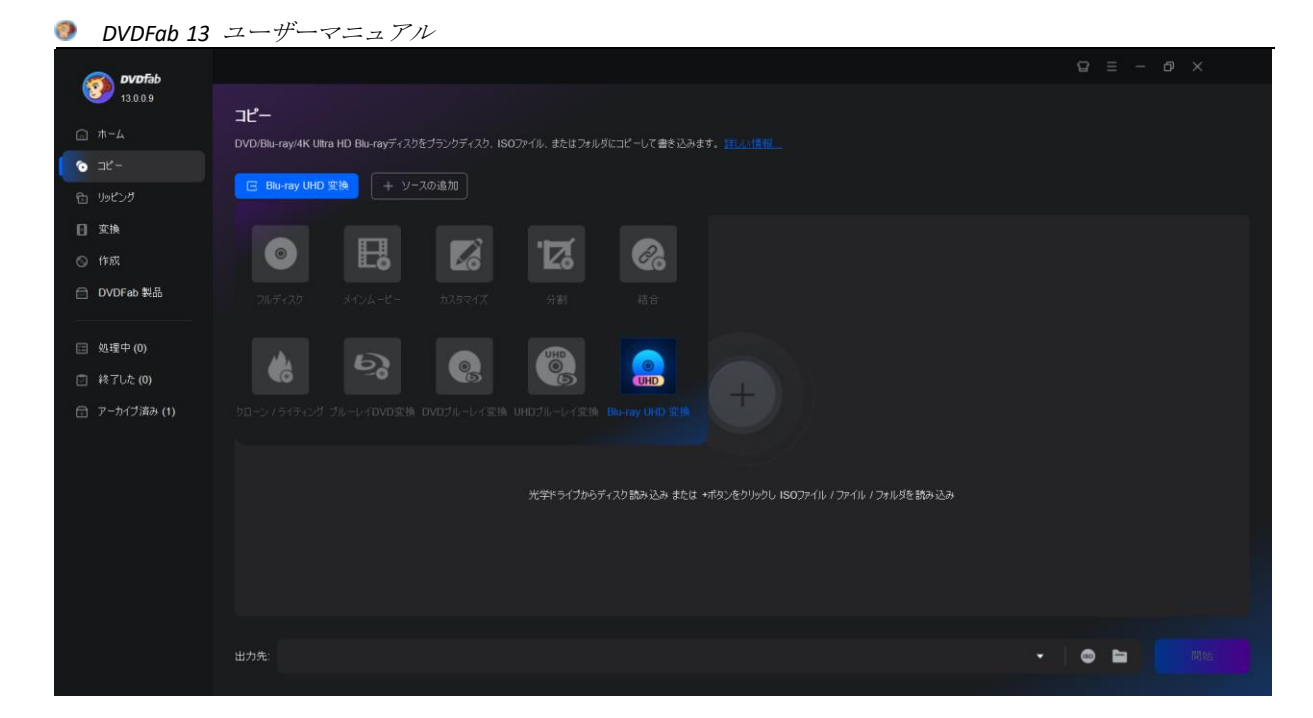

ステップ 2:変換パラメータを設定し、変換を開始します。 様々なオプションから出力フォーマット/品質、処理モード、ビデオ品質を選択します。

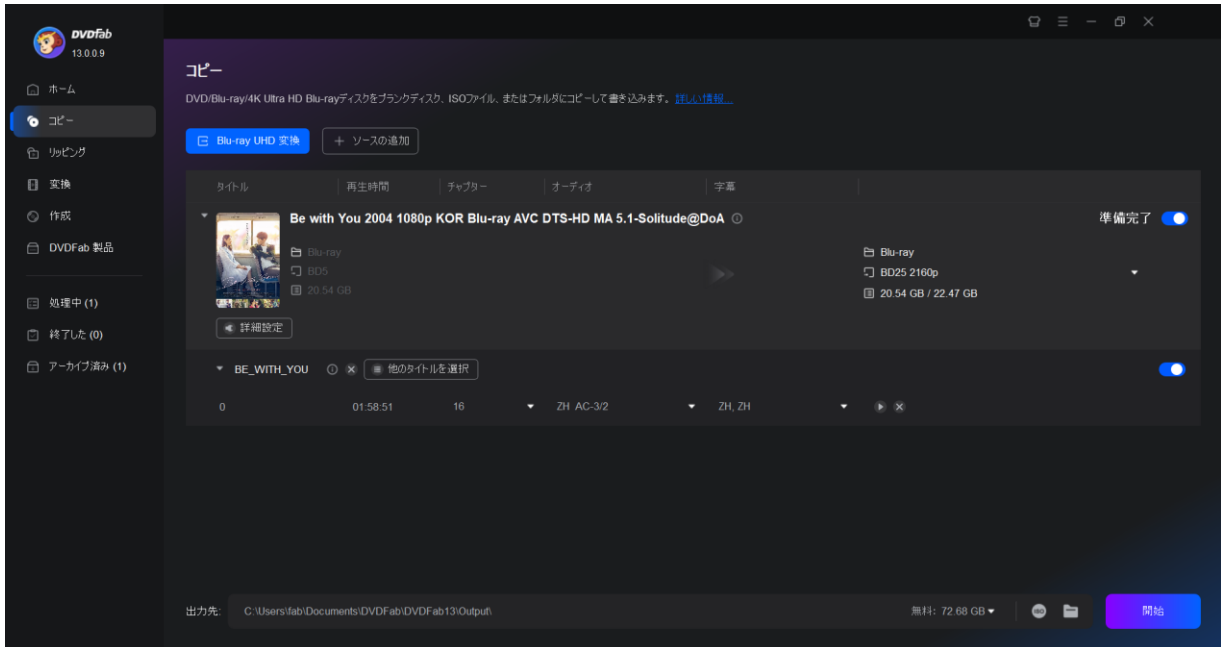

ステップ 3:変換後、ファイルはエクスポートされます。 標準 BD ファイルが 4K UHD ブルーレイに変換されると、出力ファイルがエクスポートされます。

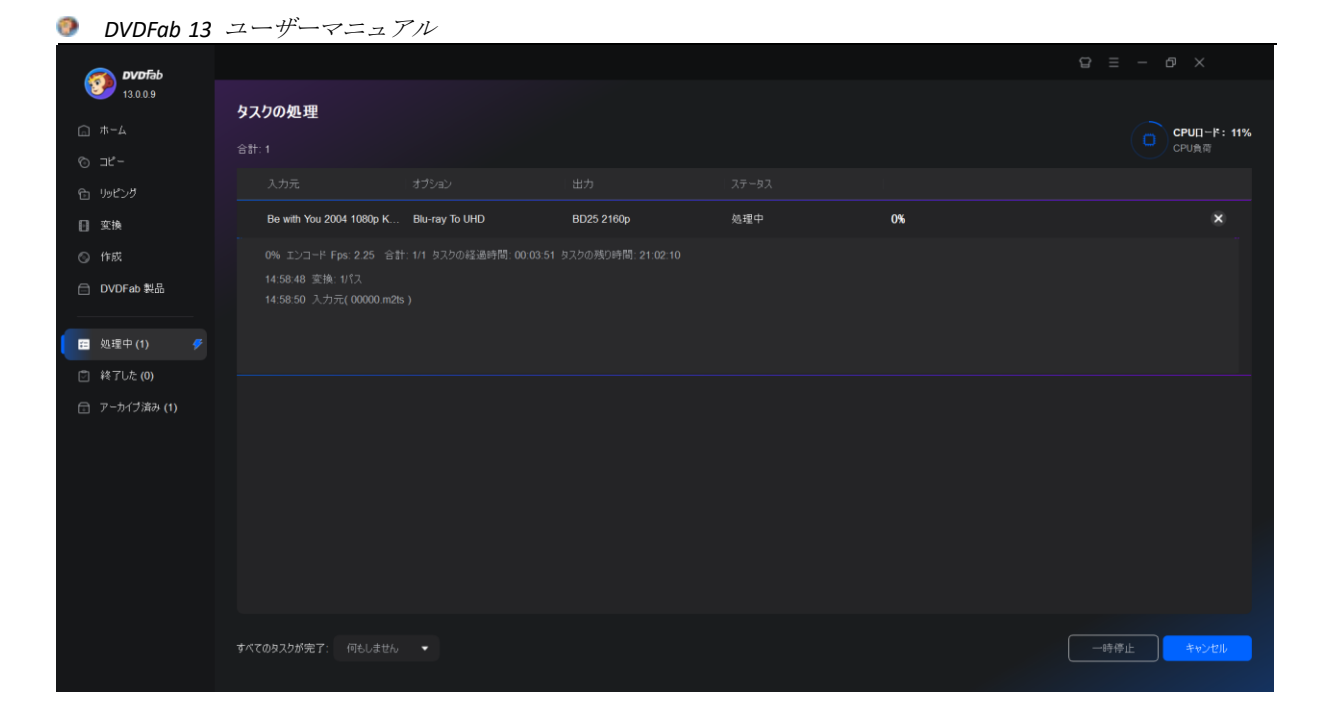

### 6.1.2.7 UHD ブルーレイ変換の使い方

ステップ 1:DVDFab 13 の 64-bit バージョンをダウンロードしてインストールします。 DVDFab 13 の 64 ビットバージョンだけが UHD ブルーレイ変換モジュールを含むので、正しいバージョンの DVDFab 13 を PC にダウンロード、インストールしてください。

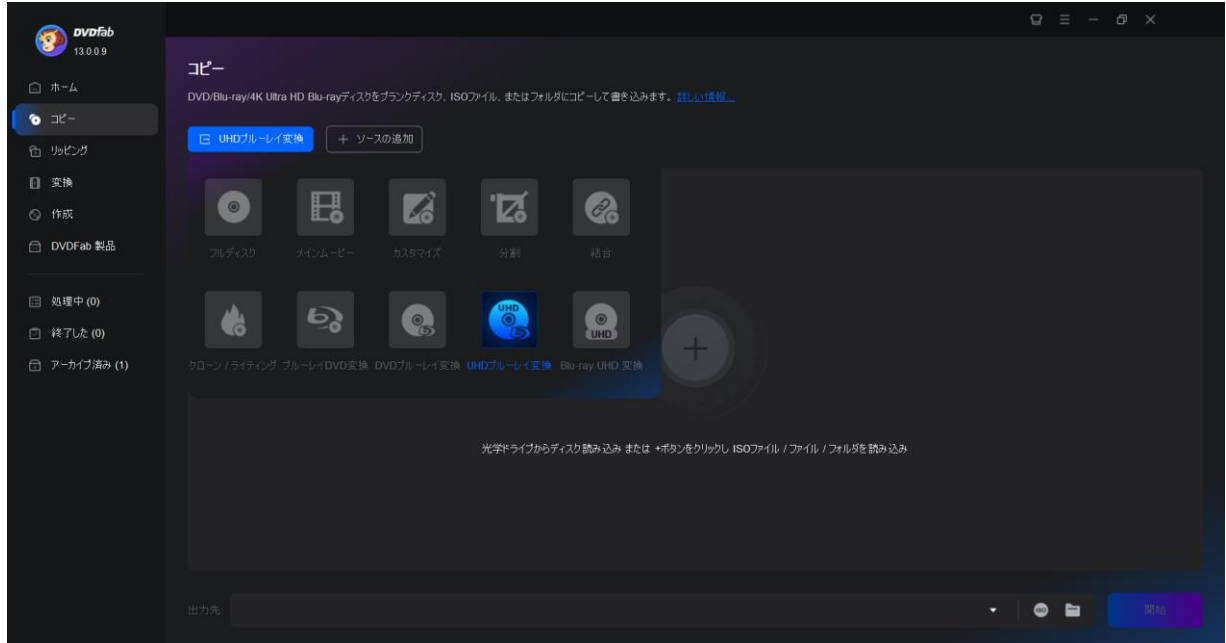

ステップ 2:UHD ブルーレイをコピーモジュールにロードします。

コピーモジュールに移動し、「+」ボタンをクリックしてソース 4K Ultra HD ブルーレイ(ディスク/ISO/フォルダ) をロードし、コピーモードスイッチャーをタブして「UHD ブルーレイ変換」を選択します。

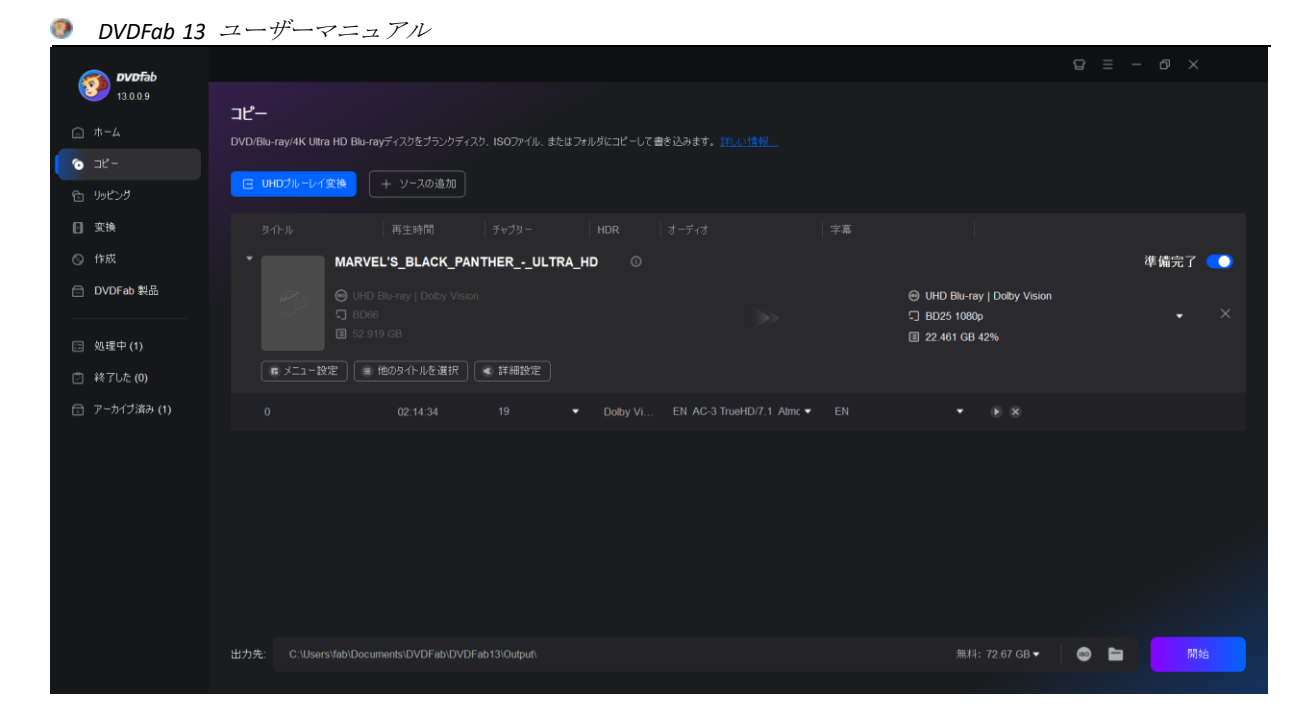

ステップ 3:出力ブルーレイをカスタマイズして変換を開始します。

ご希望のタイトル、オーディオトラック、字幕、出力サイズ、ファイルの保存先、メニューモード、再生モードを 選択してください。完了したら、「開始」をクリックします。

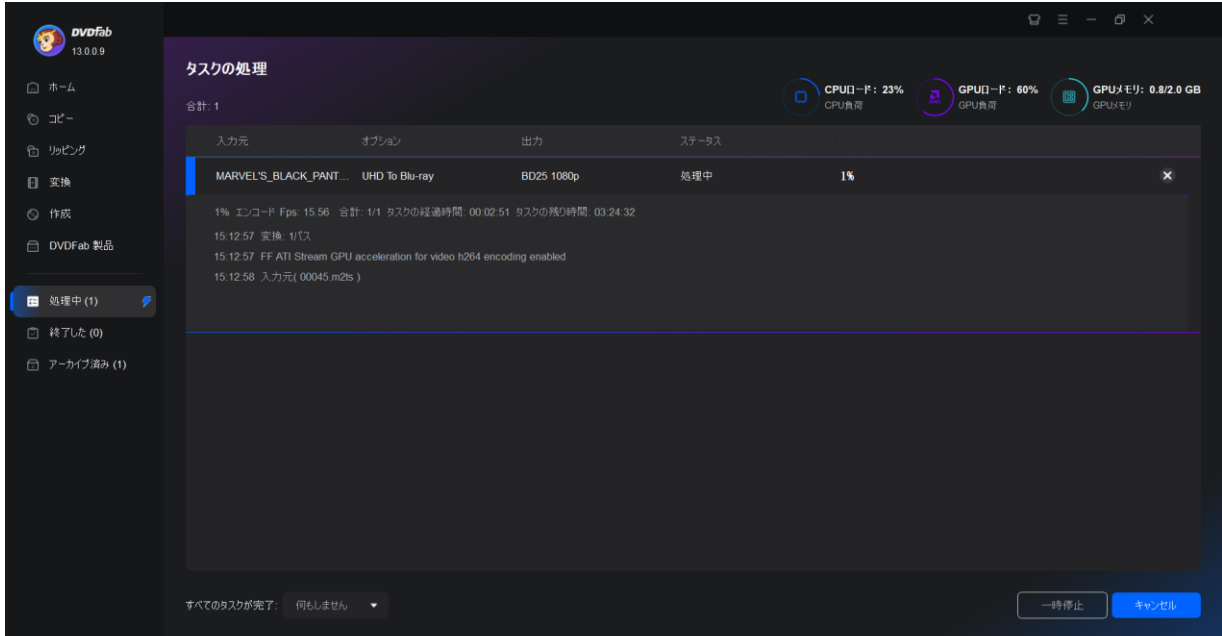

# 6.2 リッピングモード

### 6.2.1 リッピングモードの紹介

ここでは、DVD リッピング、ブルーレイリッピングと UHD リッピングを含む DVDFab 製品を利用でき ます。

ソースのタイトル、再生時間、チャプター、オーディオと字幕も見られます。他のタイトルを選択

し、プロファイル、動画品質の設定、動画の編集・トリム・プレビュー、タイトルの削除も実現で きます。

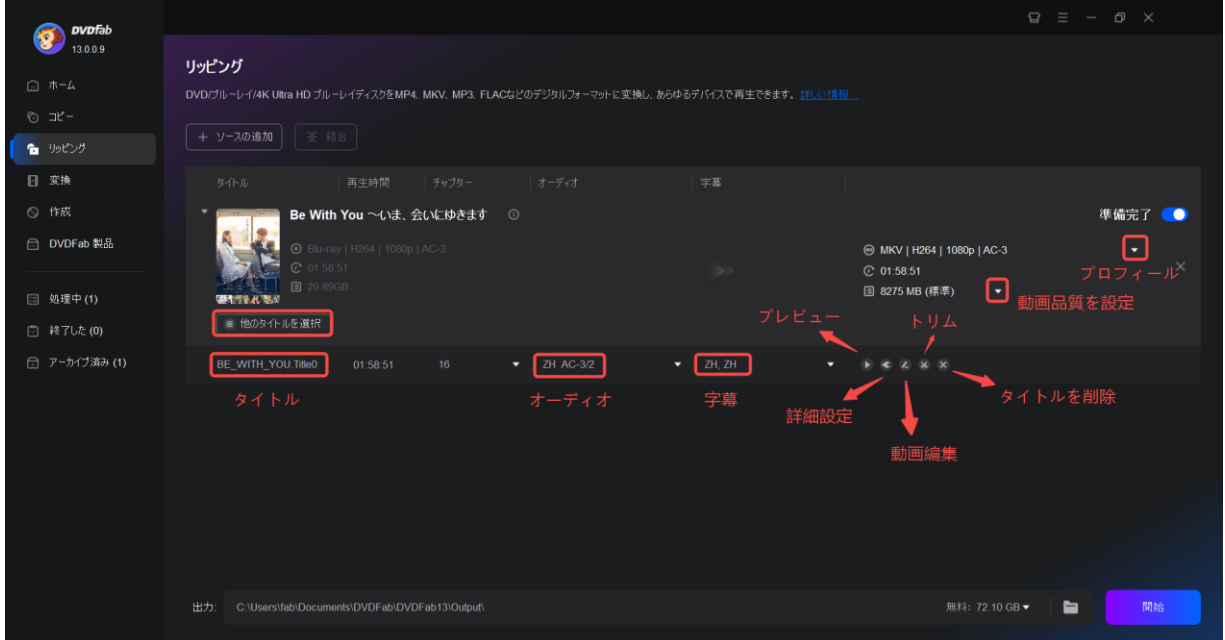

ソースがロードされると、ソース情報バーの動画編集ボタンの隣に、詳細設定またはレンチボタン が表示されます。必要に応じて、ビデオ、オーディオ、字幕のパラメータをプリセットするには、 [詳細設定]ボタンをクリックすることができます。

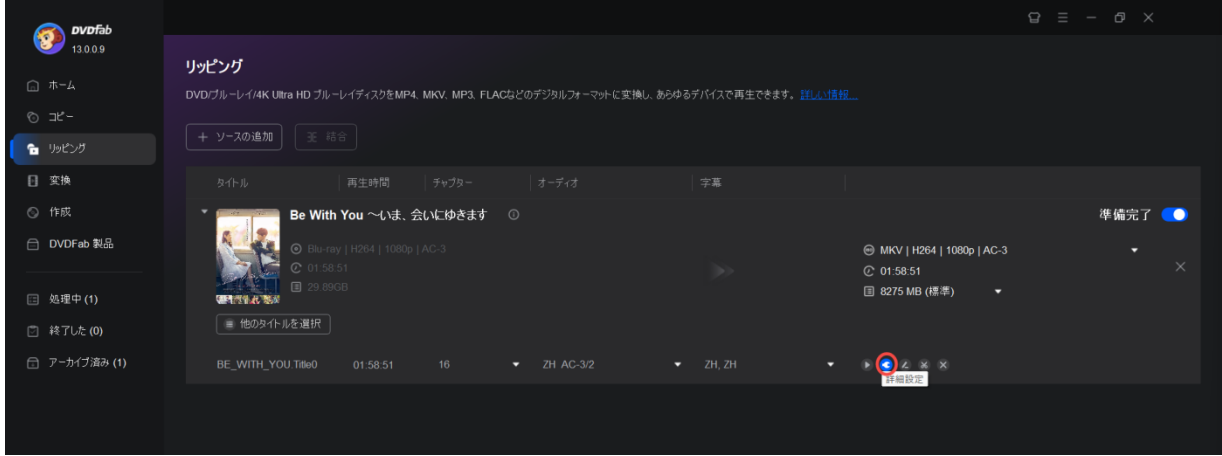

a) ビデオ設定:このセクションでは、ビデオコーデック、エンコード方式、解像度、フレームレー トを変更したり、ビデオ品質、ビットレート、出力サイズ、ビット/ピクセルを設定したり、インタ ーレース解除の有無を選択したり、チャプターごとに分割するかどうかを選択したりすることがで きます。

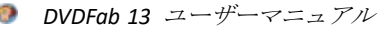

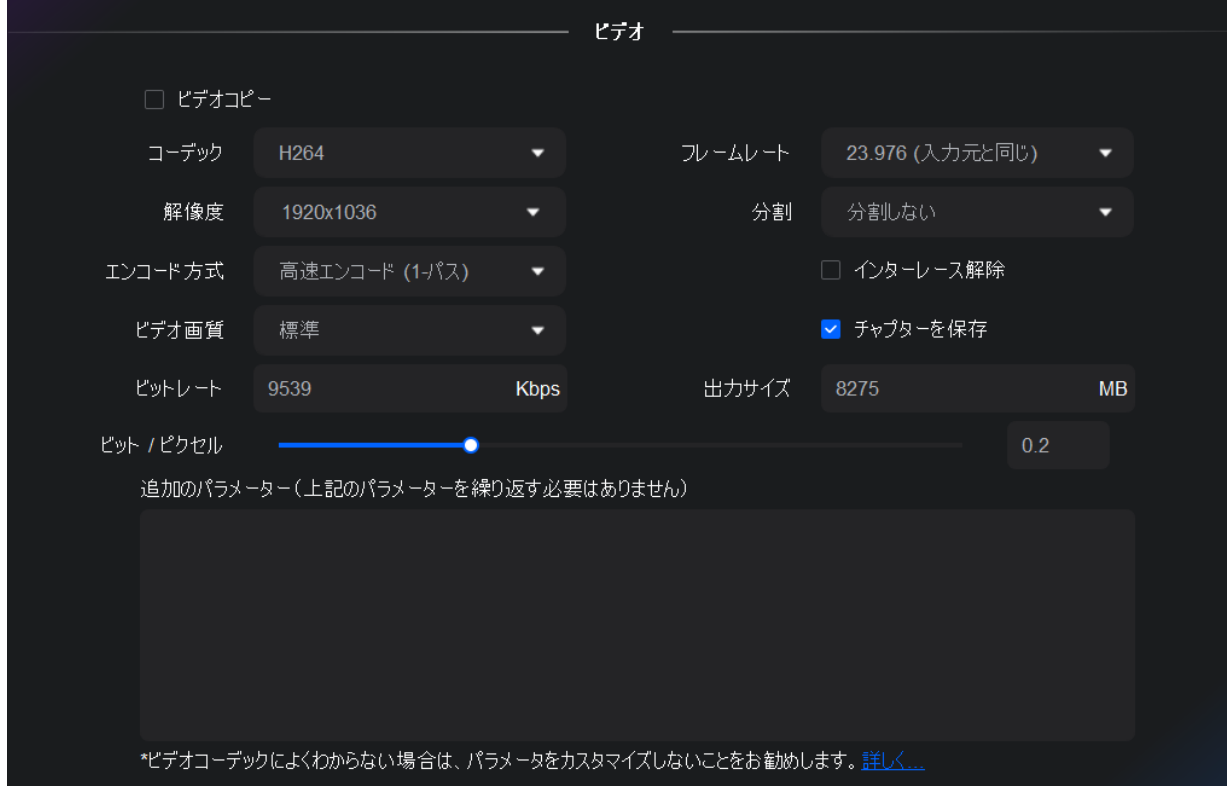

b) オーディオ設定:ビデオ設定と同様に、オーディオセクションでは、オーディオコーデック、サ ンプルレート、オーディオチャンネル、ビットレート、ボリュームをプリセットし、AAC と AC3 の 両方のオーディオトラックを出力するかどうかを決定することができます。

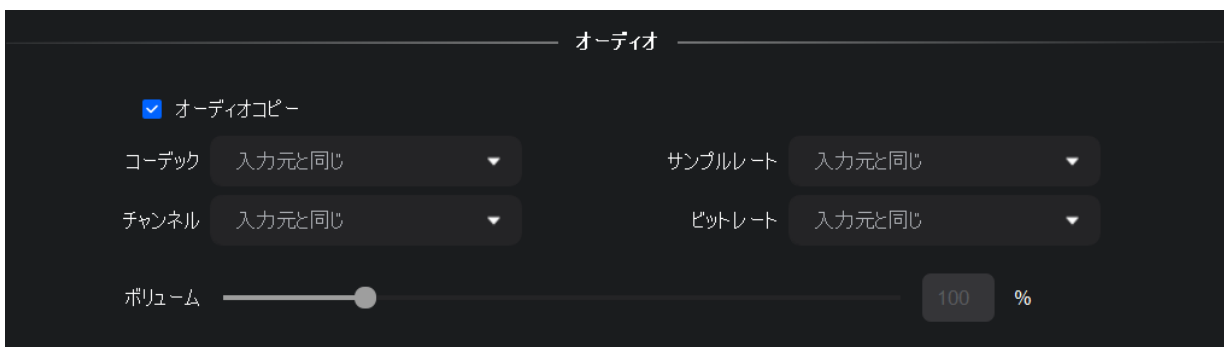

c) 字幕設定:このセクションでは、リッピングまたは変換処理中に字幕をどのように処理するかを 決定します。idx/sub ファイルに抽出するか、ビデオに直接レンダリングするか、字幕ストリームを いくつ残すか、どのようなプロファイルを選択するか、どのようなデバイスで結果のビデオを見る かによって、選択肢はケースによって異なります。

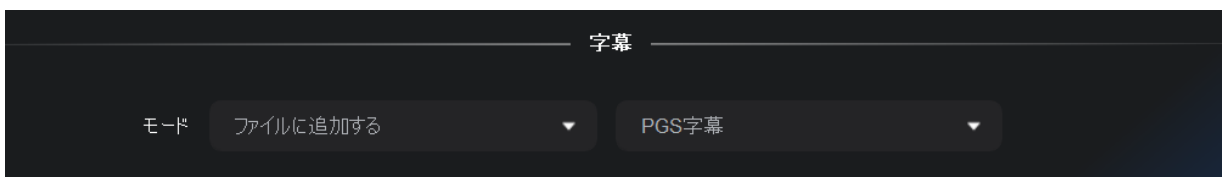

38 d) 3D 設定:3D 設定セクションは、プロファイルライブラリから 3D プロファイルを選択した場合の

### *DVDFab 13* ユーザーマニュアル

み設定できます。このセクションでは、アナグリフ、スプリットスクリーン、2 つの別々のファイル、 1 つのファイルに 2 つのビデオストリームから 3D フォーマットを選択できます。

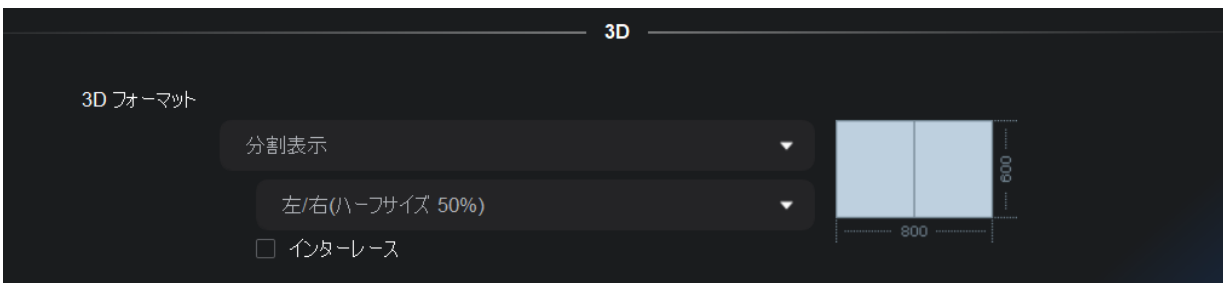

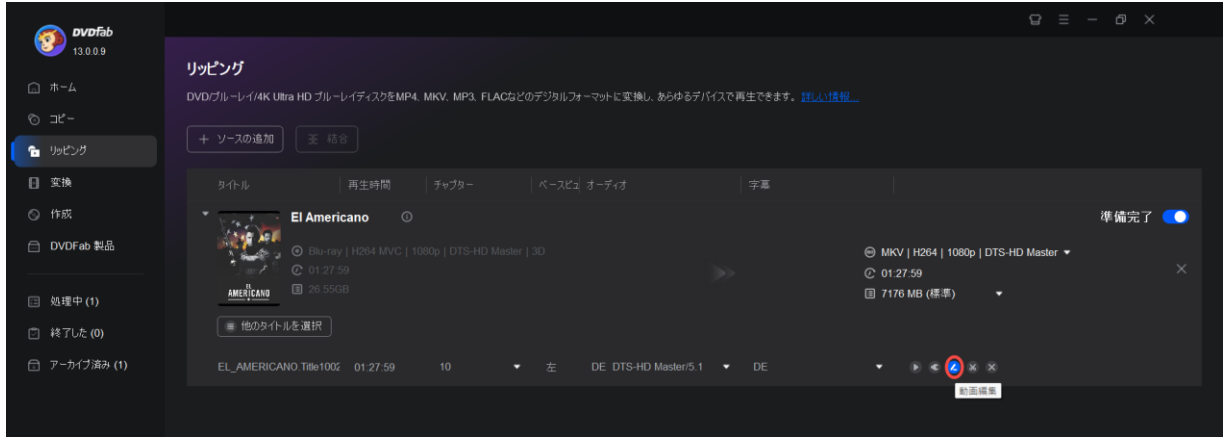

リッピングモジュールのメインインターフェイスにある詳細設定ボタンのすぐ隣に、*動画編集*ボタ ン(鉛筆のようなボタン)があります。このボタンは動画編集ウィンドウにつながり、バージョン 11 とバージョン 12 ではビデオ編集設定パネルとして知られていました。しかし、バージョン 13 で は、動画編集ウィンドウは完全にゼロから再設計され、いくつかの待望の機能を導入し、はるかに 優れたユーザーエクスペリエンスを提供します。

(1) クロップ

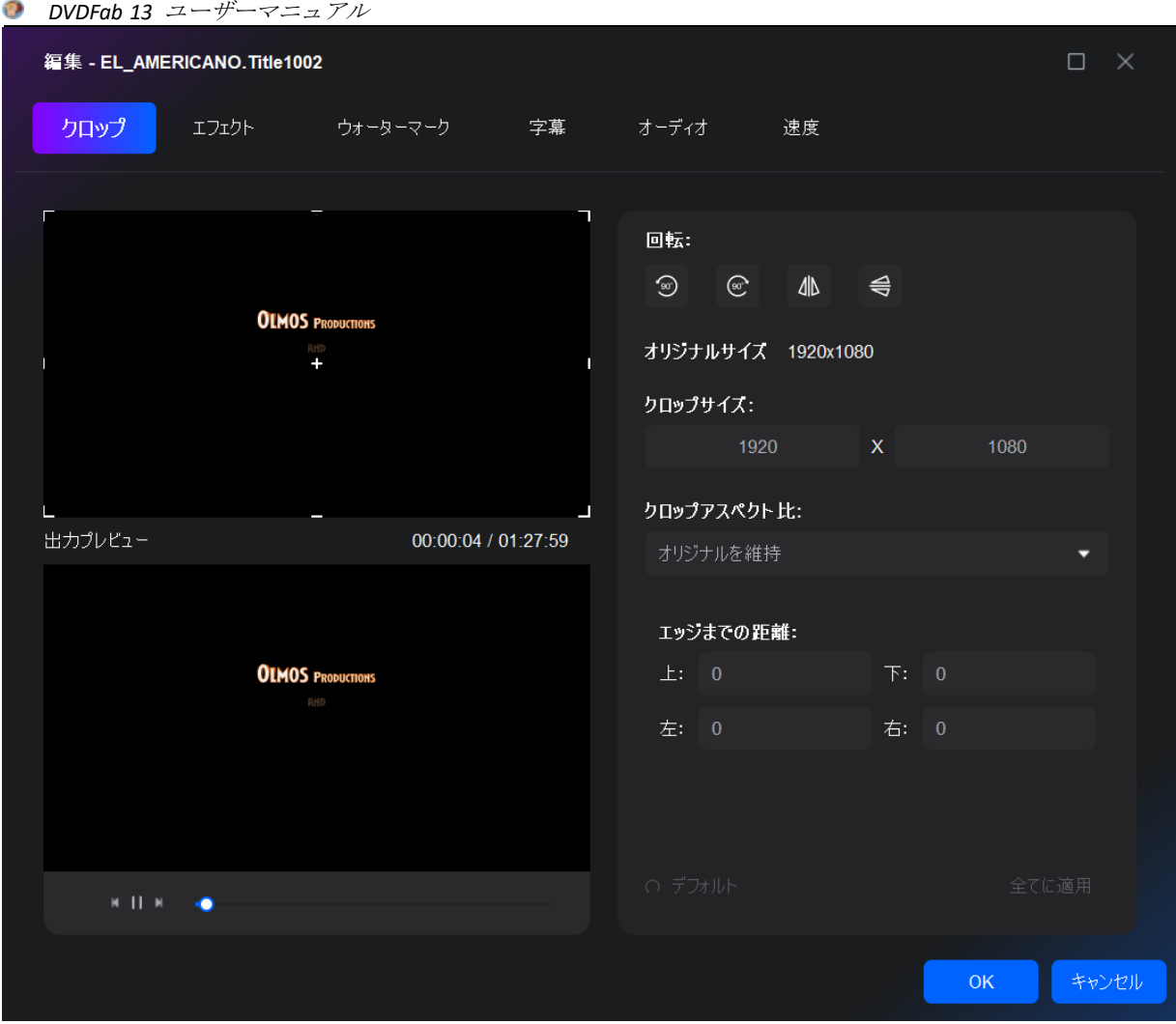

クロップ機能により、ユーザーは変換された結果に表示領域のどの部分を残すかを決めることがで き、ソースビデオの周りに黒いバーの大きな部分がある場合に特に便利です。

回転:ポップアップパネルで、ビデオを時計回りまたは反時計回りに 90 度回転、左右にミラー、上 下にミラーすることができます。

クロップアスペクト比:自動、オリジナル(全くクロップされないことを意味する)、4:3、16:9、 フルスクリーン、レターボックスとパン&スキャンからカスタマイズすることができます。

エッジまでの距離:三角形ボタンと逆三角形ボタンで上、下、左、右の値を増減するか、または与 えられた 4 つのテキストボックスに実際の値を入力し、表示領域を処理する方法を指定します。そ の後、出力表示領域の幅と高さが相関して変更されます。また、ソース表示部分を手動でクロップ することもできます。

(2) エフェクト

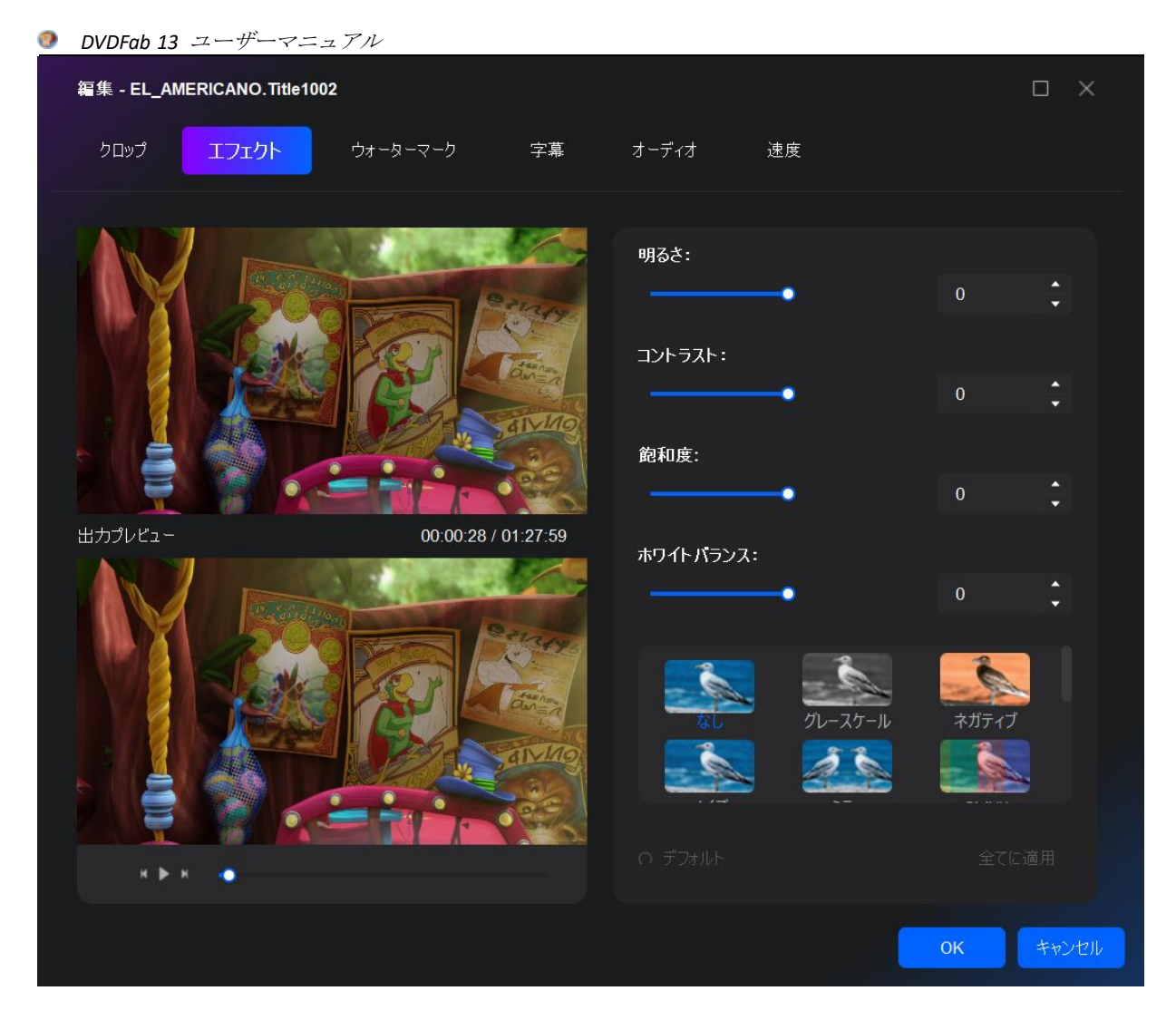

エフェクト機能では、ビデオの明るさ、コントラスト、飽和度、ホワイトバランスをそれぞれスラ イドバーで調整するか、ボックスに直接数値を入力して調整することができます。

(3) ウォーターマーク

#### *DVDFab 13* ユーザーマニュアル

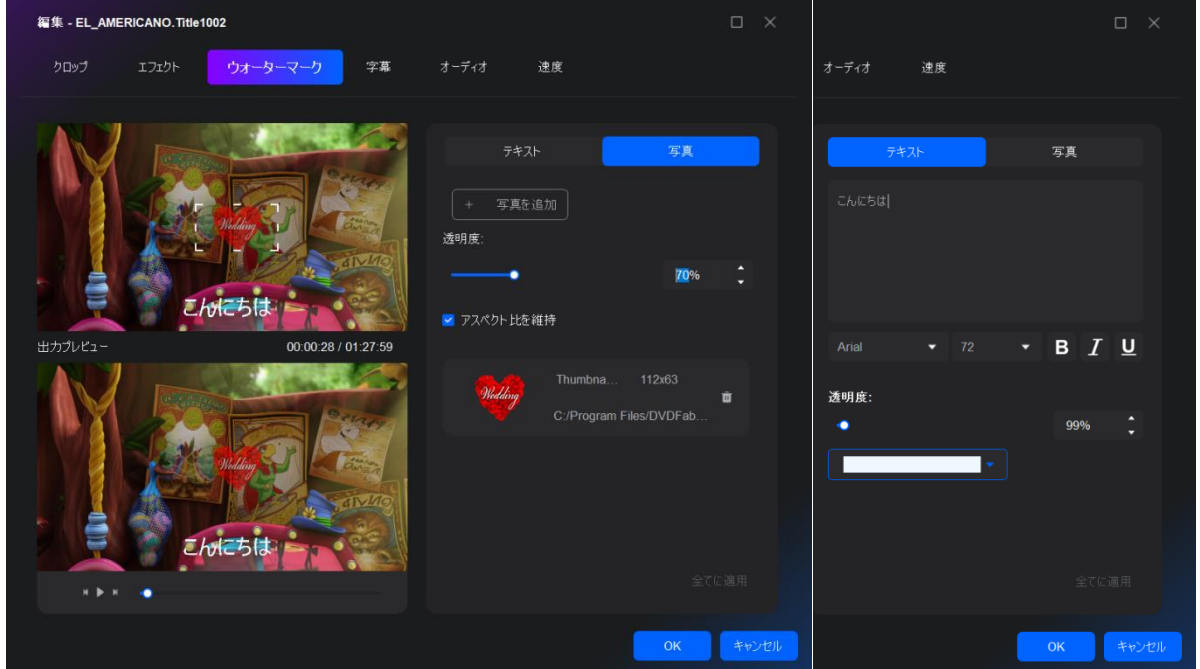

あなたの好みに応じて、テキストの文字列またはお気に入りの写真で、ビデオに透かしを植えるこ とができます。

テキストの文字列を追加するには、「テキスト」をクリックし、ご希望のテキストを入力すること ができます。あなたは、ソースと出力プレビューウィンドウの両方でテキストを見ることができま す。フォント、サイズ、色、スタイル、透明度を自由に調整できるほか、プレビューウィンドウで テキストボックスをドラッグして位置を変えるだけで、テキストを画面のどの位置に配置するかを 決めることもできます。

面像を追加するには、「写真」をクリックして、コンピュータのハードドライブからお好みの画像 を選択します。テキスト透かしと同様に、画像の透明度を調整し、ソース・プレビュー・ウィンド ウでドラッグして再配置することができます。

(4) 字幕

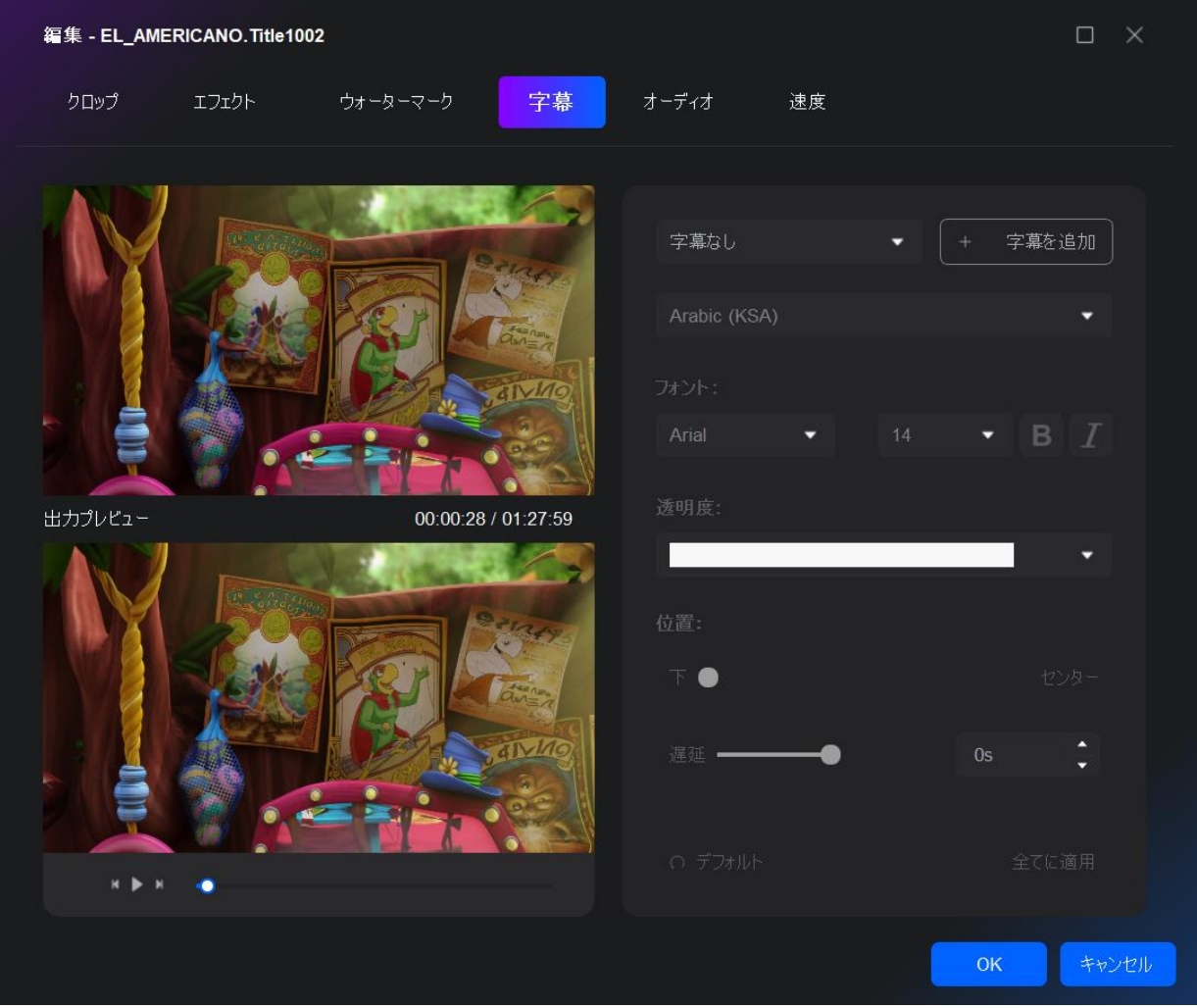

独自の外部字幕を追加する必要がある場合、「字幕を追加」ボタンをクリックし、HDD から字幕フ ァイルを選択することができます。ニーズに基づいて、フォント、サイズ、スタイル、言語、スク リーン上の位置など、字幕のプロパティを決定することができます。字幕が再生と完全に一致する ように、遅延時間を設定することもできます。

(5) オーディオ

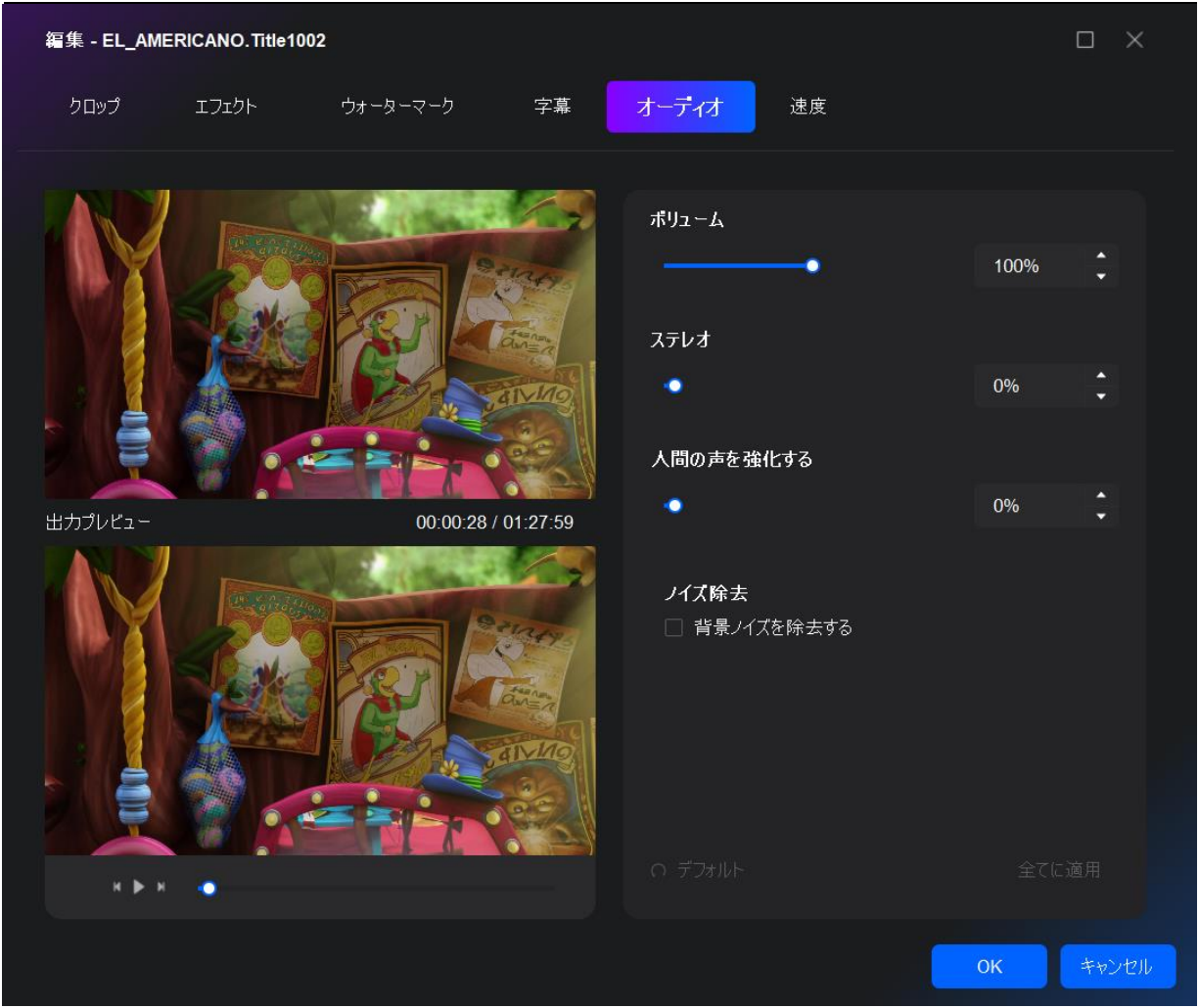

ボリューム、ステレオと人間の声をそれぞれスライドバーで調整するか、ボックスに直接数値を入 力して調整できます。ノイズ除去機能を使用するには、オプションの「背景ノイズを除去する」を チェックしてください。

(6) 速度

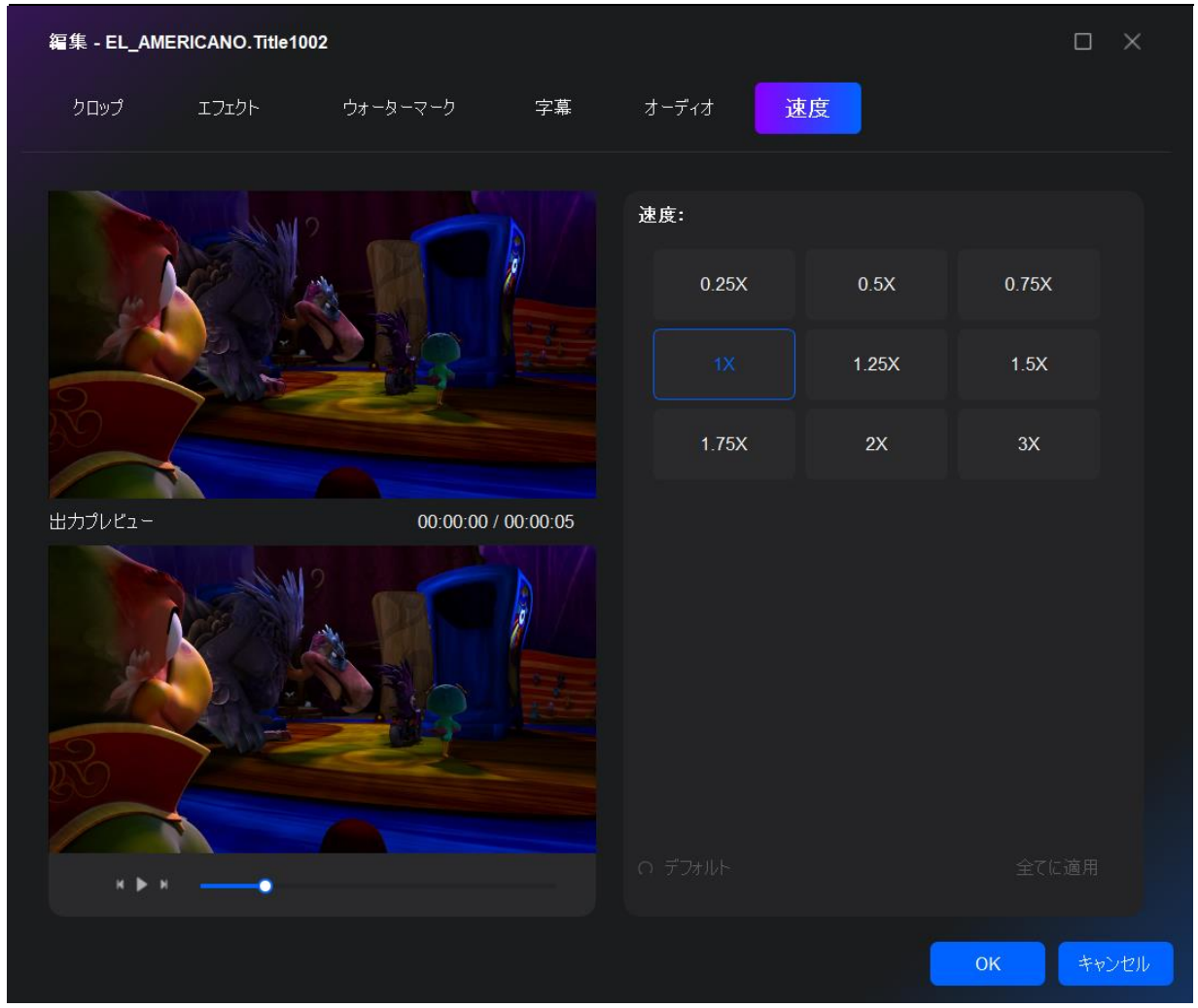

ビデオの再生速度を 0.25 倍、0.5 倍、0.75 倍、1 倍、1.25 倍、1.5 倍、1.75 倍、2 倍、3 倍に設定 できます。

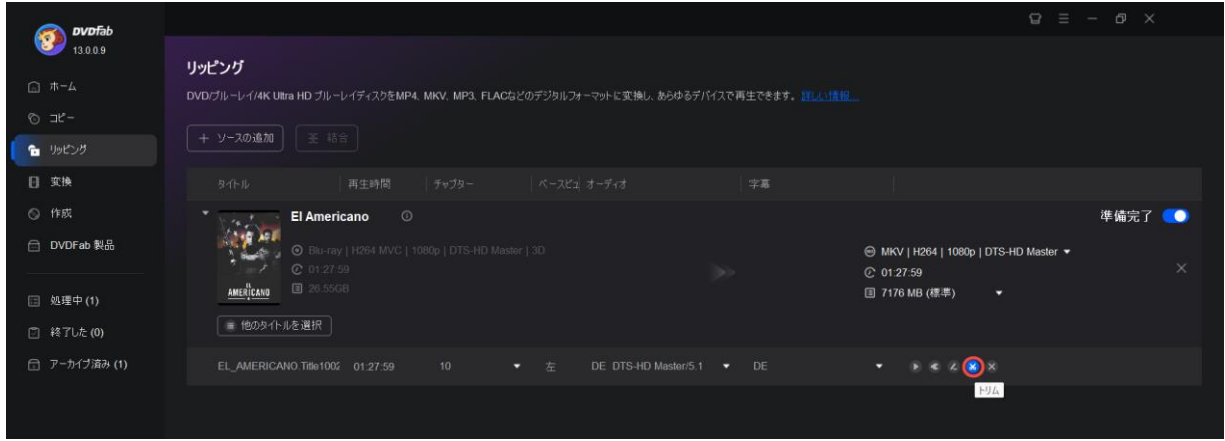

リッピングモジュールのメインインターフェイスの動画編集ボタンのすぐ隣に、ハサミのようなト リムボタンがあります。

バージョン 13 の新しいトリム機能により、編集中のビデオから不要なクリップを簡単にカットで きます。

ステップ 1:トリミングしたいタイムポイントをクリックします。

ステップ 2:ハサミアイコンをクリックしてビデオをトリムします。 ステップ 3:トリムされたビデオを保存することを忘れないでください。

リッピングモードでは、ファイルを変換するプロファイルを選択することができます。小さな三角 ボタンをクリックし、「他のプロファイルを選択」をクリックします。

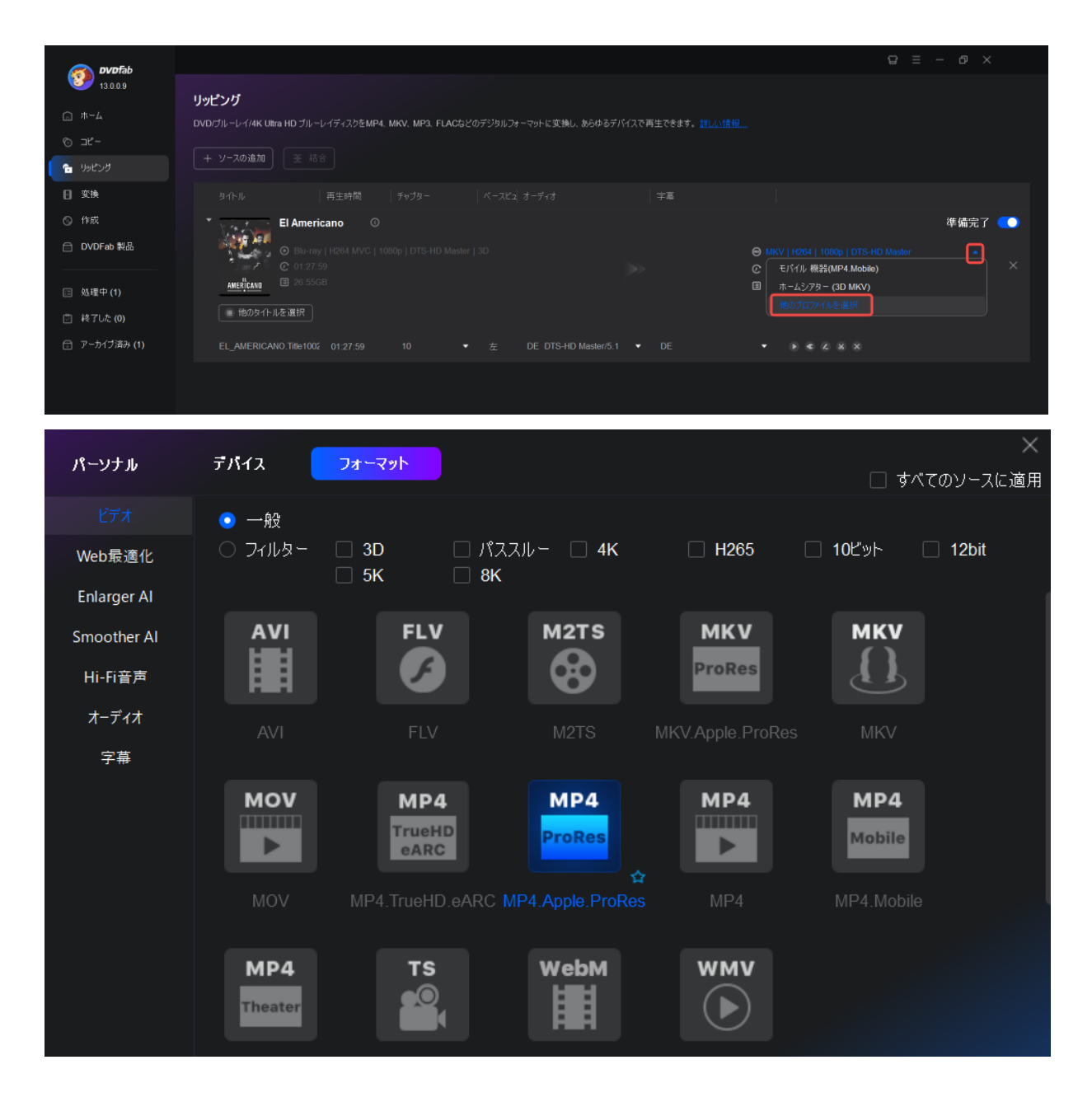

プロファイル・スイッチャーをクリックすると、プログラムはプロファイル・ライブラリーを開き ます。このプロファイルライブラリには、世界中のほとんどすべての一般的な製造業者によって製 造された、多種多様なビデオフォーマットとデバイスをターゲットとした、大量の設計済みプロフ ァイルが保存されています。それらはメーカーやビデオフォーマットに基づいてよく整理されてい ます。必要なものを簡単に見つけて選択することができます。

これらの事前設定された変換プロファイルの最大の利点は、開発者がデバイス対応のビデオを完璧 に生成することを確認するために、数十回、数百回とは言わないまでも、テストを実行したことで す。つまり、お使いのデバイスがサポートする動画形式をよく知らない場合、または単にそれらの パラメータが何であるかを把握するほど技術に詳しくない場合、ここでプロファイルを選択するだ

#### *DVDFab 13* ユーザーマニュアル

けで、DVD、Blu-ray、4K UHD Blu-ray または動画をターゲットデバイスで視聴できるように変換 できます。私たちの開発者はすべての研究を行っているので、あなたがする必要はありません。

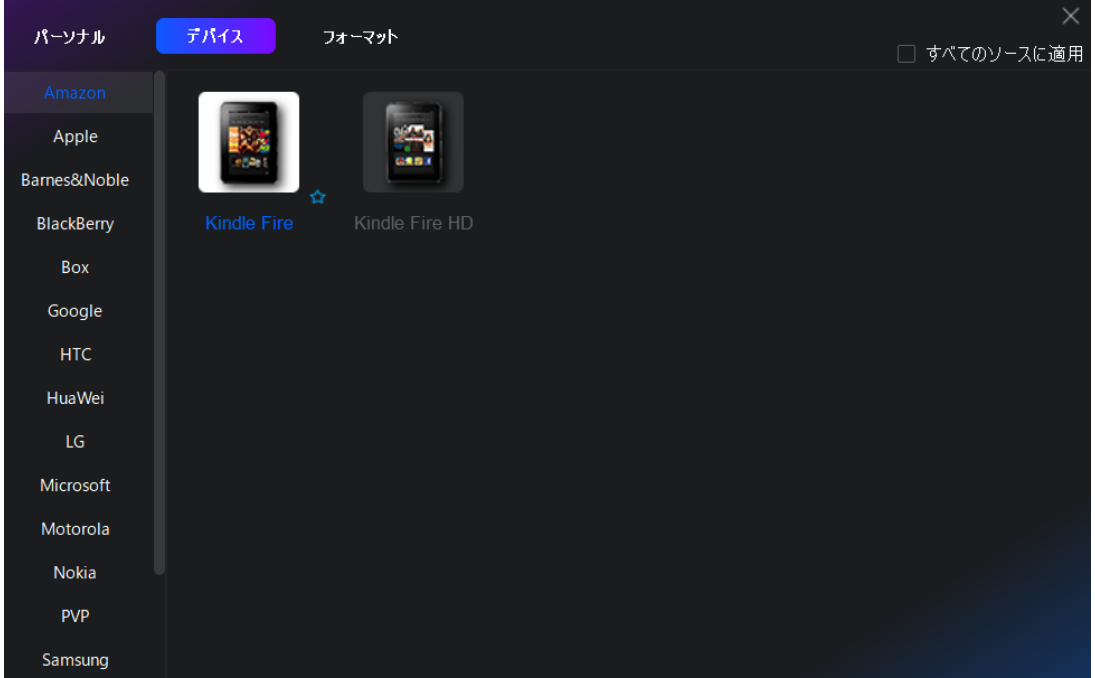

各プロファイルの右下には、空白の 5 つ星が表示されています。つまり、この色のついたプロファ イルは、あなたが普段使用しているプロファイルであり、色をつけることによって、パーソナルエ リアで利用可能なお気に入りプロファイルリストに追加されます。次に新しいタスクを開始すると きは、パーソナルエリアに行って選択するだけです。もちろん、個人コレクションからプロファイ ルを削除するには、マークを外すこともできます。

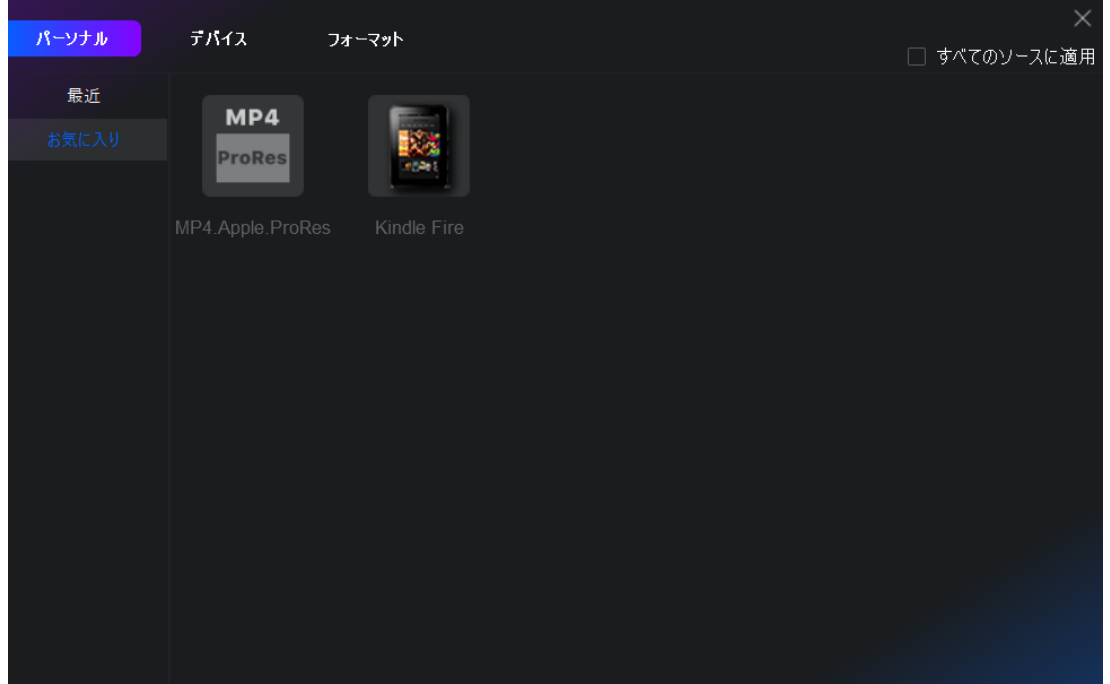

拡大鏡のアイコンをクリックすると、メタコレクションのウィンドウに入り、他の映画やテレビ番 組を検索できます。

*DVDFab 13* ユーザーマニュアル  $\bigotimes$  pvpfab リッピング ← ソースの追加 → 王 結合 自動化力 日変換 学園  $\begin{tabular}{l|c|c|c|c|c} \hline $\mathbf{c} \cdot \mathbf{c}$ & \textbf{El American} & \textbf{O} \\ \hline $\mathbf{c} \cdot \mathbf{c}$ & \textbf{O} & \textbf{B} \cdot \textbf{C} \times \textbf{D} \times \textbf{D} \times \textbf{D} \times \textbf{D} \times \textbf{D} \times \textbf{D} \times \textbf{D} \times \textbf{D} \times \textbf{D} \times \textbf{D} \times \textbf{D} \times \textbf{D} \times \textbf{D} \times \textbf{D} \times \textbf{D} \times \textbf{D} \times$ 準備完了● **□ DVDFab 製品**  $\textcircled{\tiny{\textcircled{\tiny{M}}}}$  MP4 | PRORES | 1080p | AAC  $\textup{\textcircled{\tiny{*}}}$ ⓒ 01:27:59<br>固 6542 MB (標準) ▼ **□ 処理中(1)** □ 他のタイトルを選択  $B & 2 & 8 & 8$ メタコレクション - EL\_AMERICANO  $\times$ メタ情報 / メタデータは、ムービーディスクのタイトル / 再生時間 / オーディオ・ビデオフォーマット / ジャンル / 監督 / 俳優などが含まれます。出力したNFOファイルに含まれるメタ情報は、 Plex /<br>Kodi / Emby / DVDFabムービーサーバーなど、各種メディアサーバーから快適に映画 / テレビ番組を、識別 / 管理 / 並べ替えできます。 <u>ここをクリック</u>。 ディスクタイプ: テレビ番組 検索 タイトル: 星 2016 á .<br>説明: **AMERICANO** 再生時間 説明名前 ■本編 本編 劇場版 -<br>+ その他

# 6.2.2 リッピングモードでの製品の使い方

#### 6.2.2.1 DVD リッピングの使い方

ステップ 1:DVDFab を起動し、DVD ソースをロードします。

DVDFab 13 を起動し、リッピングオプションを選択します。DVD ディスクを光学ドライブに挿入するか、或いは追加 ボタンで DVD ディスクに移動します。ソースが ISO ファイルまたはフォルダの場合、ワークスペースにドラッグ& ドロップしてください。

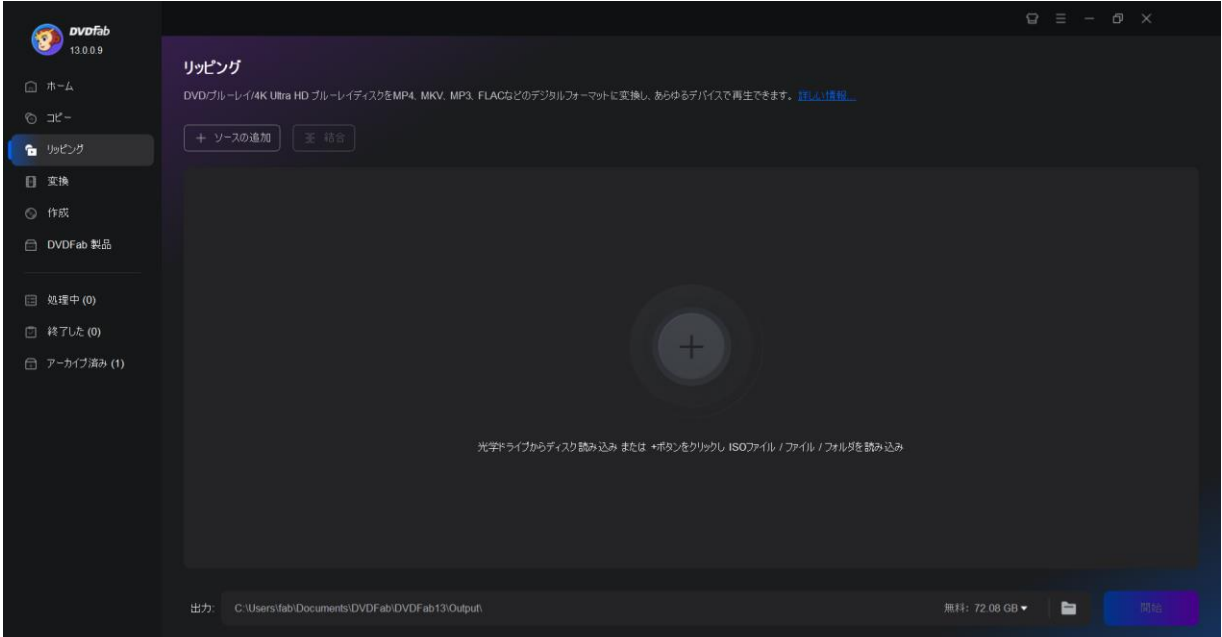

ステップ 2:一つのプロファイルを選択し、出力ビデオをカスタマイズします。

「他のプロファイルを選択」をクリックして出力形式を選択します。オーディオトラックと字幕を選択し、ビデオ とオーディオのパラメーターを設定するオプションがあります。

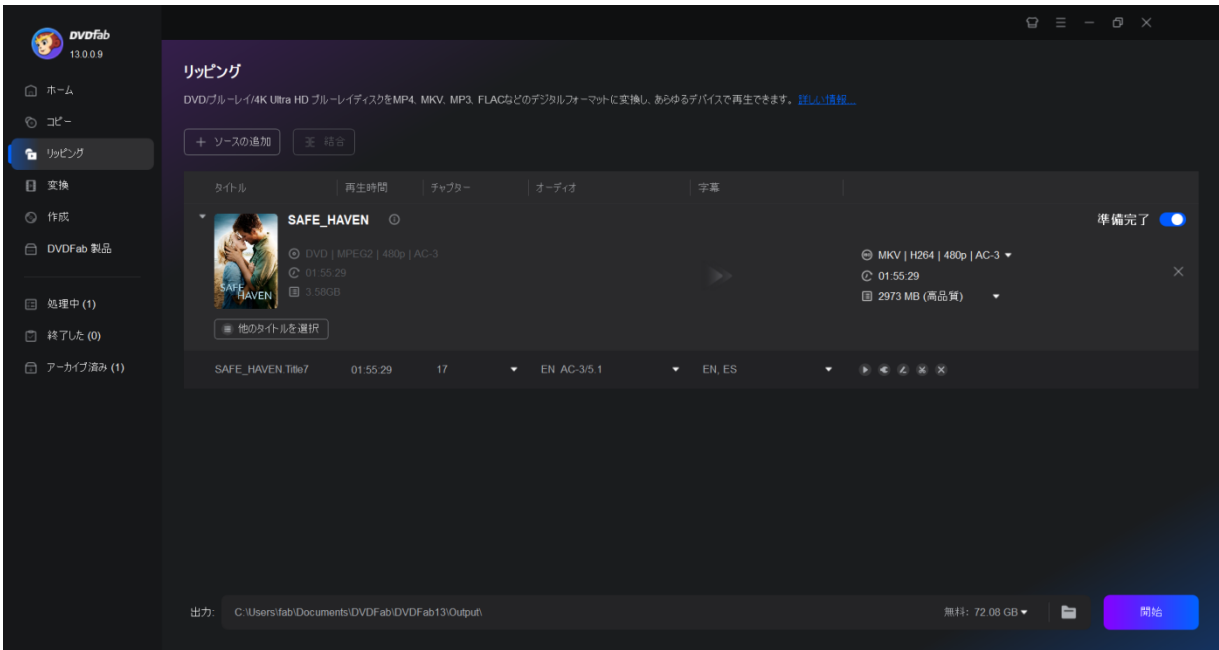

ステップ 3:無料かつ高速に DVD をリッピングします。

#### *DVDFab 13* ユーザーマニュアル

動画を HDD やモバイルデバイスに保存したり、YouTube にアップロードしたりします。開始ボタンをクリックすると、 実際の DVD リッピングプロセスが明確に表示されます。

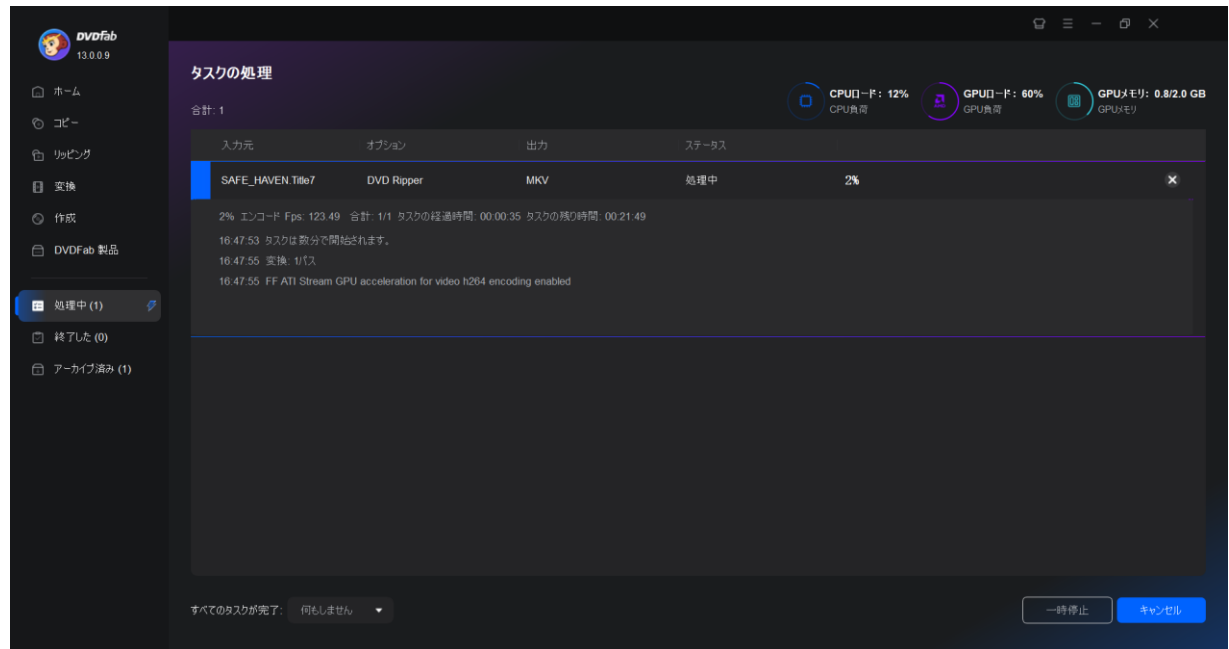

### 6.2.2.2 ブルーレイリッピングの使い方

ステップ 1:DVDFab を起動し、ブルーレイディスク/ISO/フォルダをロードします。 DVDFab 13 を起動し、リッピングモジュールを選択します。BD を外付けブルーレイドライブに挿入し、追加ボタン からナビゲートし、または ISO ファイルまたはフォルダをメイン UI にドラッグ&ドロップします。

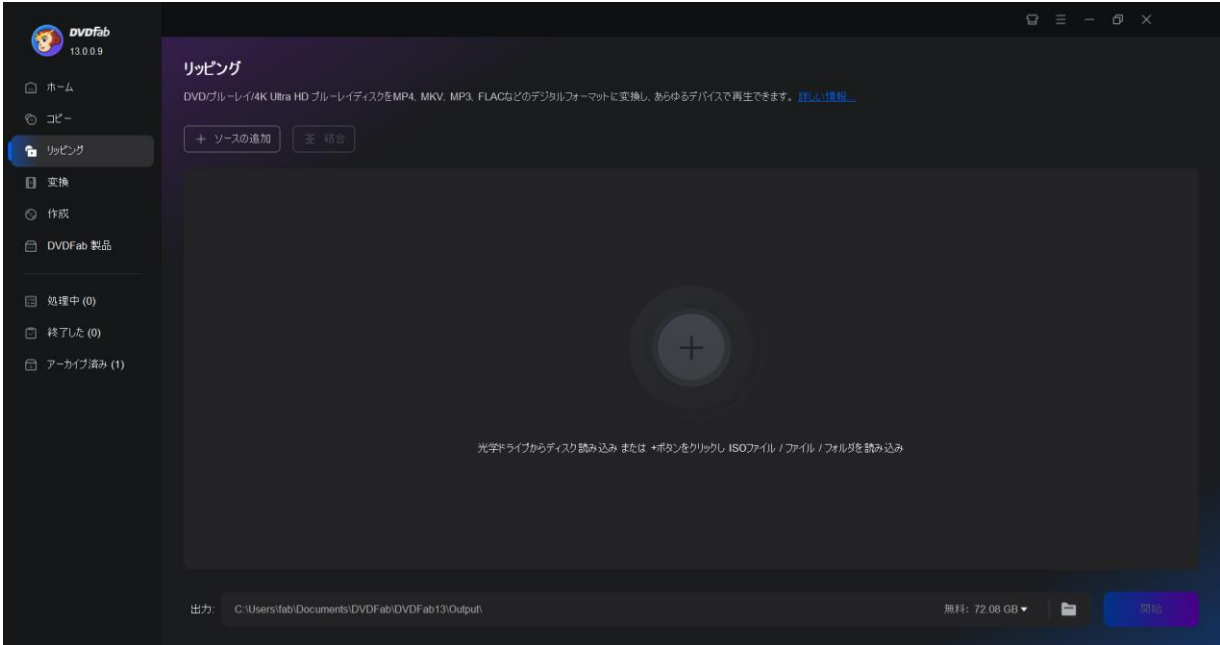

ステップ 2:一つのプロファイルを選択し、出力ビデオをカスタマイズします。

「他のプロファイルを選択」をクリックして、希望のプロファイルを選択します。保持したいタイトル、オーディ オトラック、字幕を選択します。出力ビデオをカスタマイズするために、「詳細設定」と内蔵の「動画編集」をオ ンにします。

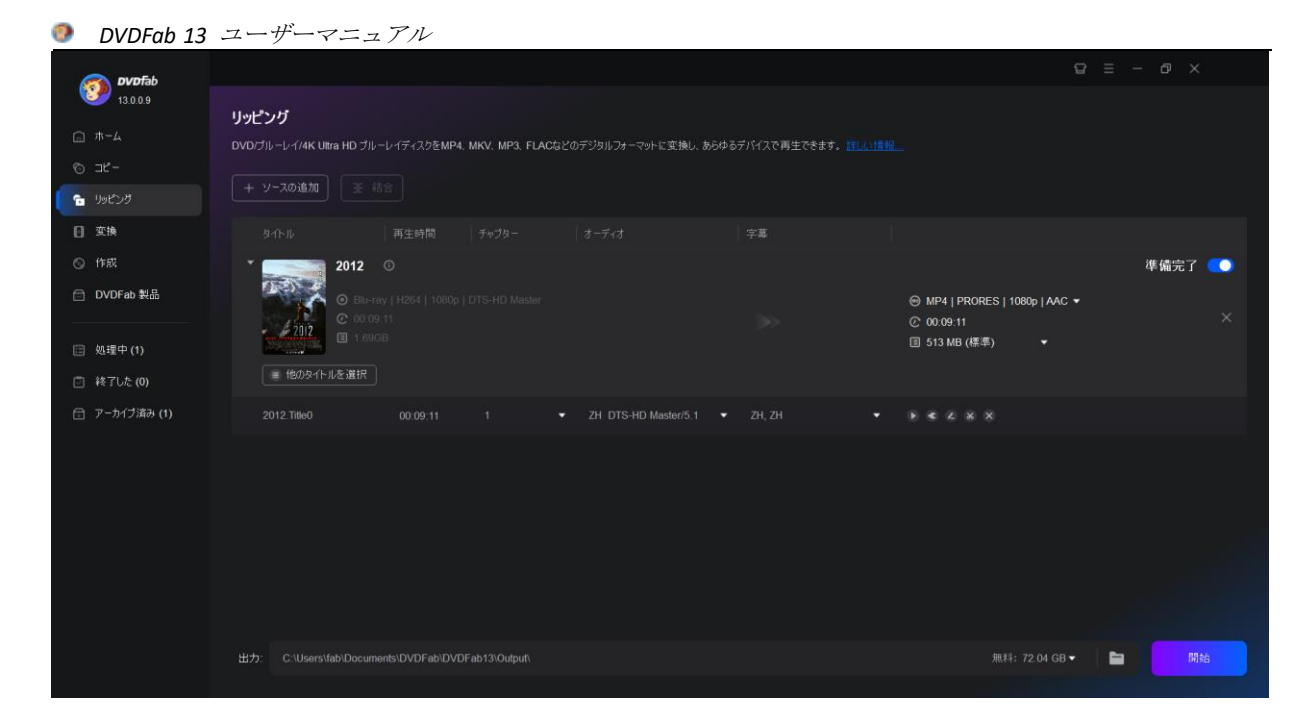

### ステップ 3:ブルーレイのリッピングを始めます。

動画を HDD、モバイルデバイスに保存、または YouTube にアップロードします。「開始」ボタンをクリックすると、 フリーブルーレイリッピングは直ちにブルーレイをリッピングし始め、詳細な進捗情報を表示します。

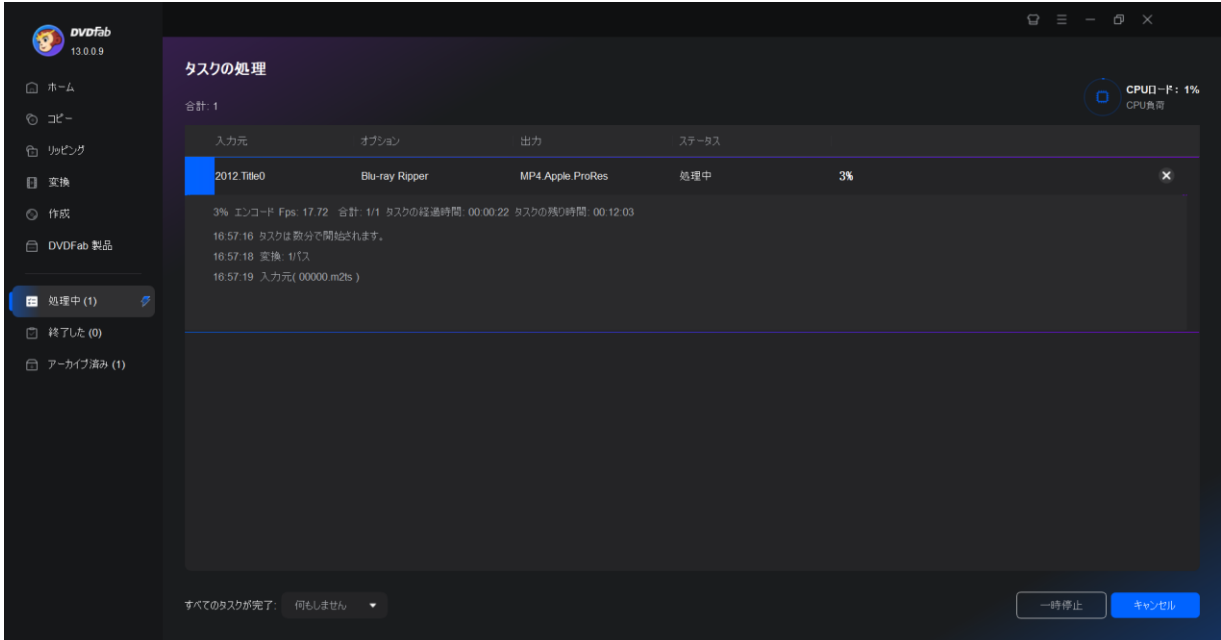

6.2.2.3 UHD リッピングの使い方

ステップ 1:DVDFab 13 を起動して、4K Ultra HD ブルーレイをリッピングモジュールにロードし ます。

DVDFab 13 の最新 64 ビットバージョンをダウンロード、インストールした後、プログラムを起動し、リッピングモ ジュールに移動し、4K Ultra HD ブルーレイソースをロードします。

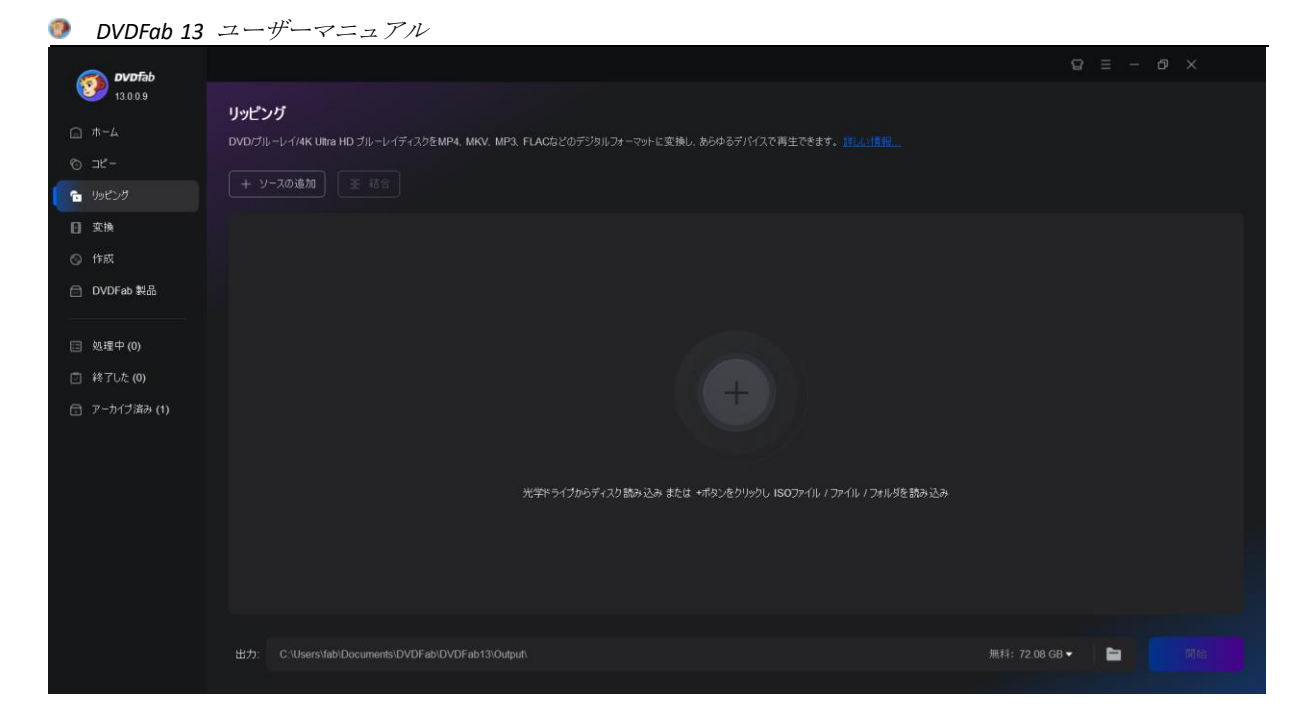

ステップ2:好みの変換プロファイルを選択し、必要なパラメータをカスタマイズします。 プロファイルスイッチャーをクリックして、MKV パススルー、M2TS パススルー、MKV.4K.H265.10bit、 M2TS.4K.H265.10bit、MP4.SDR と MKV.SDR という UHD リッピング専用の 6 つのプロファイルからお好みのものを選択 します。そして、どのプロファイルを選択するかによって、詳細設定をカスタマイズするオプションが異なります。

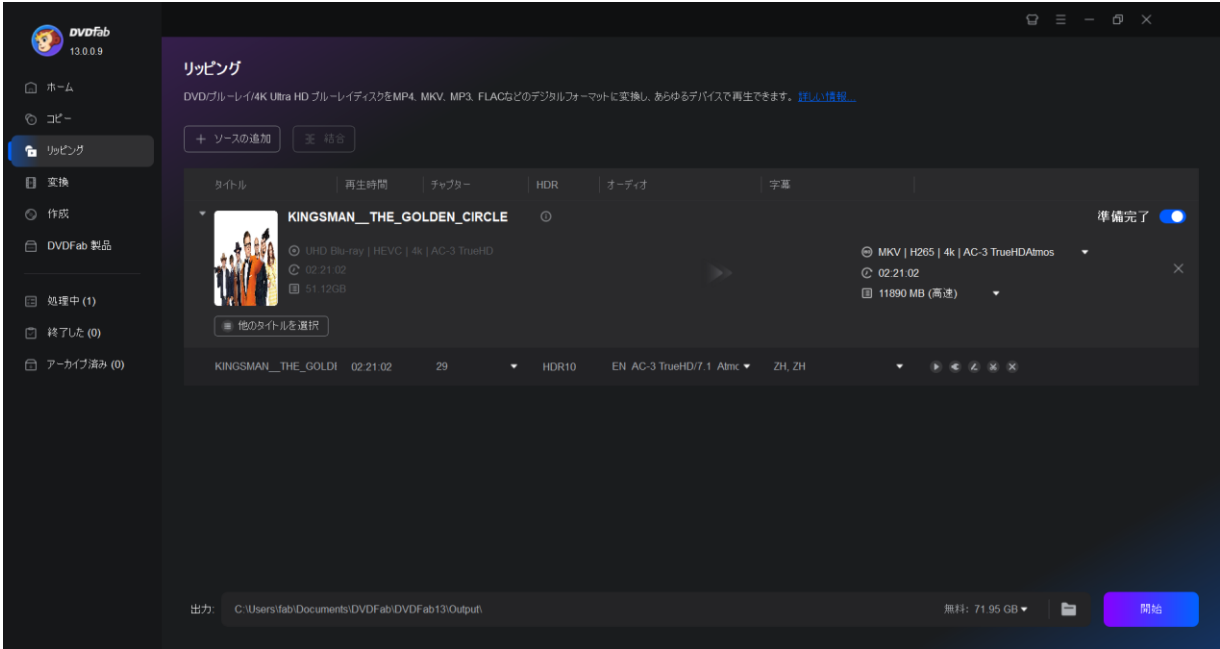

ステップ 3:リッピングを始めます。

すべてが正しく設定されたら、変換プロセスを開始するために開始ボタンをクリックします。プロセス中にいつで もタスクをキャンセルするオプションがあり、タスクが完了したら、PC を自動的にシャットダウン、プログラムを 終了、ハイバネーション、または何もしないように設定することもできます。

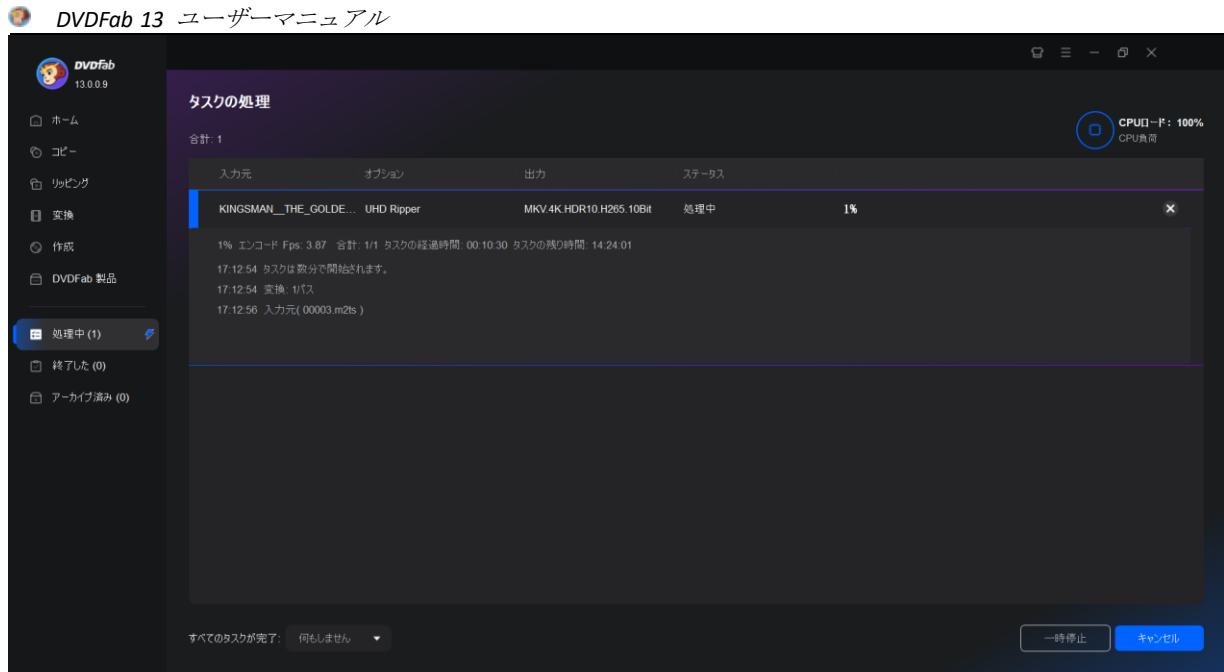

# 6.3 作成モード

### 6.3.1 作成モードの紹介

作成モードはコピーモードと同じモード切り替え機能があります。DVD 作成、ブルーレイ作成と UHD 作成に切り替えることができます。如何なる流行っている動画フォーマットから DVD ディスク/ISO/ フォルダを作成でき、スタイリッシュなテンプレートとカスタマイズされたオプションを利用して、 独自の DVD/BD メニューを作成できます。

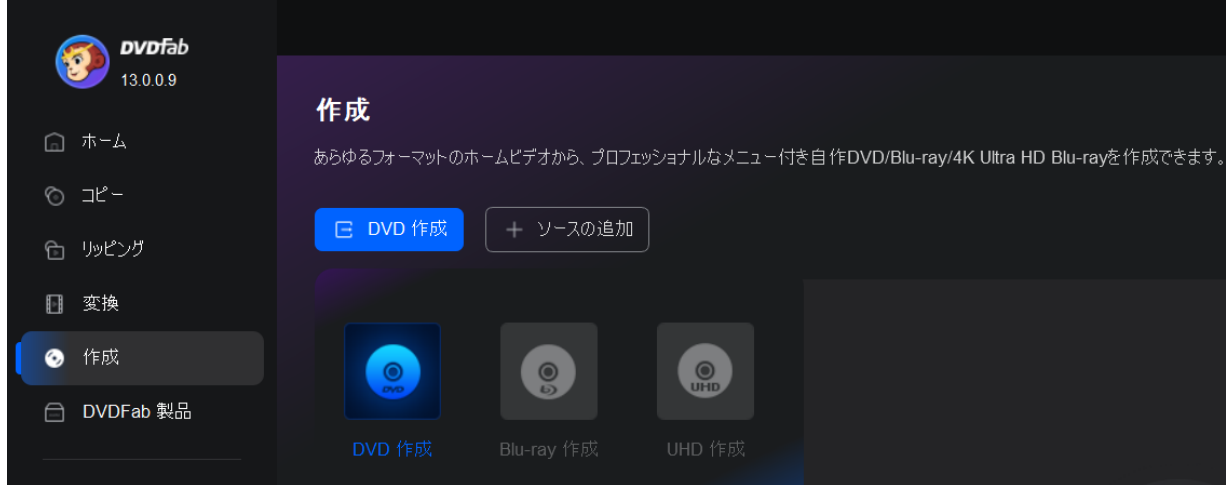

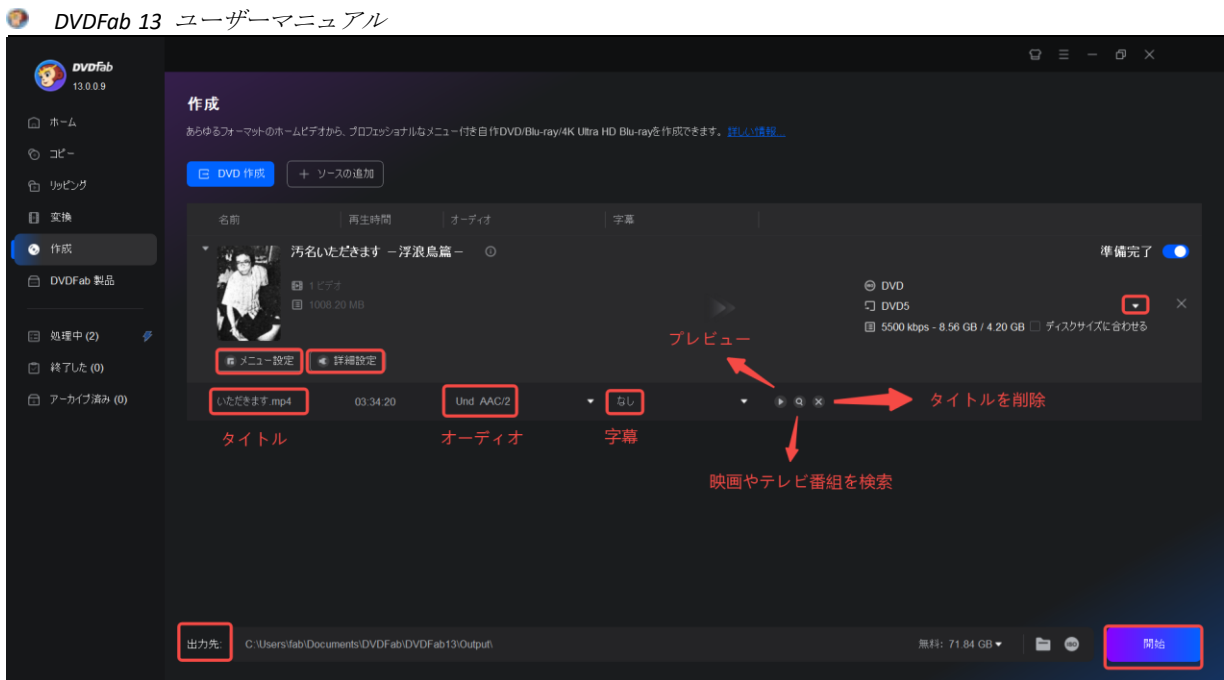

作成モードでは、タイトルの名前を変更したり、オーディオ、字幕、詳細設定、メニュー設定、 ファイルをプレビューしたり、映画/テレビを検索したり、タイトルを削除したり、必要に応じて 別のパスに保存したりすることができます。

メニュー設定に関しては、DVD 作成とブルーレイ作成によってサポートされます。

DVD 作成の場合:

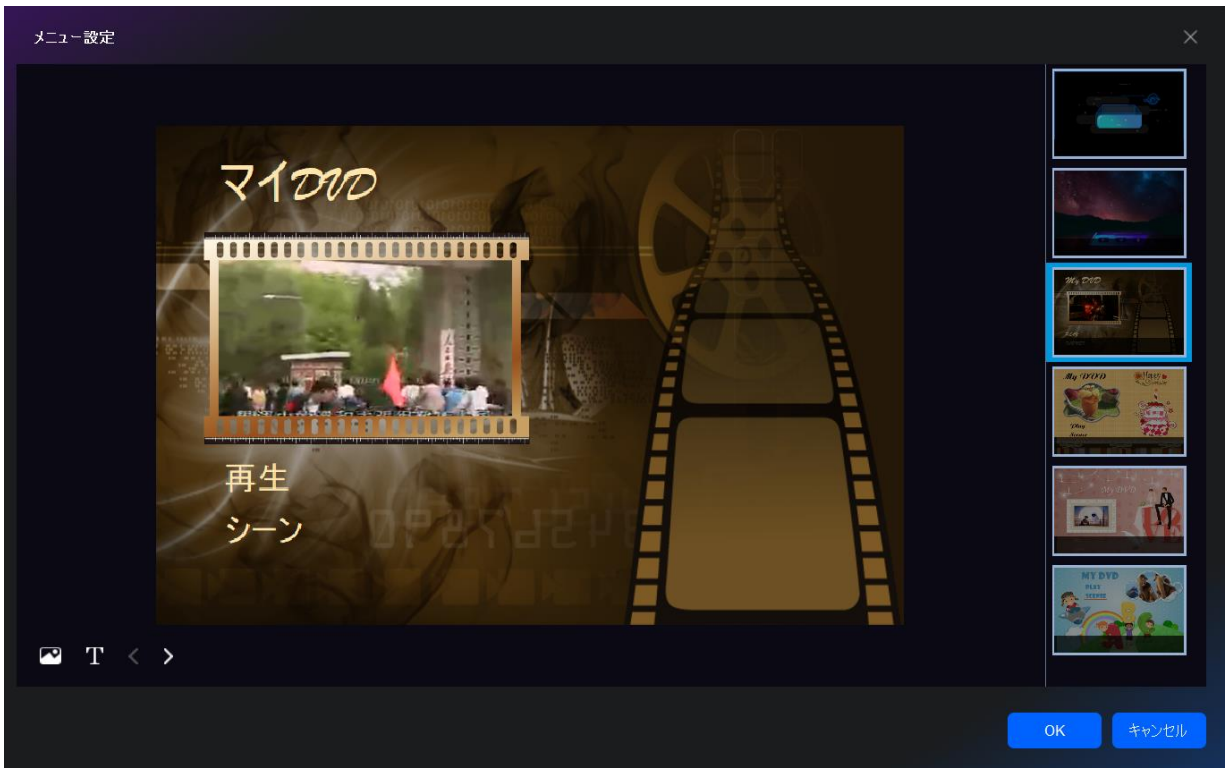

# ブルーレイ作成の場合:

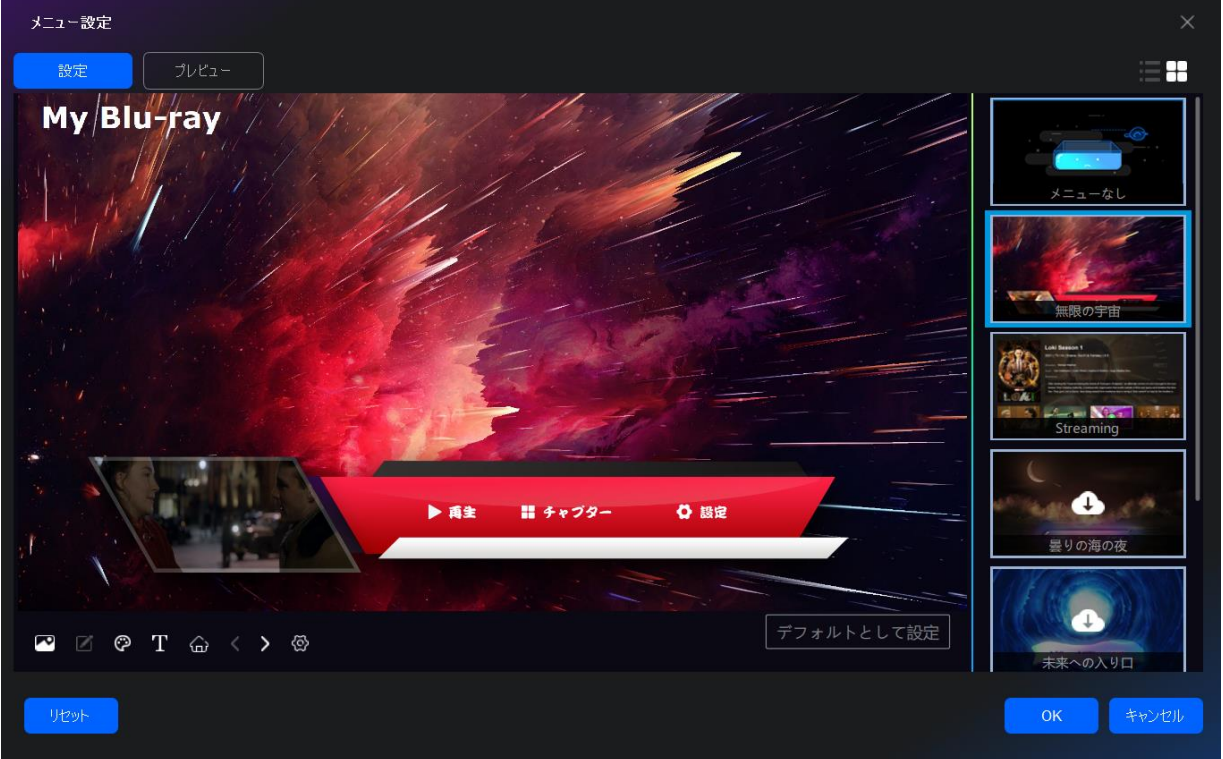

作成モードの詳細設定には、以下のような設定があります:

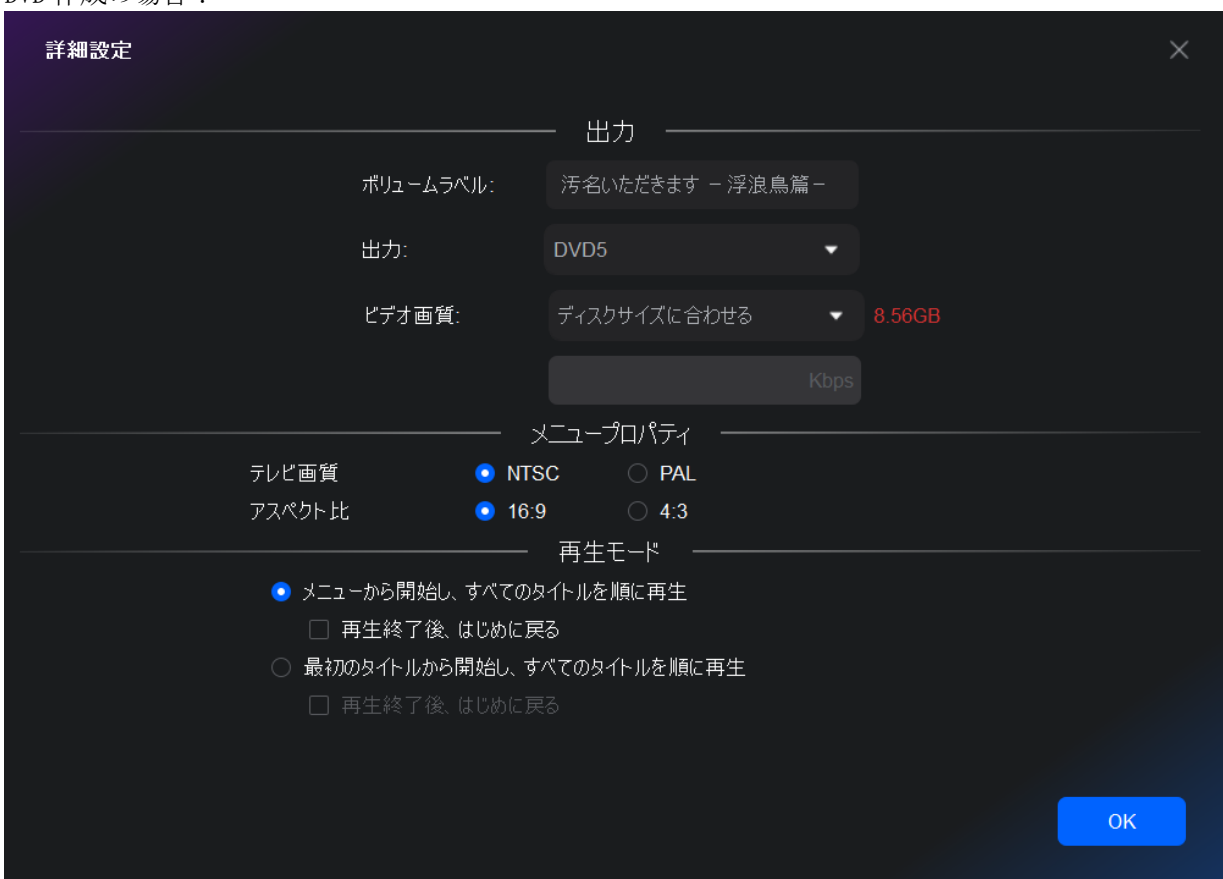

### DVD 作成の場合:

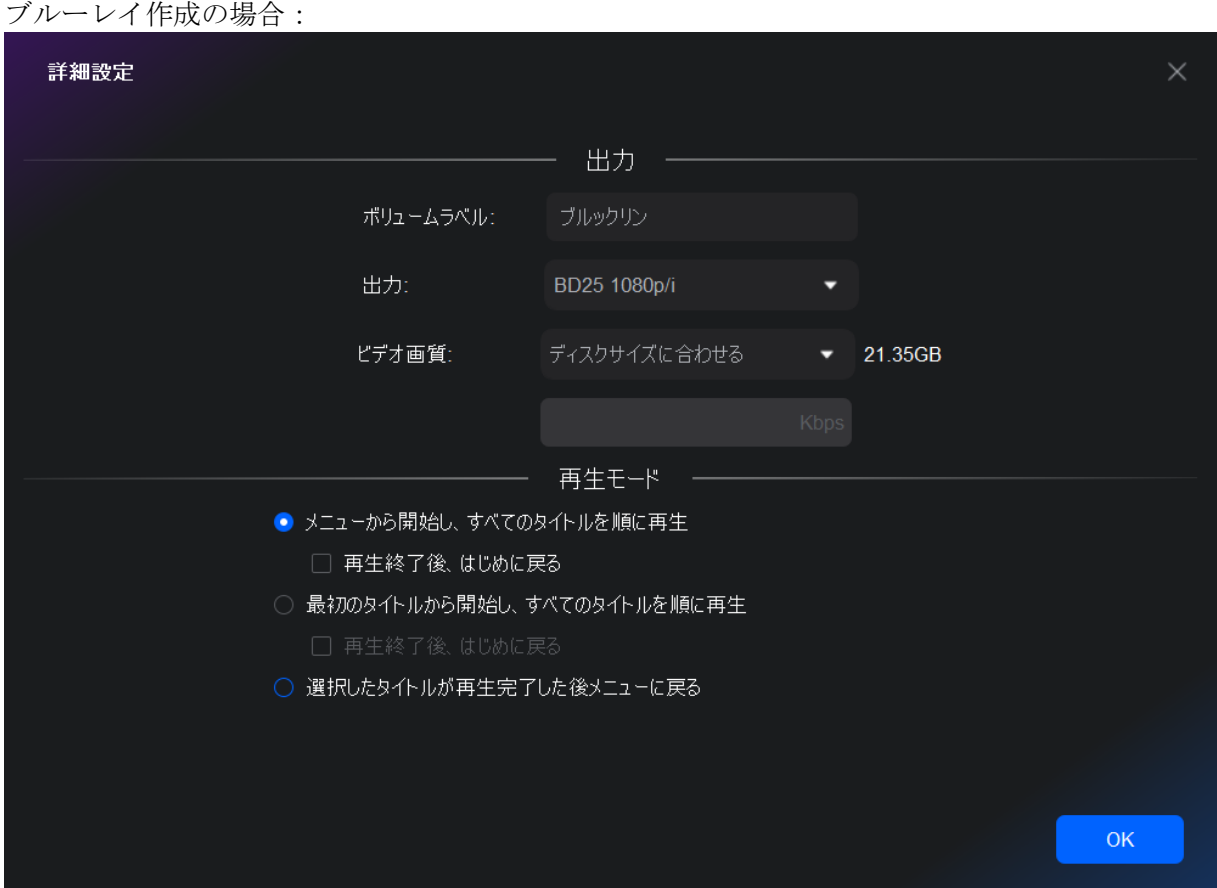

UHD 作成の場合:

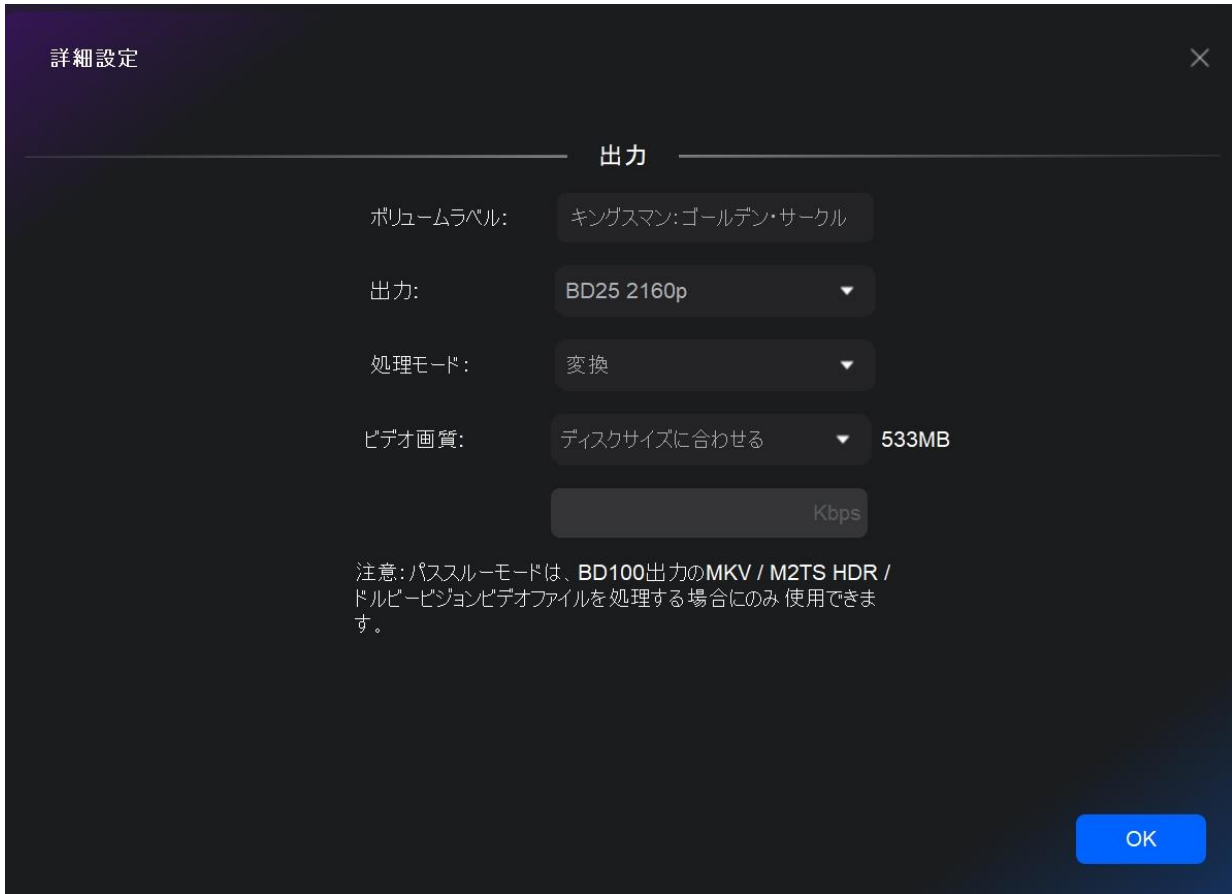

# 6.3.2 作成モードでの製品の使い方

#### 6.3.2.1 DVD 作成の使い方

ステップ 1:DVDFab を起動し、ソースビデオをロードします。

DVDFab 13 を起動し、DVD 作成モジュールを選択します。メインページの追加ボタンをクリックするか、またはファ イルをメインページにドラッグ&ドロップして、ビデオをロードします。

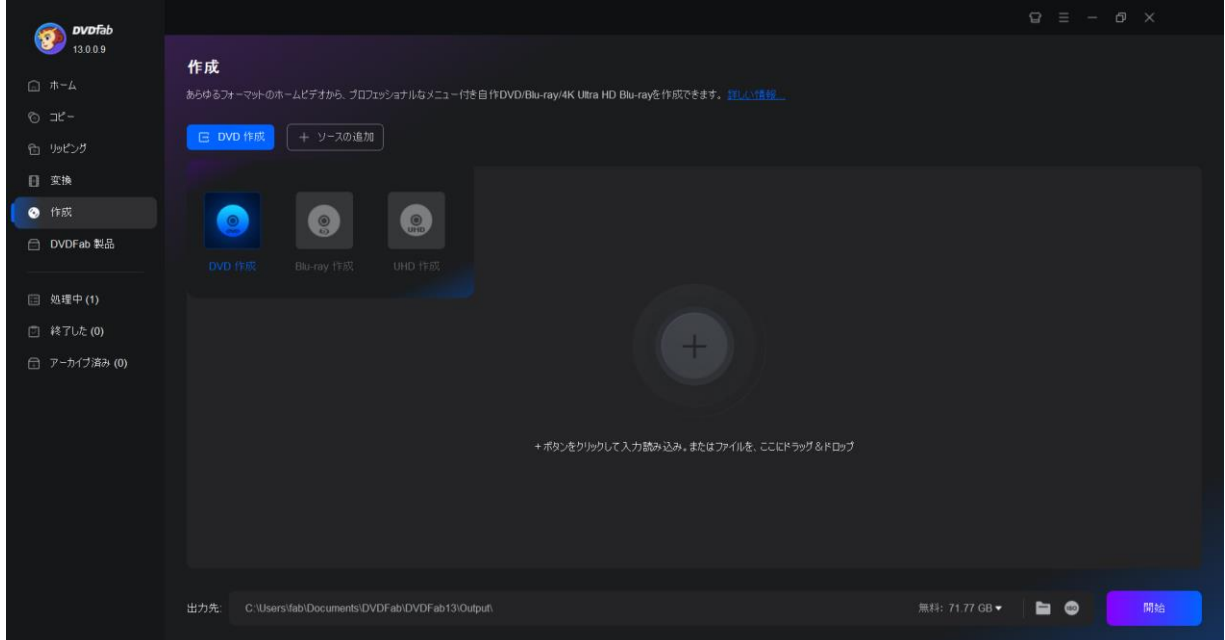

ステップ 2:DVD をカスタマイズし、DVD メニューを作成します。

ソースビデオをロードした後、詳細設定をクリックし、お好みの出力サイズと品質を選択します。また、メニュー 設定をクリックして、メニューを選択し、カスタマイズすることができます。

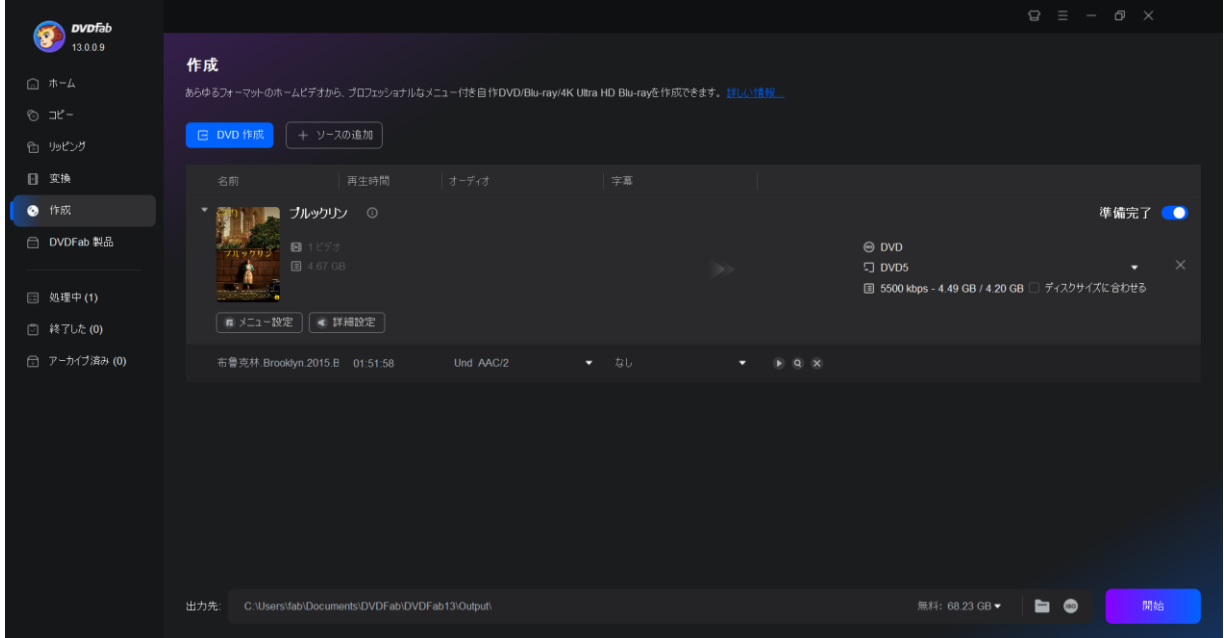

ステップ 3:DVD 作成を始めます。

出力先を選択し、開始ボタンをクリックして DVD 作成を開始します。この DVD 作成ソフトは、プロセスを通して詳 細な進捗情報を提供します。

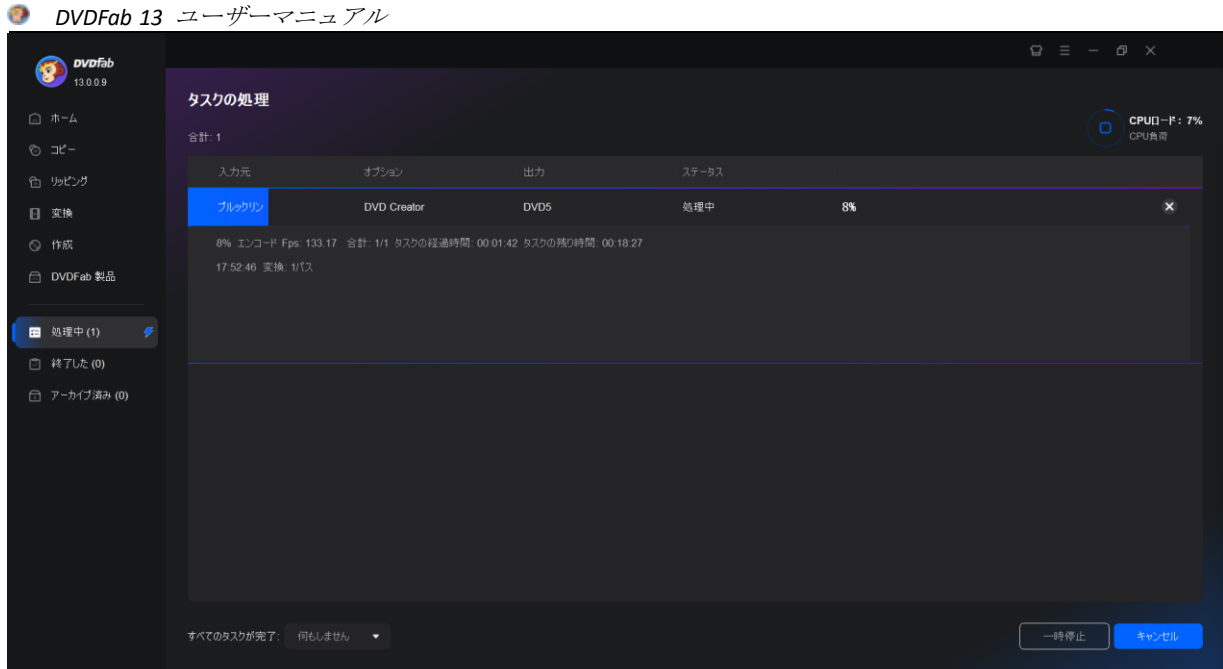

### 6.3.2.2 ブルーレイ作成の使い方

ステップ 1:DVDFab を起動し、ソースビデオをロードします。

DVDFab 13 をダブルクリックして、作成モジュールを選択します。作成モードスイッチャーをクリックして Blu-ray 作成を選択します。ソースビデオをメイン UI にドラッグ&ドロップ又は「+」をクリックしてロードしてください。

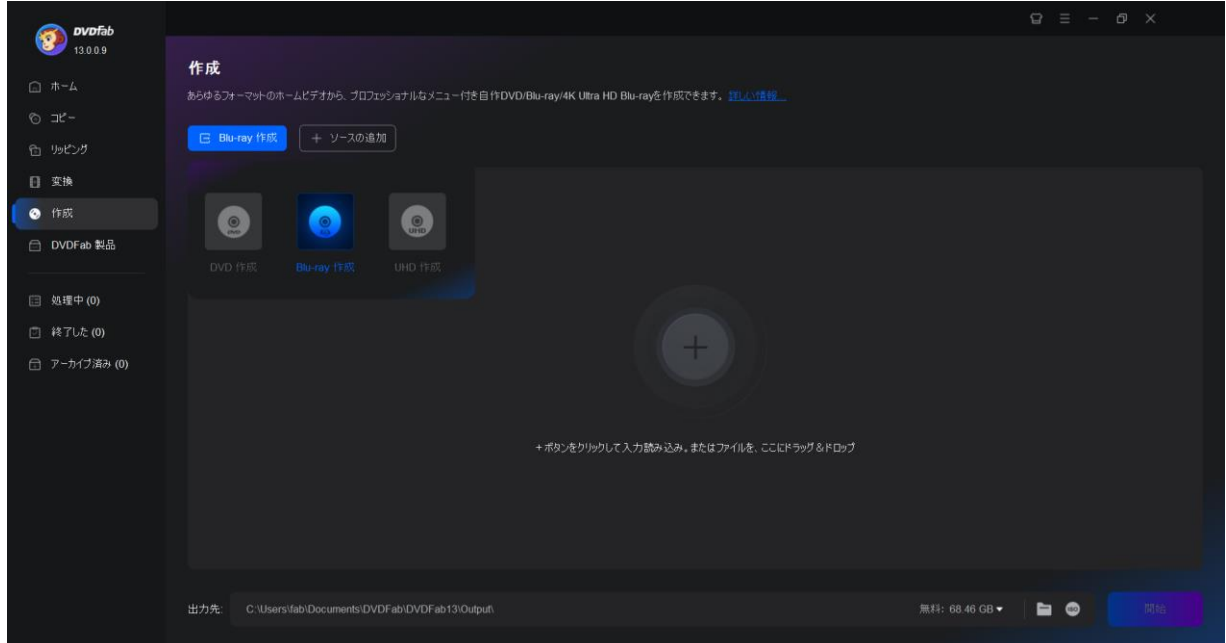

ステップ 2:テンプレートでブルーレイをカスタマイズします。

レンチアイコン(詳細設定)をクリックして出力サイズと品質を選択し、メニューアイコン(メニュー設定)をク リックして指定されたテンプレートからブルーレイメニューをカスタマイズします。

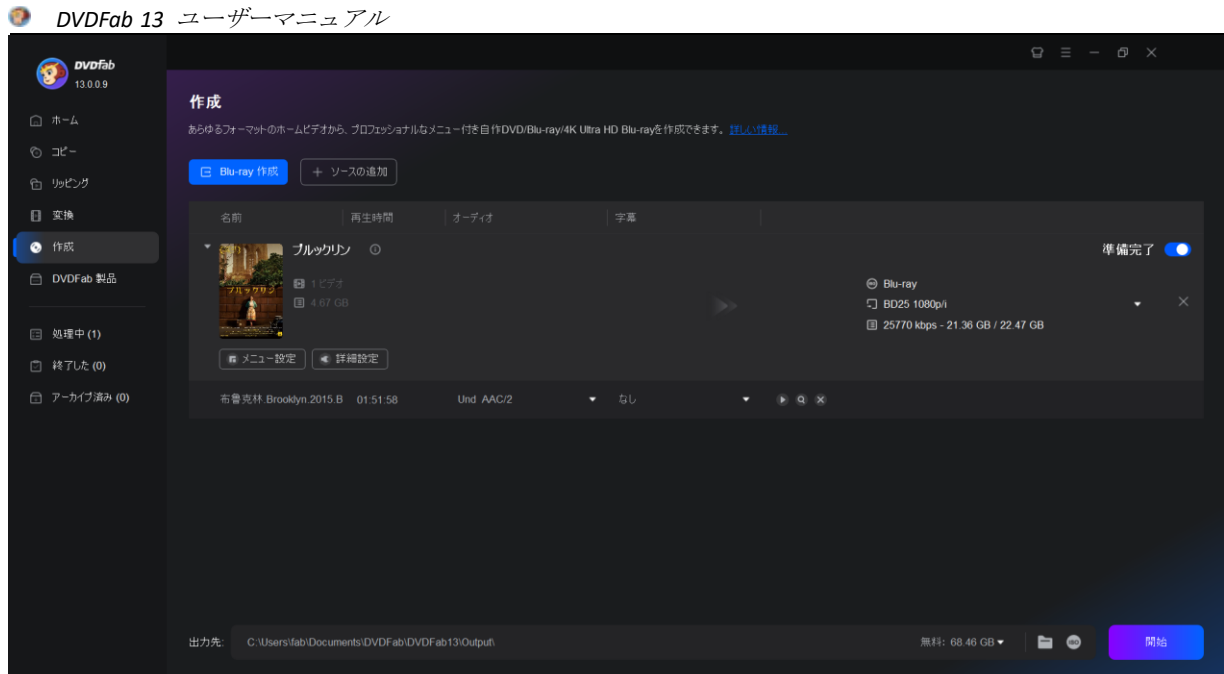

### ステップ 3:ブルーレイ作成を始めます。

出力先オプションから保存ディレクトリを選択した後、開始をクリックして動画からブルーレイを作成します。ブ ルーレイの書き込みプロセス中に詳細なプログレス情報を見ることができます。

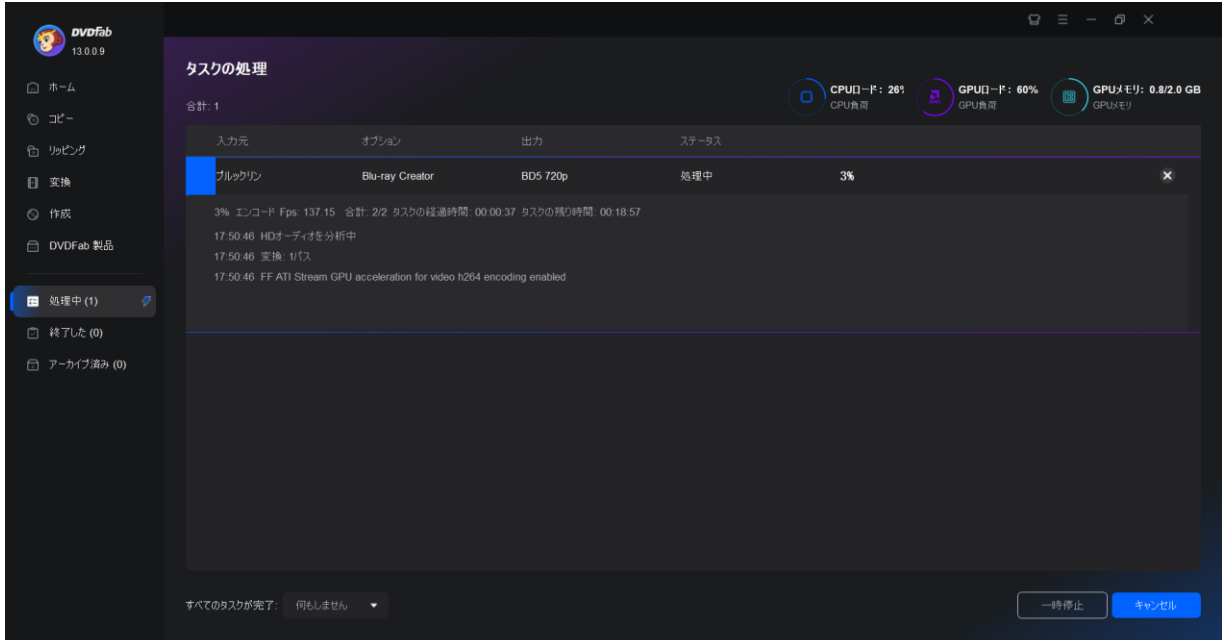

### 6.3.2.3 UHD 作成の使い方

ステップ 1:DVDFab 13 の 64 ビットバージョンをダウンロードしてインストールします。 DVDFab 13 の 64 ビットバージョンだけが UHD 作成モジュールを含むので、正しいバージョンの DVDFab 13 を PC にダ ウンロード、インストールしてください。

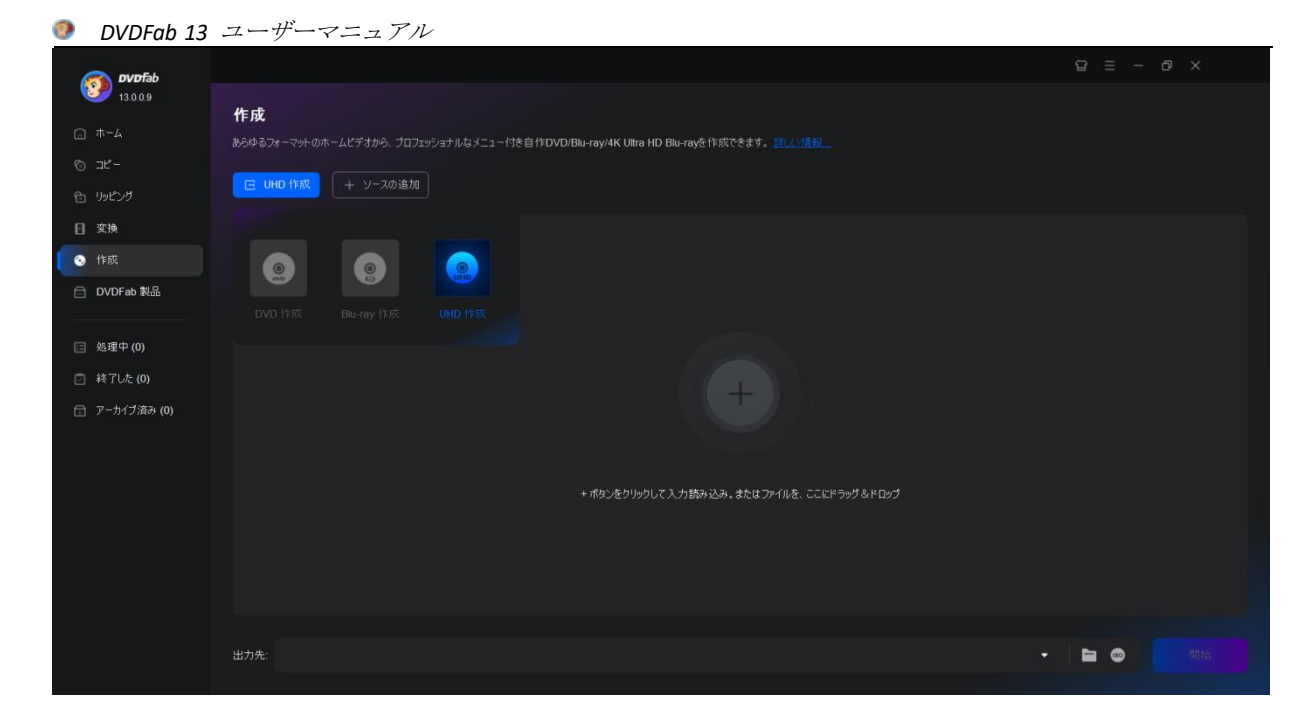

ステップ 2:DVDFab 13 を起動して、UHD 作成モジュールに移動します。 DVDFab 13 を起動して、作成モードから UHD 作成を選択します。そして、HDR10/ドルビービジョンコンテンツを含む 又は含まないビデオをメインインタフェースにドラッグ&ドロップしてください。

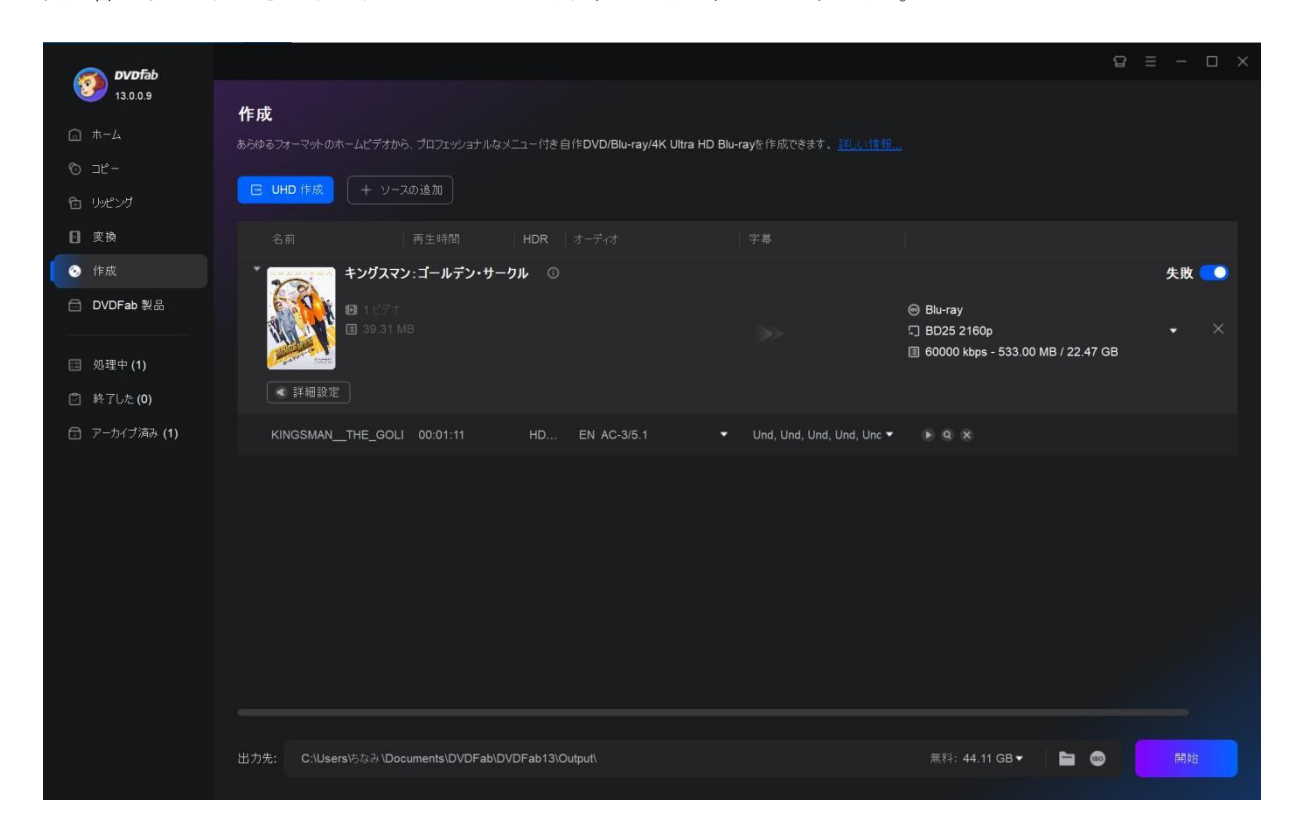

ステップ 3:UHD 作成を始めます。

ソースビデオをロードした後、出力先を選択し、開始ボタンを押すと UHD 作成が始まります。

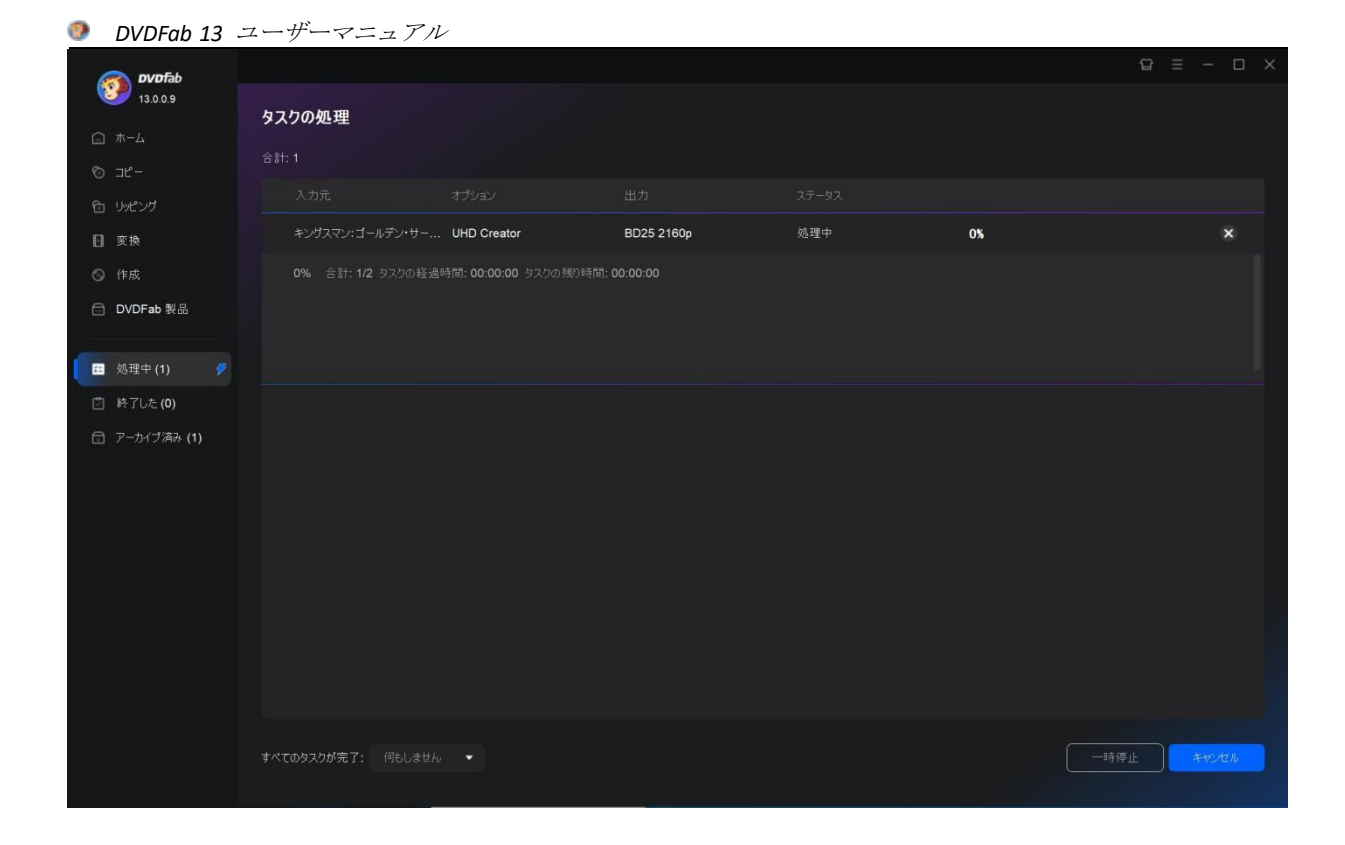

# 7. 共通設定

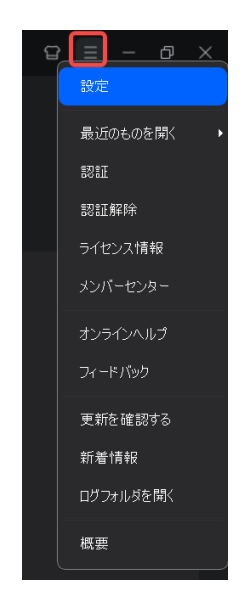

共通設定ウィンドウを開くには、メインインターフェイスの右上にある三本線のアイコンをクリッ クする必要があります。

*DVDFab 13* ユーザーマニュアル o

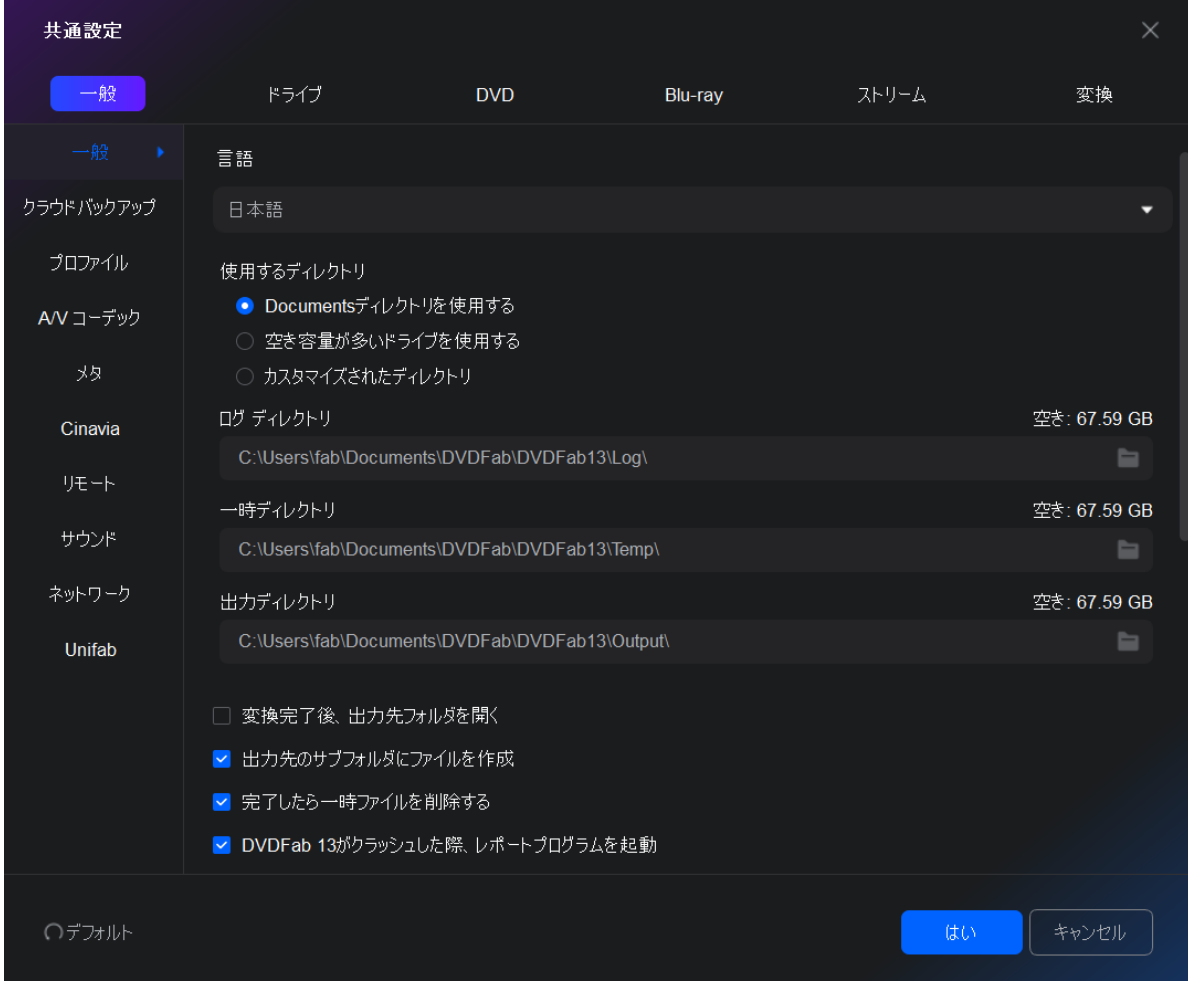

# 7.1 一般

多くの基本的な設定はができます。

### 7.1.1 一般

言語:表示言語又は慣れた言語を選択します。

使用するディレクトリ:Documents ディレクトリを使用したり、空き容量の多いドライブを使用し たり、カスタマイズされたディレクトリを使用したりして設定できます。

ログ ディレクトリ:DVDFab 13 ログファイルのデフォルトの保存先は: C:\Users\xxX\Documents\DVDFab\DVDFab13\Log\

一時ディレクトリ:DVDFab 13 一時ファイルのデフォルトの保存先は: C:\Users\xxX\Documents\DVDFab\DVDFab13\Temp\

出力ディレクトリ:DVDFab 13 出力ファイルのデフォルトの保存先は: C:\Users\xxX\Documents\DVDFab\DVDFab13\Output\

- **変換完了後、出力先フォルダを開く**:タスクの終了後、出力結果が保存されているフォルダを 自動的に開きます。
- 出力先のサブフォルダにファイルを作成:タスク終了後、出力先に出力ファイルを含むサブフ ォルダを自動的に作成します。
- 完了したら一時ファイルを削除する:これをチェックすると、各タスクの一時ファイルは自動 的に削除されます。
- DVDFab 13 がクラッシュした際、レポートプログラムを起動:DVDFab 13 がクラッシュした場 合、レポートプログラムを実行し、クラッシュ問題をよりよくチェックできます。
- ベータ版アップグレードを許可:この機能により、ベータ版を利用できます。
- ユーザーエクスペリエンス向上プログラムに参加する:このオプションを有効にするかどうか を決定できます。しかし、DVDFab はソフトウェアをより良くするために、いつでも提案、フィ ードバックとアドバイスを受け付けます。

メイン UI を閉じる:この操作により、プログラムがシステムトレイに最小化され、或いは自動的に 終了できます。

DVDFab 13 で実行中の CPU コア:DVDFab を実行する CPU コアを設定でき、最大 12 コアまで設定でき ます。

- メインインターフェースを最小化するとき、システムトレイにプログラムアイコンを移動:最 小化する時、プログラムのアイコンをシステムトレイに移動するかどうかを選択できます。
- ◼ 自動再生ハンドラー((必要に応じて、DVD/Blu-ray が挿入されたときに、DVDFab 13 を起動す る))を追加する:この機能を有効にすると、ディスクトレイにディスクを挿入する時、DVDFab 13 は自動的に起動し、ディスクにアクセスします。
- ビデオファイルを開くため、DVDFab 13 によってコンテキストメニューを追加:このオプショ ンにより、ローカルディスクの動画ファイルを右クリックする時、DVDFab がコンテキストメニ ューに表示されます。
- DVDFab 13 は複数のインスタンスの実行できる:文字通り、このオプションを有効にすると、 DVDFab の複数のスレッドを同時に実行できます。
- プログラム実行中は、スタンバイ/休止/スクリーンセーバーを止める:これは、タスクの実行 中に、システムが省電力モードとスリープモードに移行することを防止し、同時にスクリーン セーバーも停止することを意味します。
- オンザフライで Decrypter を自動チェック: DVDFab はバックグラウンドで動作している他の解 読ソフトウェアを自動的に検出し、DVDFab のより信頼性の高いパフォーマンスのために、ユー ザーに閉じるよう警告します。
- 3rd パーティ製品のおすすめ表示を許可する:これをチェックすると、ソフトを利用中に第三者 製品のおすすめが表示されます。
- **DMA をオーとチェック**: このオプションが有効な場合、DVDFab はシステムが DMA モードかどう かを自動的にチェックします。もし DMA モードでない場合、つまり PIO 転送モードが有効な場 合、ポップアップウィンドウが表示され、ドライブとハードディスクの DMA モードを解除でき ます。

例えば、汚れたディスクや傷のついたディスクを扱った後、システムはおそらく PIO モードに切り 替わるでしょう。この場合、このボタンをクリックしてから PC を再起動し、DMA モードが有効にな っていることを確認してください。

# 7.1.2 クラウドバックアップ

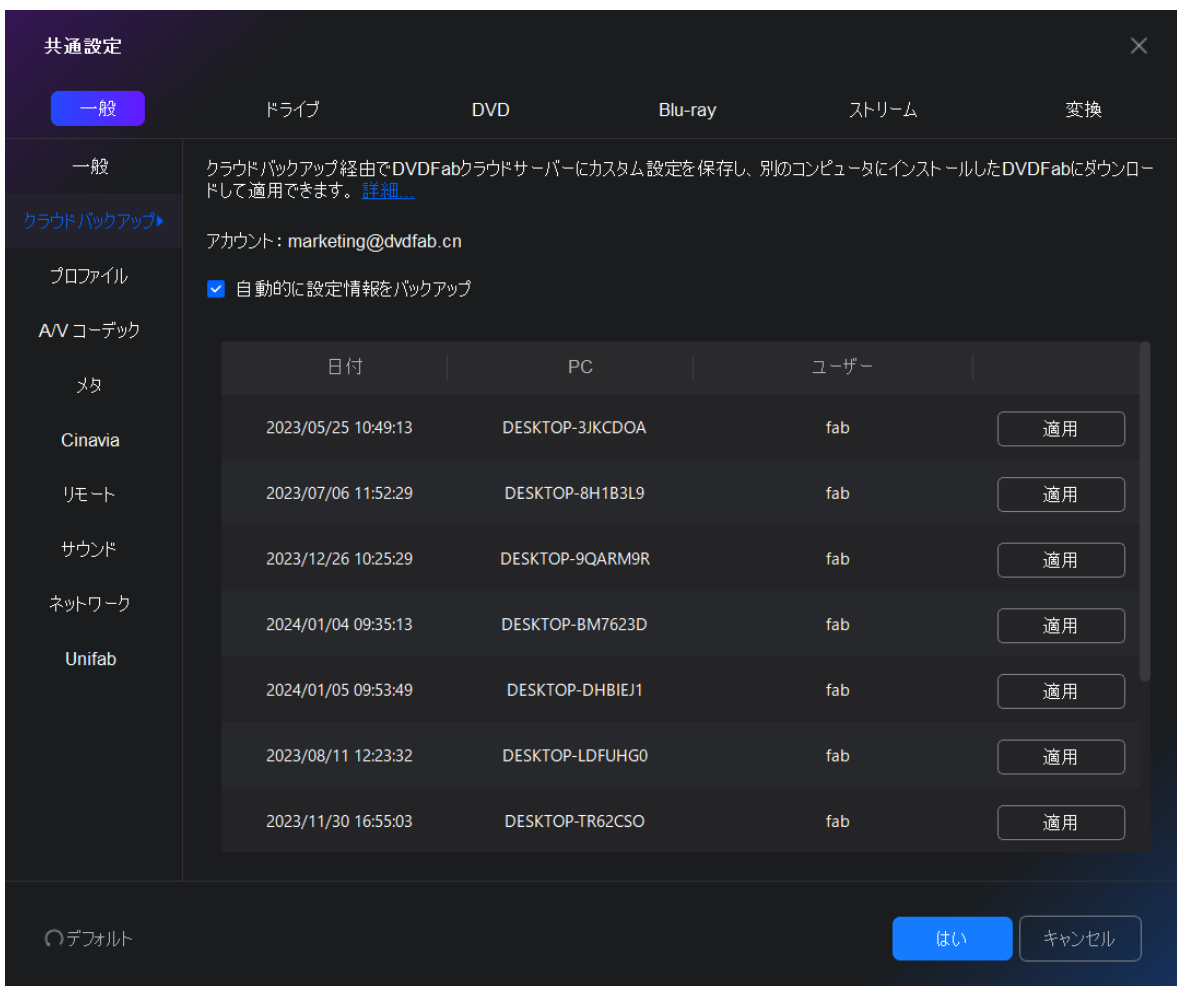

DVDFab で行ったカスタム設定がクラウドサーバーにバックアップされます。パソコンを買い替え る場合は、新しいパソコンを認証してから、以前のカスタム設定を継承するのを選択で きます。

### 7.1.3 プロファイル

より良い視聴体験のために、モバイルデバイスとホームシアターに異なるデフォルトプロファイル を指定でき、ビデオ品質、速度、ファイルサイズ、出力形式などを設定できます。

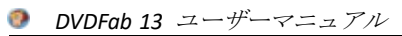

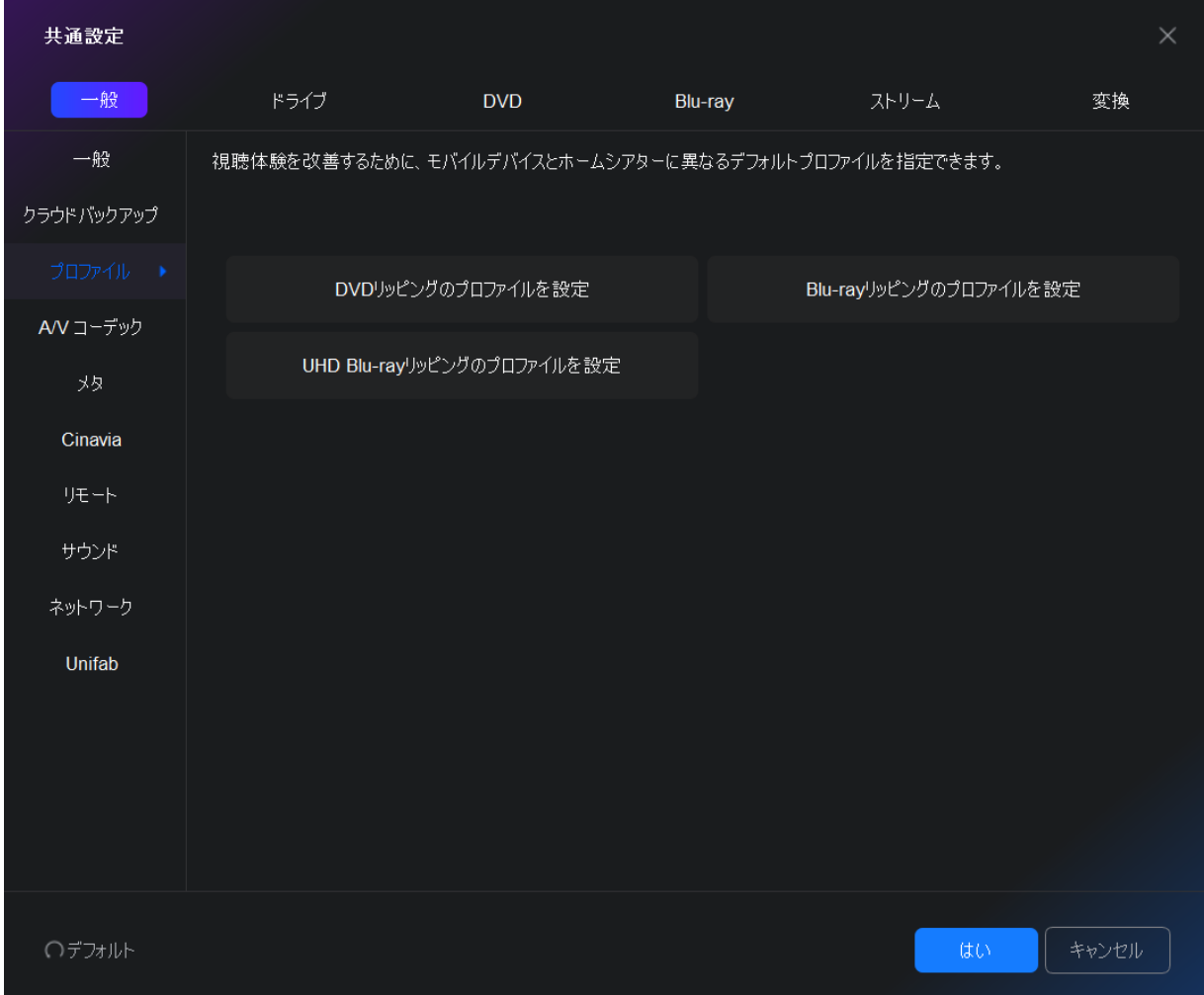

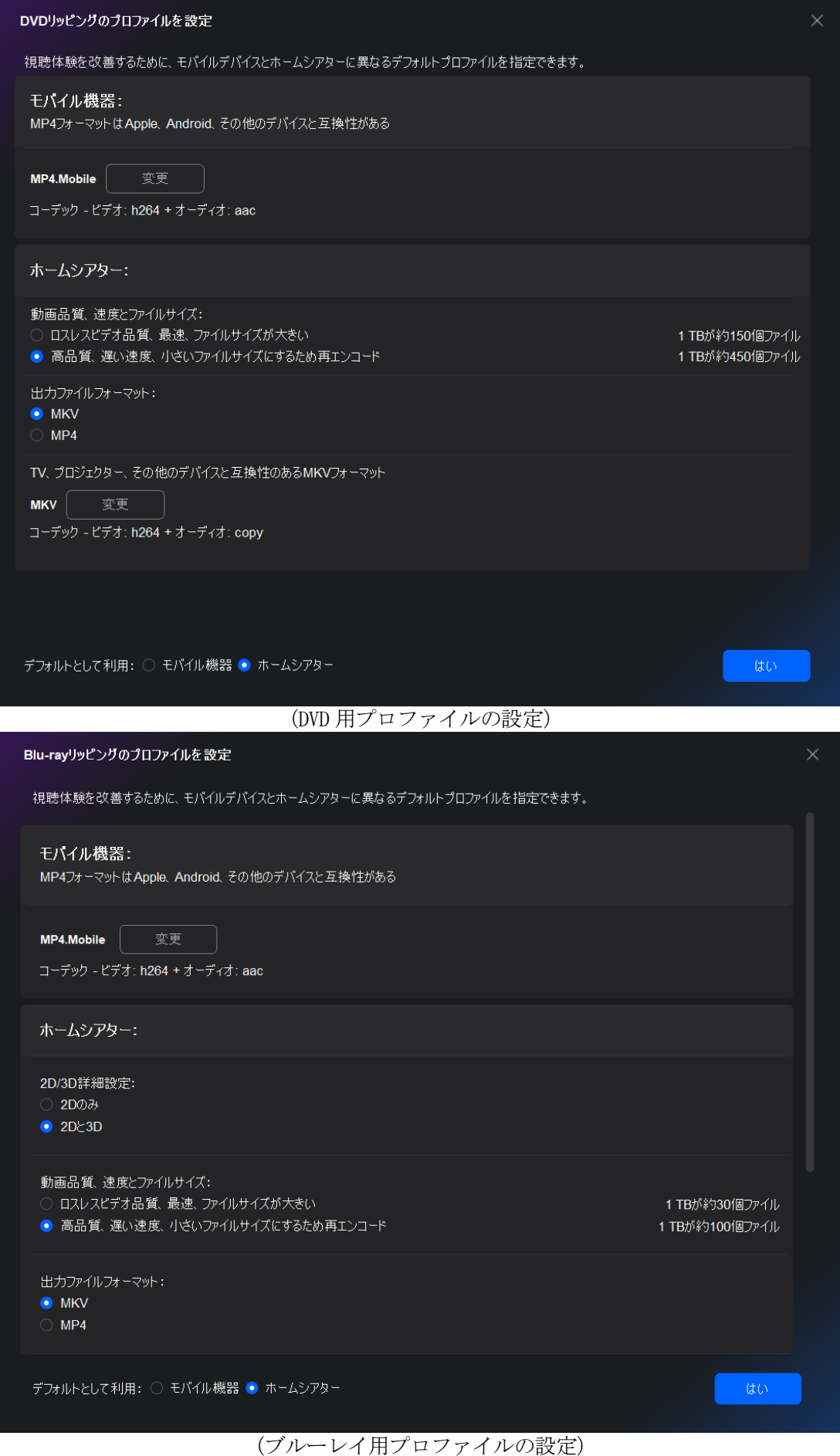

*DVDFab Software Inc. 2023-11-09*

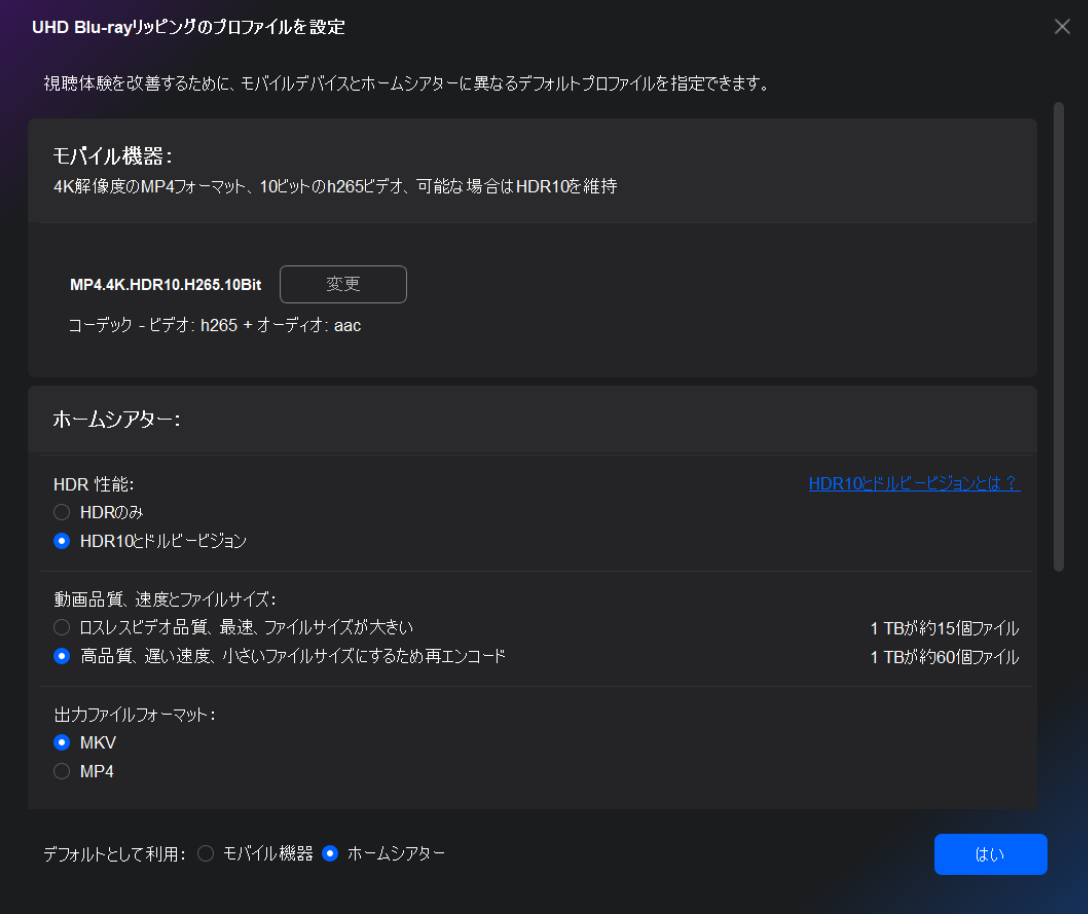

(UHD ブルーレイ用プロファイルの設定)

# 7.1.4 A/V コーデック

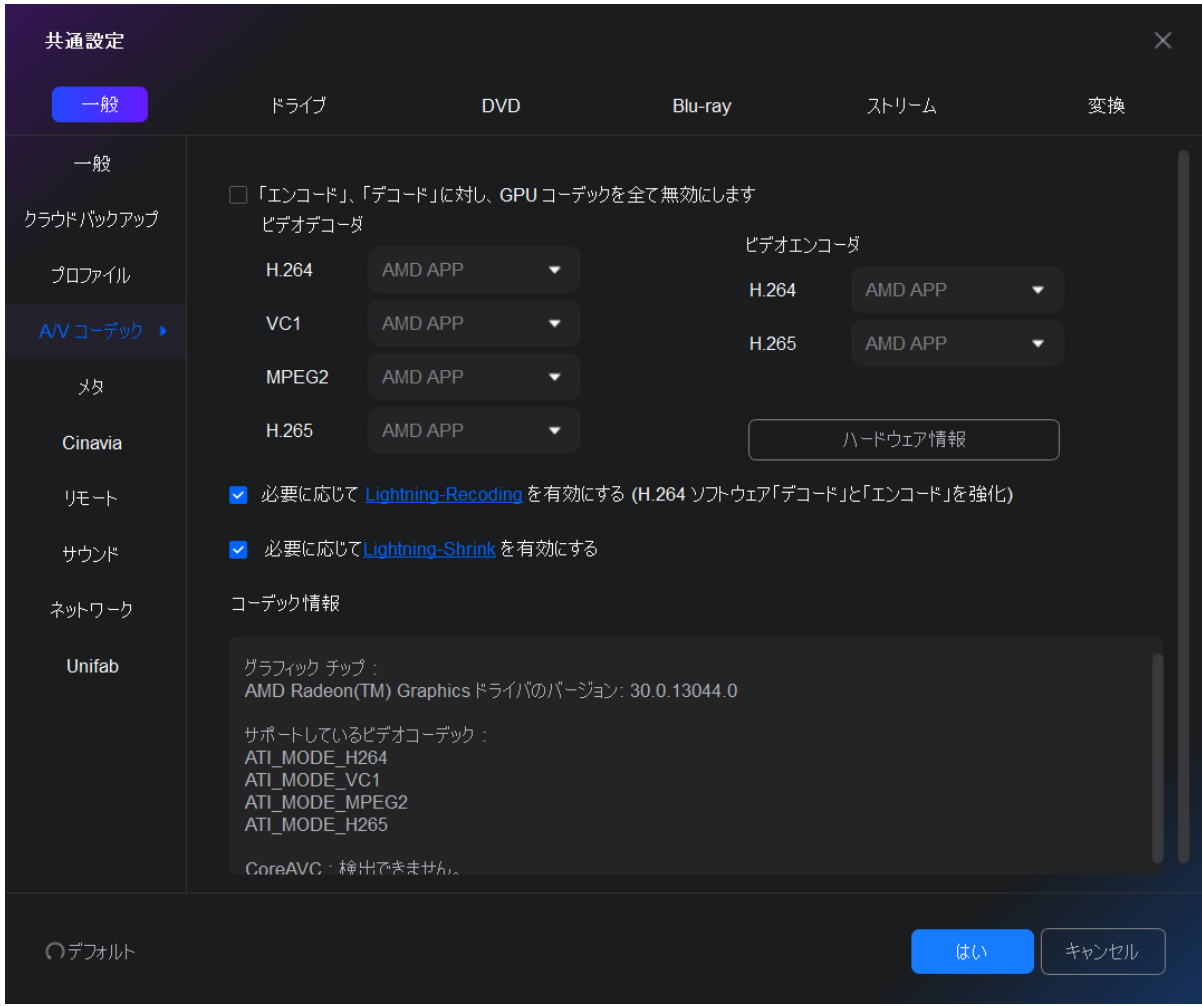

このページの設定は、異なるソース(H.264 / VC1 / MPEG2)に適用されるビデオデコーダと エンコーダに関します。

■ 「エンコード」、「デコード」に対し、GPU コーデックを全て無効にします:自分のコンピュ ータが十分に強力な場合は、最も信頼できる処理を追求するためにすべての GPU コーデックを 無効にすることができます。

ビデオデコーダ:H.264 ソースの場合、ソフトウェア、CUDA、DXVA、AMD APP、Intel Quick Sync お よびコア AVC を設定できます。VC1 と MPEG2 ソースの場合、ソフトウェア、CUDA、DXVA、AMD APP、 および Intel Quick Sync を設定できます。H.265 ビデオソースの場合、ソフトウェア、CUDA、Intel Quick Sync のみを設定できます。

ビデオエンコーダー:事前定義されたアルゴリズムでエンコード、或いは保存又は転送の為にオー ディオまたはビデオデータを圧縮するプログラムです。現在、H.264 と H.265 ソースの場合,ソフ トウェア、CUDA と Intel Quick Sync を設定できます。

ハードウェア情報: DVDFab はコンピュータのハードウェア情報を分析でき、ハードウェアアクセ

ラレーションに関して、コンピュータの能力を明確に把握できます。

必要に応じて [Lightning-Recoding](https://dvdfab.org/lightning-recoding.htm) を有効にする (H.264 ソフトウェア「デコード」と「エン コード」を強化): Lightning-Recoding は、DVDFab が自社開発された技術として、Blu-ray フ ルデイスクコピーとメインムービーコピーモードに使用され、H264 ビデオを圧縮する場合に変 換速度を大幅に向上させます。

ご注意:GPU 加速と Lightning-Recoding は同時的に使用出来ません。

■ 必要に応じて、[Lightning-Shrink](https://dvdfab.org/lightning-shrink.htm) を有効にする:DVDFab Lightning-Shrink は、NVIDIA の CUDA ハードウェア加速や Intel Quick Sync の利点を活用して、Blu-ray 映画のリッピングや変換に 費やす時間を 1 時間以内に短縮します。

コーデック情報:ここでグラフィックチップセット機能とシステムがサポートするビデオコーデッ クを表示します。
# 7.1.5 メタ

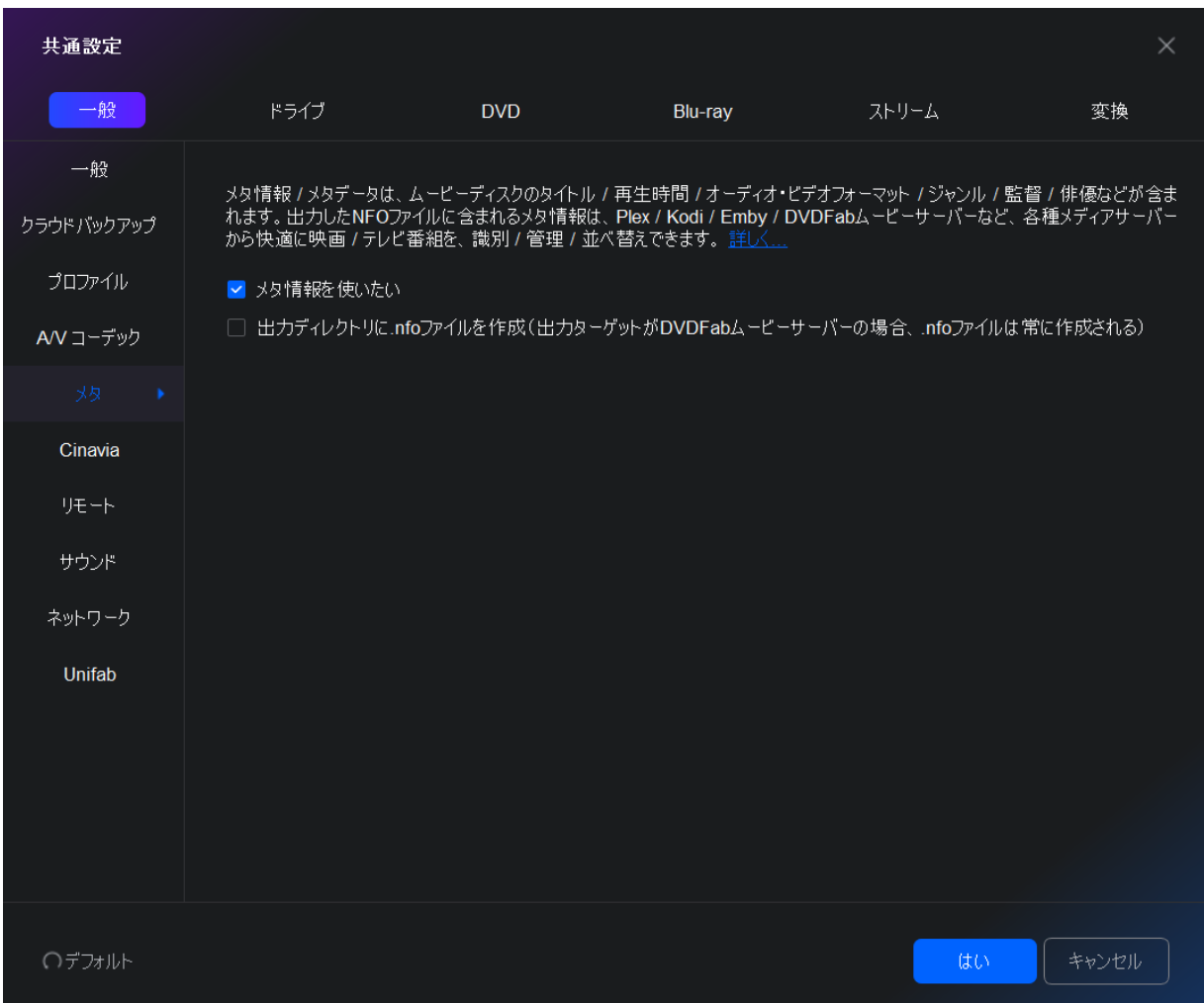

メタ情報は 2 つ DVDFab Blu-ray 関連製品(Blu-ray コピーと Blu-ray リッピング)に採用された 機能です。この機能の主な目的はタイトル、チャプター、ランタイム、オーディオ、字幕などを含 む全ての Blu-ray 関連メタ情報を集めるということです。DVDFab ユーザーが DVDFab クライアン トを介して手動で編集やアップロードできます。

ユーザーがメタ情報の提供者になりたい場合ここにある 2 つのオプションをチェックする必要が あります。

### 7.1.6 Cinavia

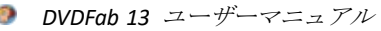

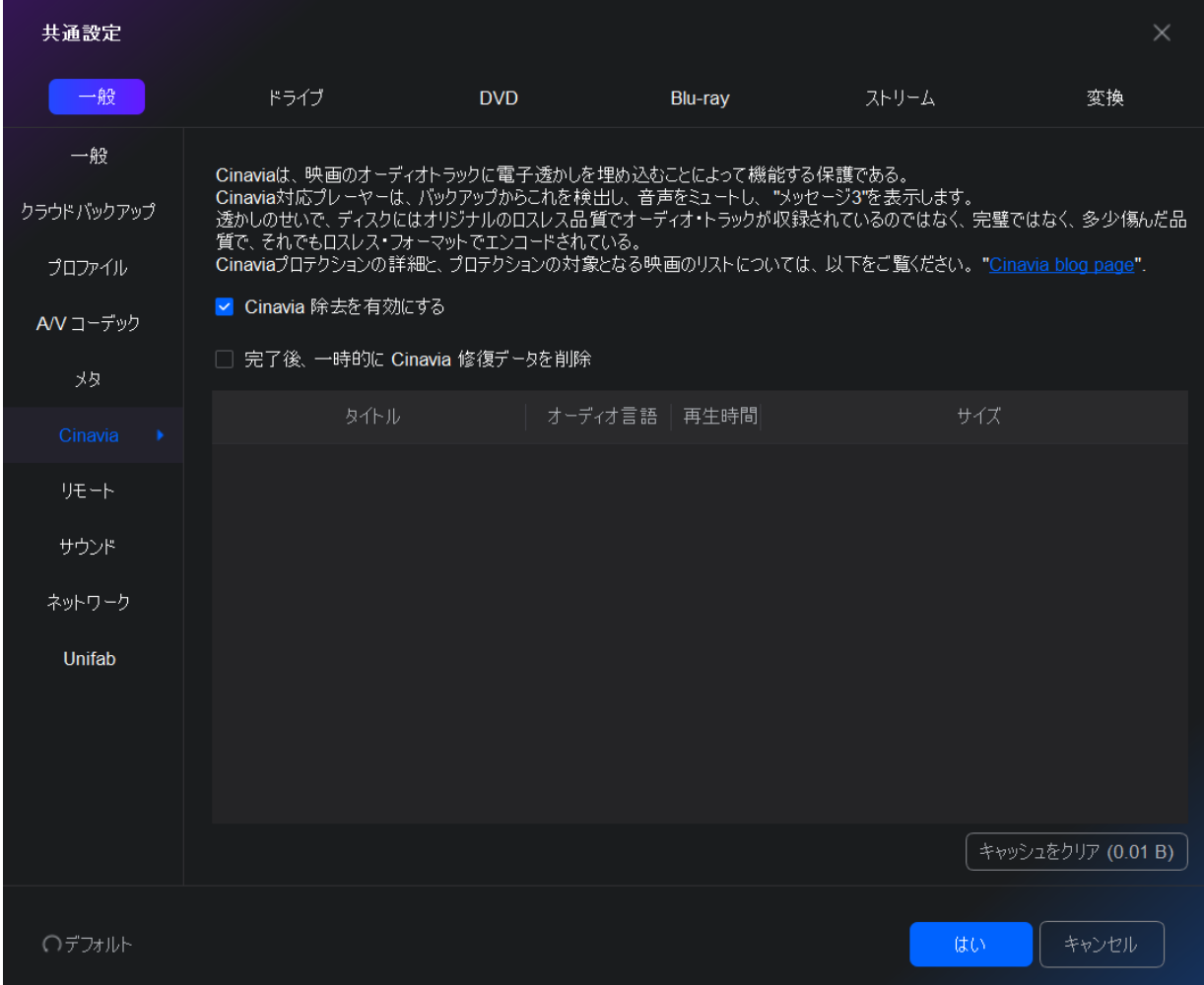

Cinavia は、劇場映画、DVD と Blu-ray ディスクにかかった保護です。これは、オーディオトラック に埋め込まれたマルチレベルのウオーターマークで構成されて、理論的に視聴者が聞き取れないは ずですが、再圧縮、アナログ再生&録音、リサンプリング、限られたピッチシフトなどのオーディ オストリームのさまざまな変換を禁止します。ベースレベルはアナログですが、トップレベルには 再生環境に関した制限が含まれたウォーターマークペイロードがあります。

DVDFab は、DVD と Blu-ray の両方に対する永久かつ完全な Cinavia 除去ソリューションを提供しま す。当 Cinavia除去ソリューションは現在の市場で利用可能な最高のソリューションで、DVD Cinavia 除去と Blu-ray Cinavia 除去を含みます。前者は当面 DVD コピーのメインムービーモードに統合さ れ、ブルーレイはブルーレイコピー、ブルーレイリッピング、ブルーレイ DVD 変換の 3 つの製品に 統合されます。

新しくリリースされた DVD および Blu-ray タイトルに Cinavia ウオーターマークが埋め込まれた可 能性が高くて、DVDFab はサポートするタイトルを絶えず更新する必要があります。DVDFab はできる だけ早く新しい Cinavia 保護がかかったタイトルをサポートできるようになります。

■ Cinavia 除去を有効にする: DVD や Blu-ray にかかった Cinavia 保護を解除するには、まず当機 能を有効にする必要があります。そうしないと、DVDFab はディスクに Cinavia 保護がかかった かどうかを検出できません。このオプションを有効にする場合、Cinavia により保護されたディ

スクを検出すると、DVDFab が下記のような警告をポップアップします。

### Cinavia

このBlu-ravディスクにCinaviaウォータマークが付いています。DVDFab Blu-rav Cinavia 除去は「English DTS-HD Master/5.1」音声トラックのCinaviaウォータマークを解除で きます。

DVDFab Blu-ray Cinavia 除去はこのBlu-rayディスクに埋め込まれる Cinavia ウォー ターマークを完全かつ永久に除去できます。バックアップされたディスクは全ての Cinavia に影響された Blu-ray 再生デバイスで再生できます。現在、Blu-ray コピーの「メイン ムービー」「フルディスク」モード、Blu-ray リッピングと Blu-ray DVD 変換のみ利用可能 です。<u>詳細..</u>

注意: Cinaviaを削除したい場合、チャプターの選択、ビデオのトリミングおよび audiocopy/Passthroughプロファイルは利用不可です。

Cinavia ロゴをクリックして Cinavia 保護を解除します。

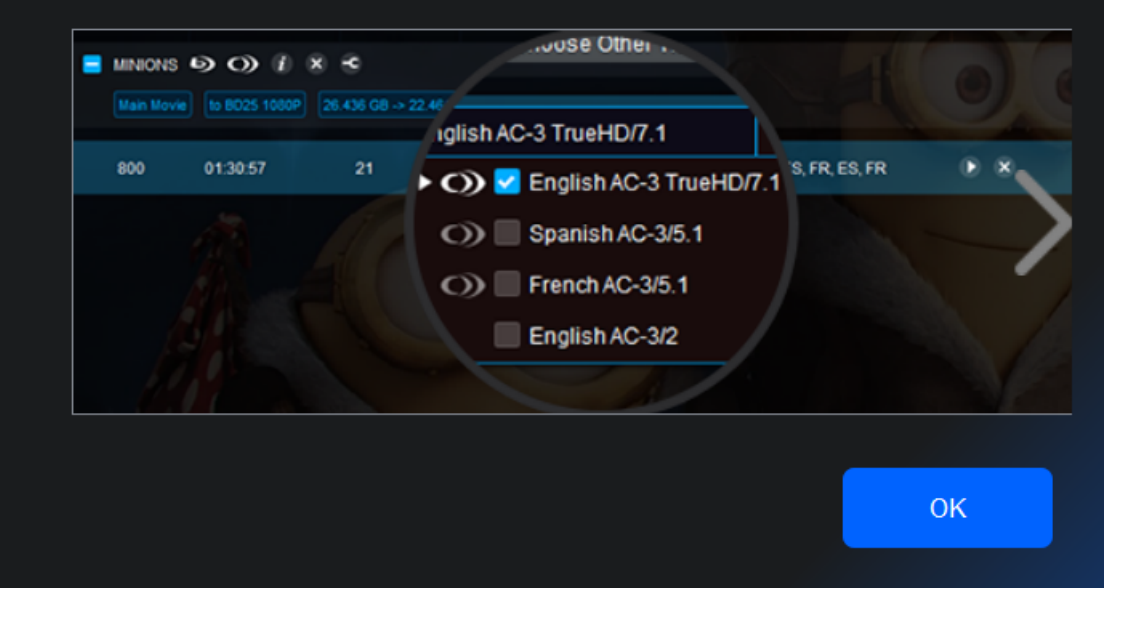

 $\times$ 

■ 完了後、一時的に Cinavia 修復データを削除: Cinavia の解除する過程で、DVDFab が DVDFab サーバーから Cinavia 修復データをダウンロードして、ユーザーのハードドライブに保存しま す。当オプションを有効にすれば、Cinavia 保護を解除した後、DVDFab が自動的に修復データ を消します。当オプションを無効にすれば、修復データがユーザーのハードドライブに保存さ れて、急速にハードドライブの空き領域を占めます。

詳しい情報:<https://dvdfab.org/cinavia.htm> サポートしたタイトルをここでチェックしてください(常に更新されています): <http://forum.dvdfab.cn/forumdisplay.php?f=66> DVD に埋め込まれた Cinavia を解除する方法: <https://dvdfab.org/dvd-cinavia-removal.htm> Blu-ray に埋め込まれた Cinavia を解除する方法: <https://dvdfab.org/blu-ray-cinavia-removal.htm>

DVD/ブルーレイ/UHD Cinavia 除去の使い方、ここではブルーレイ Cinavia 除去を例に説明します。

ステップ 1:DVDFab Blu-ray コピーを起動し、ソースブルーレイをロードします。 DVDFab 13 を起動し、コピーモードのメインムービーを選択し、DVDFab がアクセスできるようにターゲットディスクを ブルーレイドライブに挿入します。ディスクが Cinavia で保護される場合、メッセージ(上述)のウィンドウが表示さ れます。

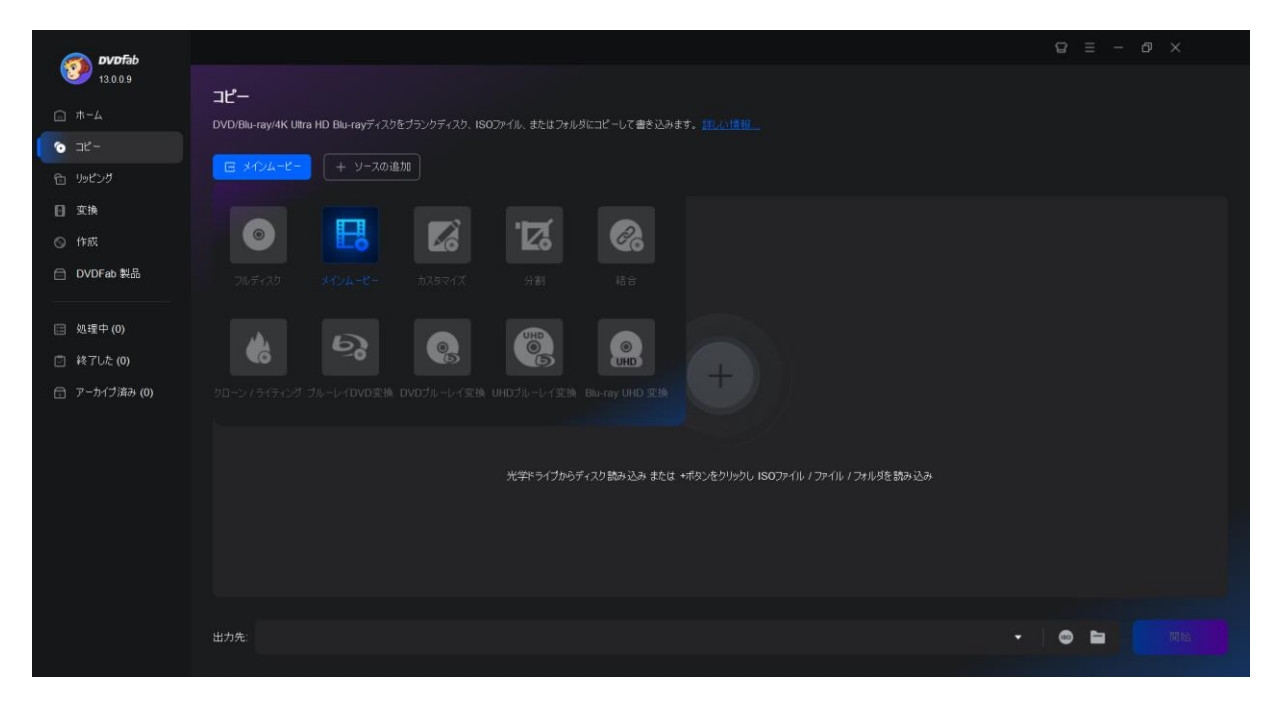

ステップ 2:Cinavia で保護されたオーディオトラックを選択し、プロテクトを解除します。 オーディオ選択ボックスで、Cinavia の影響を受けるオーディオトラックを選択し、同時に Cinavia のロゴを赤い スラッシュが入るまでクリックしてください。出力サイズを BD 50 または BD 25 に選択し、出力パスを選択してバ ックアッププロセスを開始します。Blu-ray DVD 変換を利用して、再生メニュー、再生モード、ボリュームラベル などを含む出力 DVD 再生をパーソナライズすることができます。

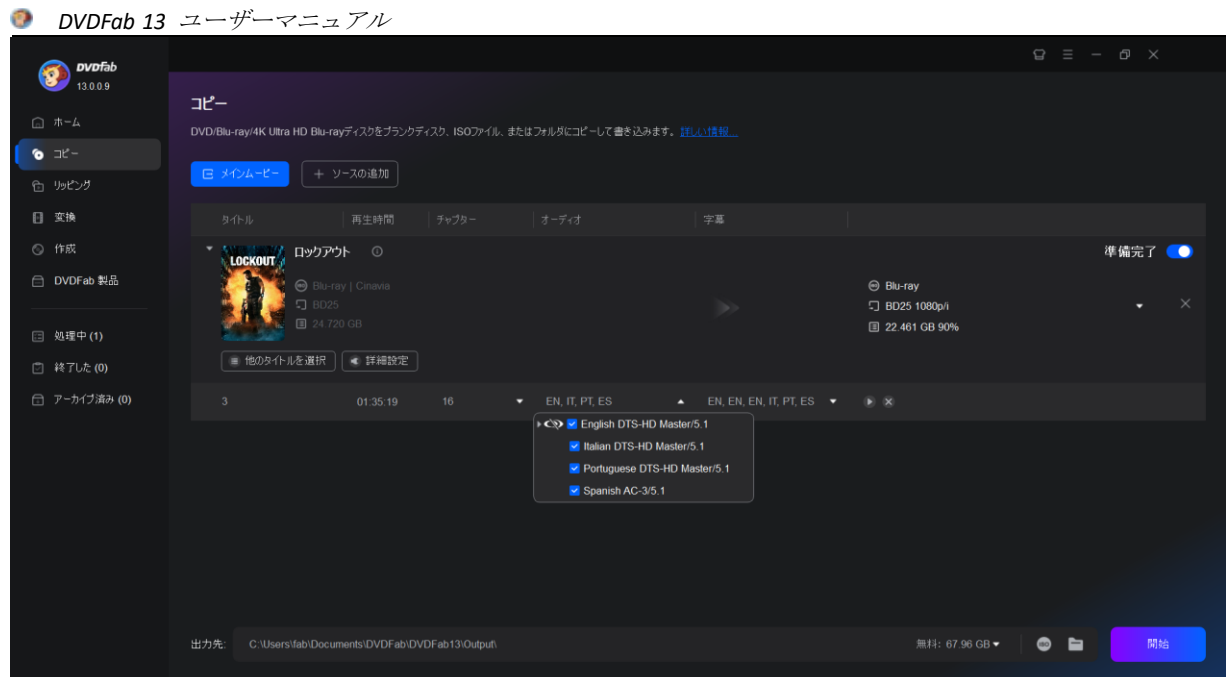

### ステップ 3:Cinavia の削除タスクを開始します。

開始ボタンをクリックして DVDFab に実行コマンドを送信します。バックアップが開始されたら、あとは待つだけ です。Cinavia ウォーターマークはオーディオトラックから完全に永久に削除され、純正ディスクのオリジナル品 質と同じロスレス DTS-HD オーディオトラックが残ります。

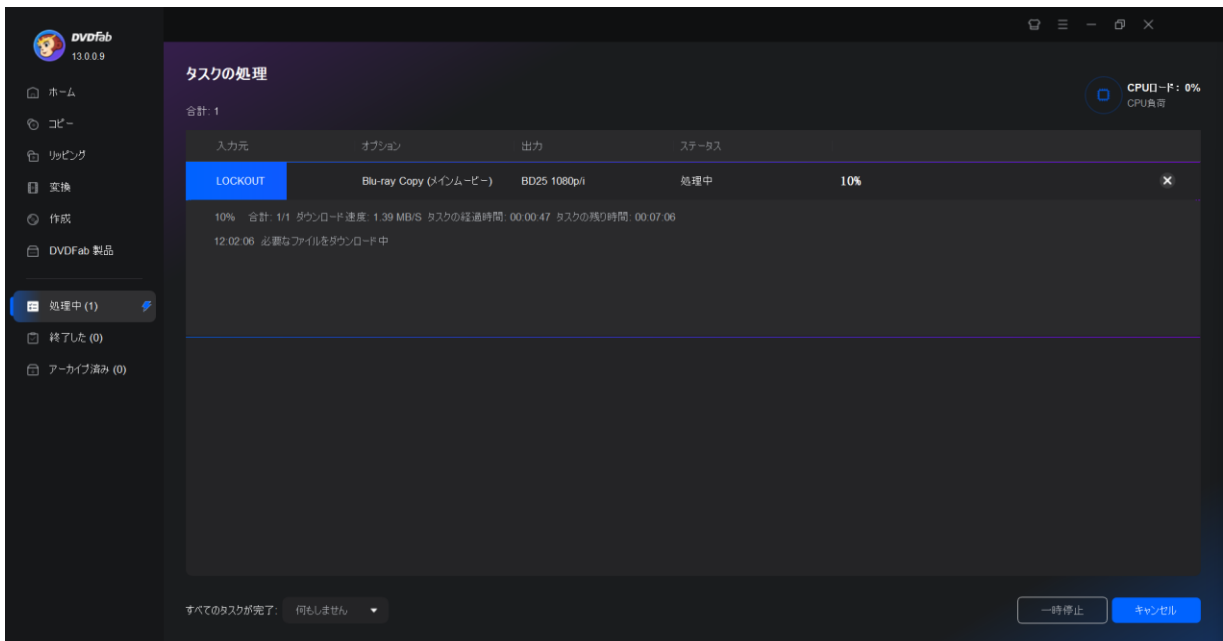

### 7.1.7 リモート

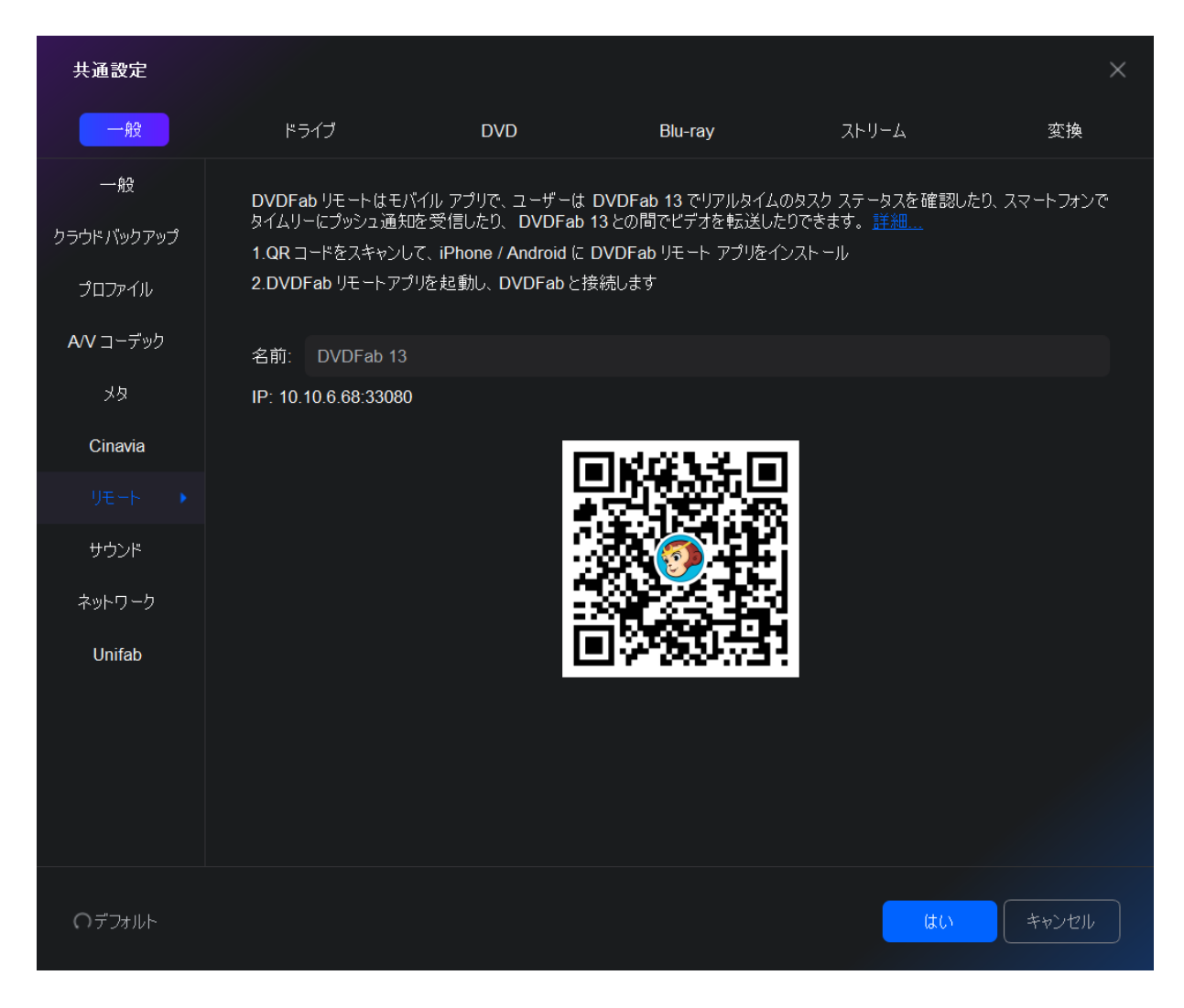

DVDFab リモートは、iOS と Android の両方のプラットフォームで動作するモバイルアプリケーショ ンです。この便利なモバイルアプリによって、ユーザーがパソコンの前にタスク終了までずっと監 視する必要がなく、DVDFab クライアントからタスクステータス情報を適時に監視出来ます。

### 7.1.8 サウンド

イベント、タスクの成功、失敗のいずれかが発生した場合に警告するために、好きなサウンドを選 択します。

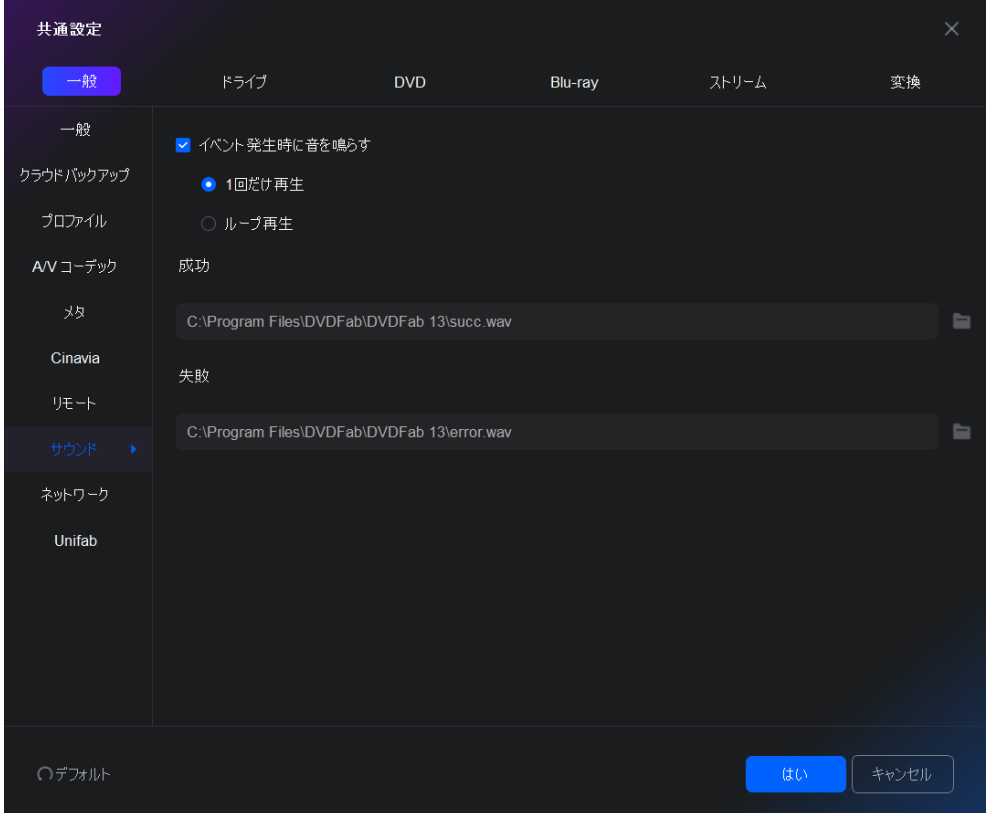

# 7.1.9 ネットワーク

インターネット接続の際、プロキシを設定:インターネットに直接接続して、またはプロキシを手 動で設定できます。

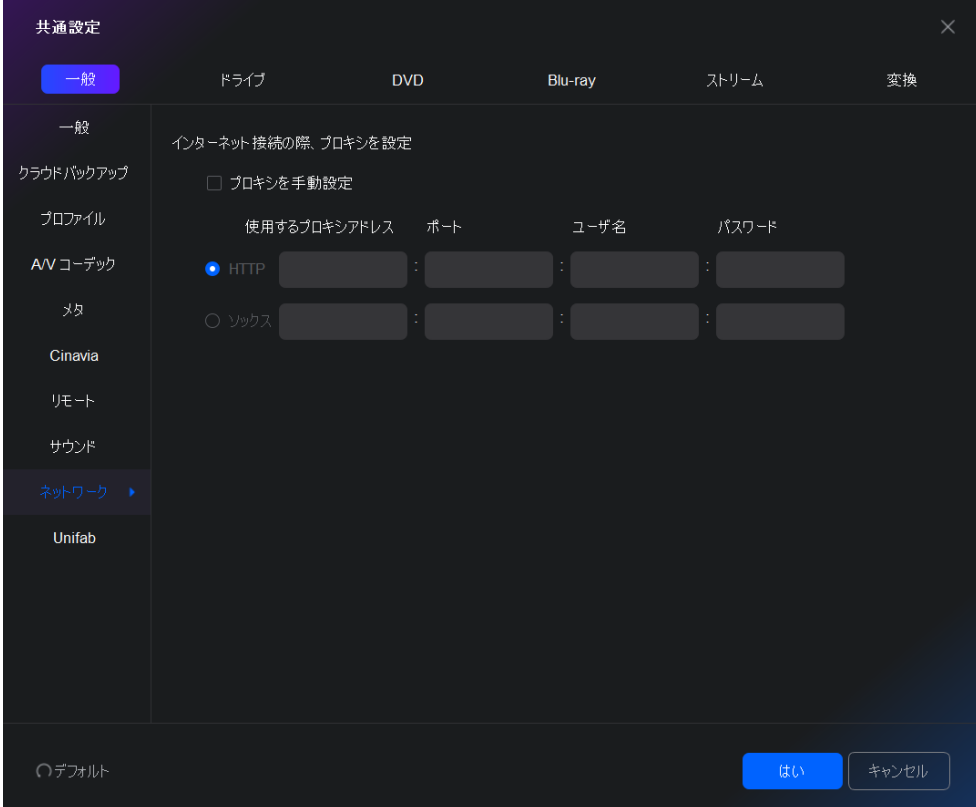

*DVDFab Software Inc. 2023-11-09*

### 7.1.10 UniFab

UniFab は完全な AI ベースの音声・動画変換、圧縮、編集、エンハンスメントソリューションを提 供します。

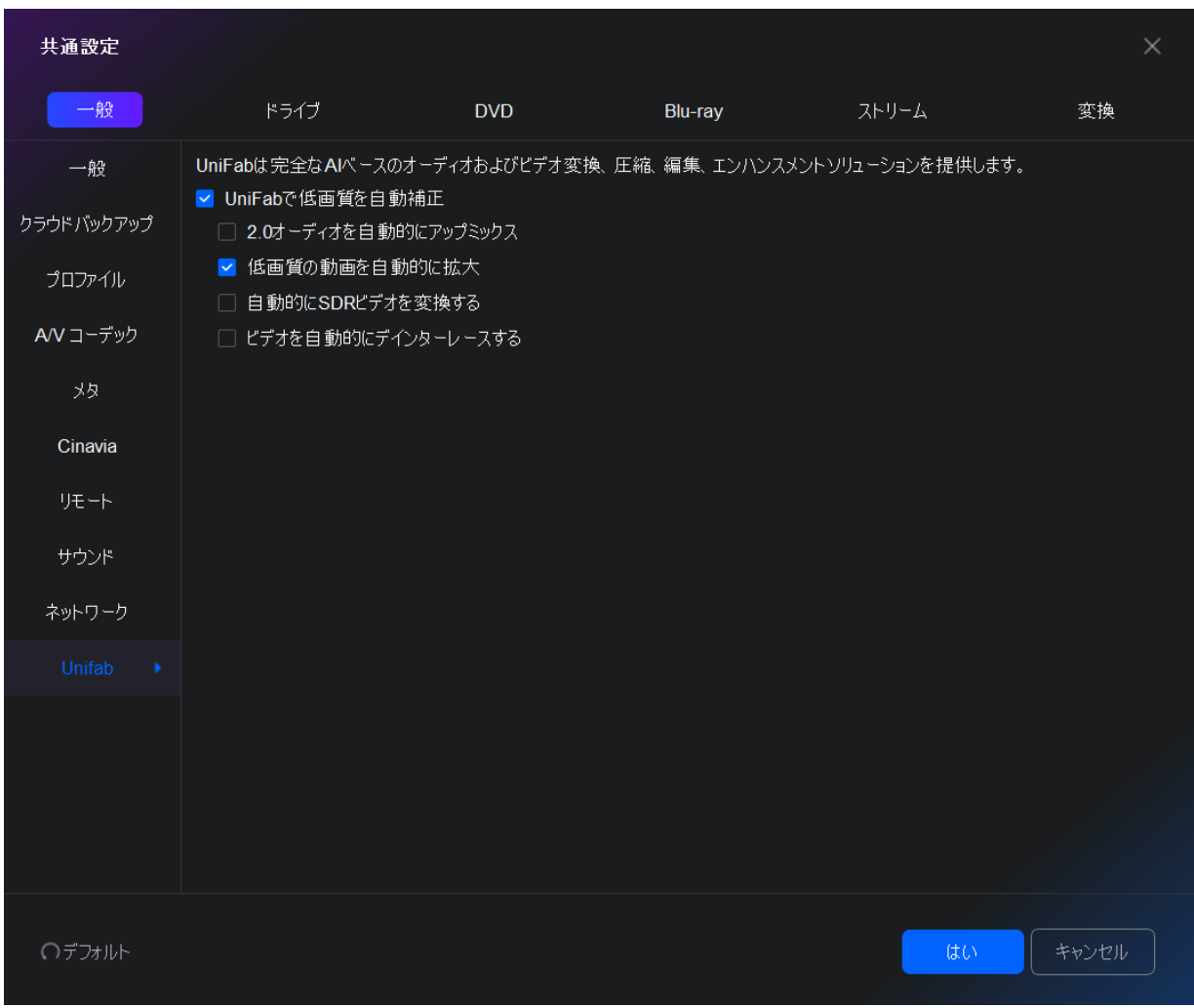

# 7.2 ドライブ

# 7.2.1 ドライブ

処理ドライブを指定できます。

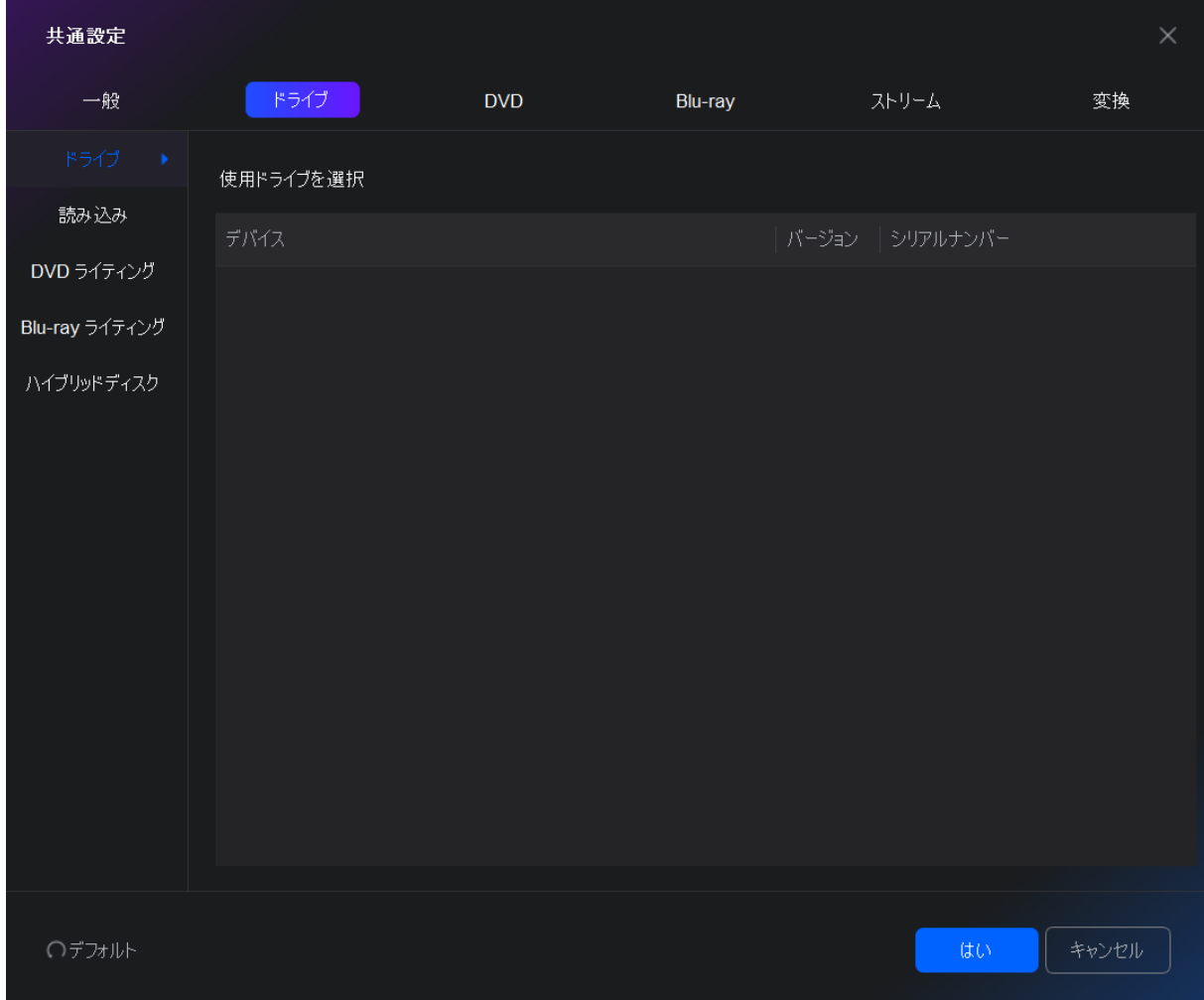

7.2.2 読み込み

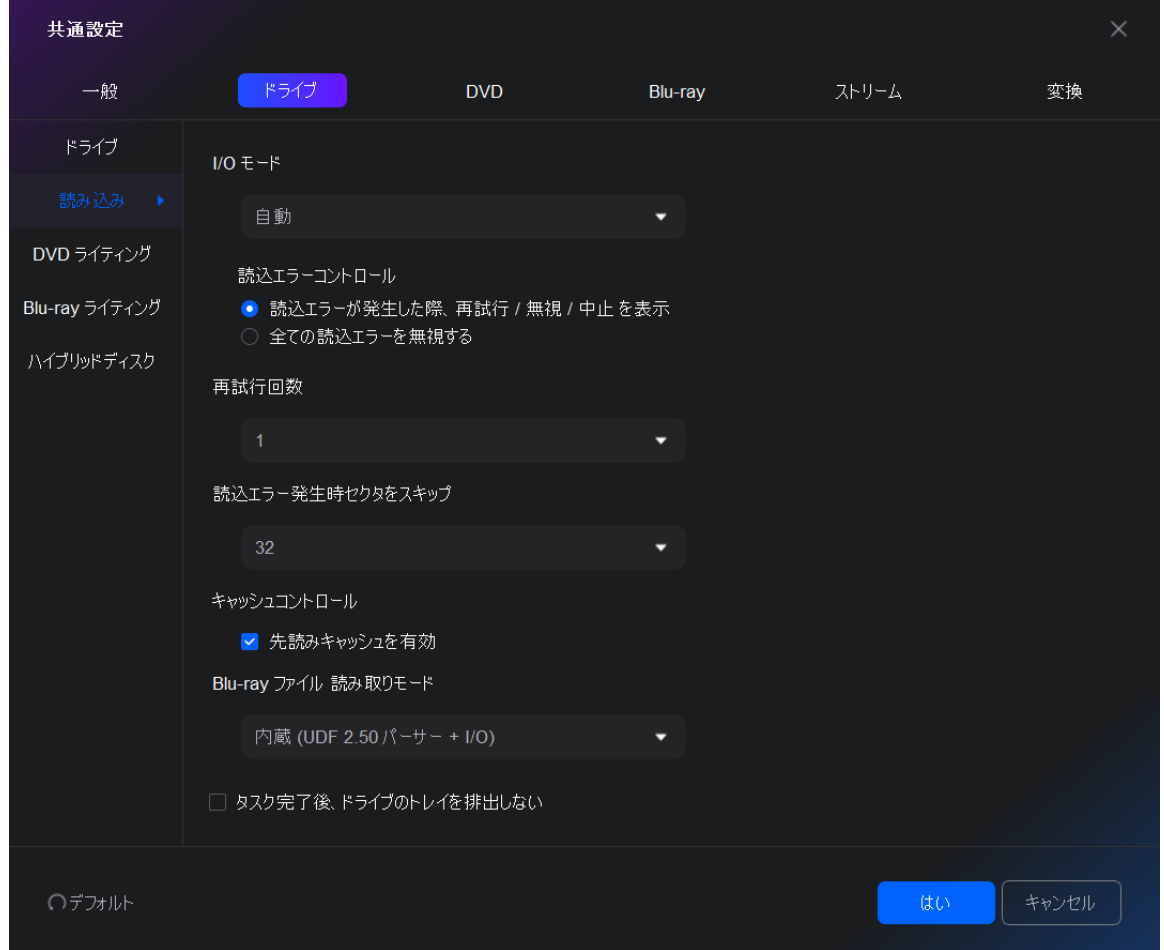

I/O モード:自動、ASPI、SPTI 及び Passkey の 4 つを選択可能です。一般的に、自動モードを推薦 します。読み込みエラーが発生する際、必要に応じてモードを変更してください。

#### 読み込みエラーコントロール:

読み込みエラーが発生した際、再試行·無視·中止を表示:このオプションを有効化すると、システ ムはポップアップウィンドウにより読み込みエラーの解決策を質問します。 全ての読み込みエラーを無視:このオプションにチェックを入れる、システムは読み込みエラーを 無視し、上記のメッセージも表示しません。

再試行回数:光学ドライブの読み込みエラーが出る際、再試行回数を指定します。再試行回数は最 大 10 回に設定できます。

読み込みエラー発生時スキップ:ひどくダメージを受けた DVD/Blu-ray ディスクを読み込む際、処 理できないエラーが出たら、ソースディスクのセクタをスキップすることができます。スキップす るセクタ数は最大 64 回に設定できます。

キャッシュコントロール:DVDFab に開発された最適化のソース読込メカニズムとして、ドライブの 読み込みとデータの書き込みの効率を大きく向上させます。

Blu-ray/ファイル読み取りモード:DVDFab Blu-ray コピーは内蔵の UDF 2.50 パーサーを搭載して、 Blu-ray ディスクの読み込みをでき、別のドライバを挿入する必要がありません。

タスク完了後、ドライブのトレイを排出しない:コピータスクが完了すると、システムは自動的に オリジナル・ディスクを排出します。ソースをドライブに置いたままにしたいなら、このオプショ ンにチェックを入れてください。

# 7.2.3 DVD/Blu-ray ライティング

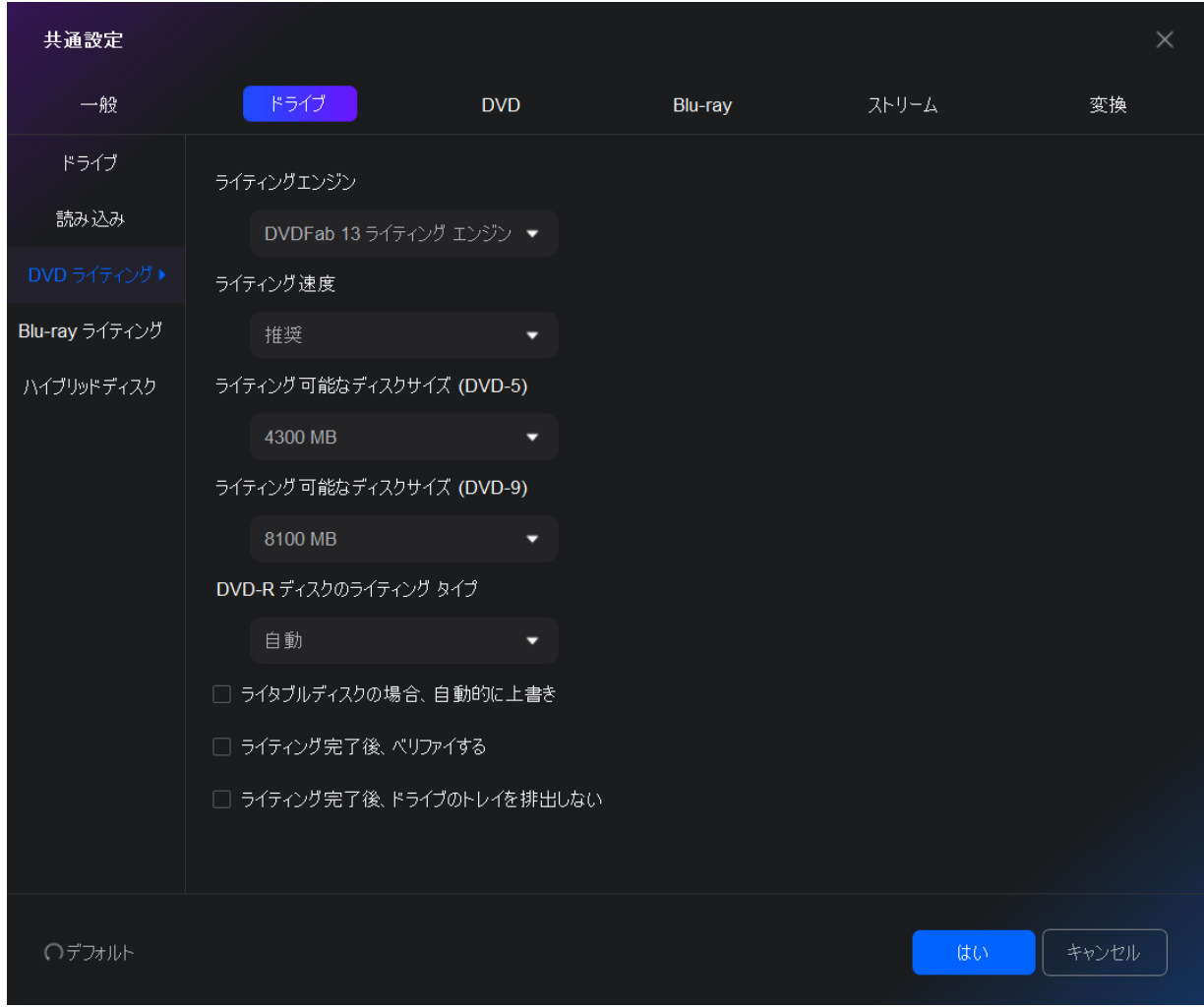

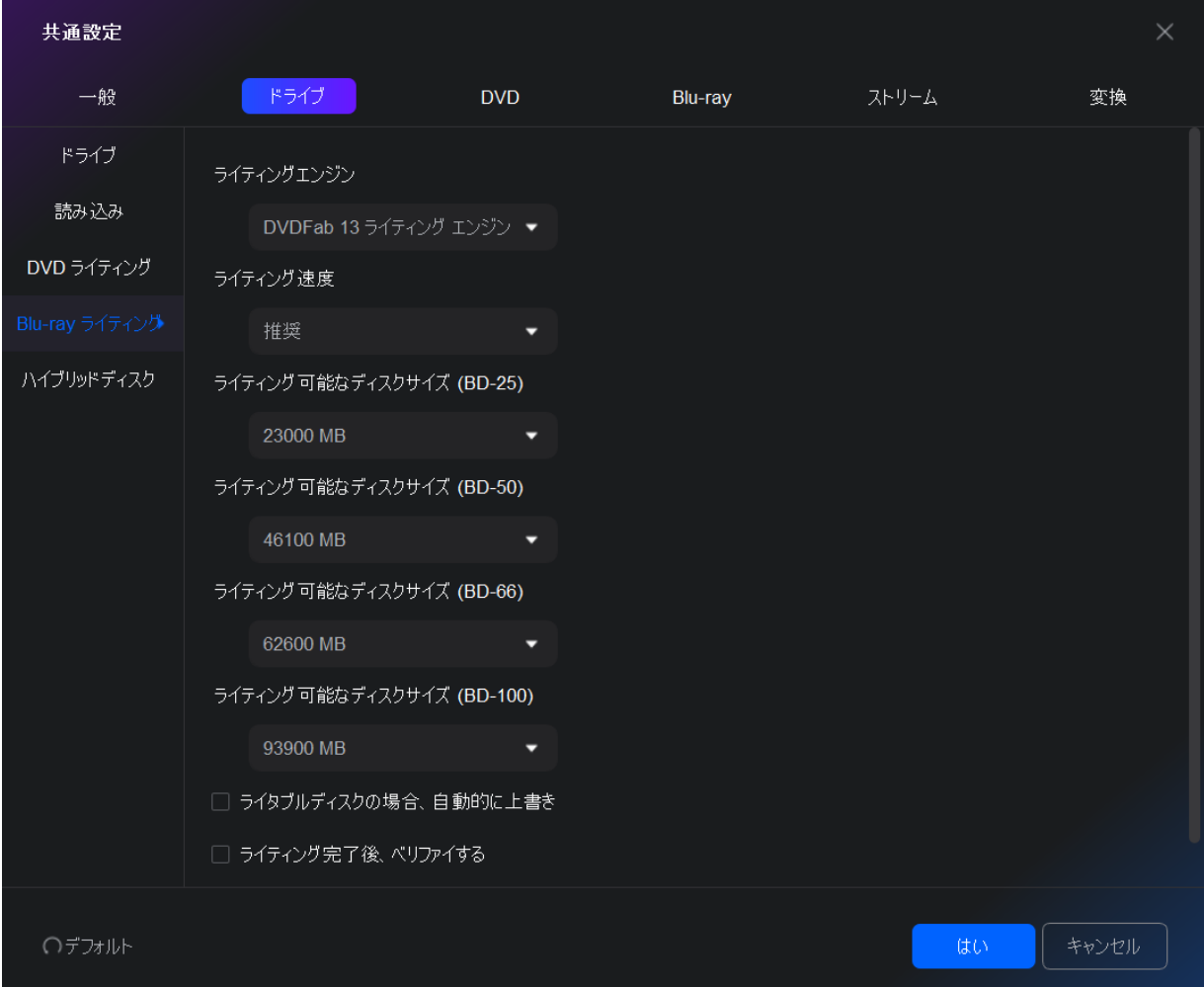

ライティングエンジン:DVDFab ライティングエンジン、VSO ライティングエンジン、Nero Burn ROM または Imgburn に設定可能です。ご注意:Nero Burn ROM を Blu-ray のライティングエンジンとし て設定できません。

ライティング速度:ライティングドライブとブランクディスクの性能に応じて、適当なライティン グ速度を選択してください。ご注意:ライティング速度を遅くすればするほど、焼いたディスクの 品質がよくなります。

DVD/Blu-ray ライティング可能なディスクサイズ:DVD-5 の推薦サイズが 4300 MB で、DVD-9 のほ うが 8100 MB です。BD-25 の推薦サイズが 23000 MB で、BD-50 のほうが 43000 MB です。また、ユ ーザーはサイズをカスタマイズできます。ご注意:ディスク容量エッジに接して焼いたら、再生際 の問題が増えます。

DVD-R ディスクのライティングタイプ:3 つのオプションを利用可能です。「自動」、「SAO ライ ティング」と「パケットライティング」。「自動」を選択したら、ライティングエンジンがデータ のライティング方法を決めます。「SAO ライティング」を選択したら、ライティングエンジンはソ ースのセクターを 1 つずつコピーして、生成した結合情報が 13MB のメモリーを占めます。「パ ケットライティング」を選択したら、ライティングエンジンは 1 回でソースディスクの全体をラ イティングして、 ライティング速度が速くて、「SAO ライティング」オプションと比べて、スペ ースの利用率が高いです。

◼ ライタブルディスクの場合、自動的に上書き: このオプションを有効すると、システムはライ タブルディスクを自動的に上書きします。

- ライティング完了後、ベリファイする: この付加機能によりディスクの書き込み状況を検査で きます。
- ライティング完了後、ドライブのトレイを排出しない: コピータスクが完了すると、システム は自動的にオリジナルディスクを排出します。ソースをドライブに置いたままにしたいなら、 このオプションにチェックを入れてください。

DVD-ROM 化 (DVD+R/RW メディアのみ):一部のスタンドアロンプレーヤーは DVD-ROM と相性が良い です。このオプションを有効すると、出力ディスクの互換性を高めることができます。ご注意:全 てのドライブはこの機能をサポートするわけではありません。

# 7.2.4 ハイブリッドディスク

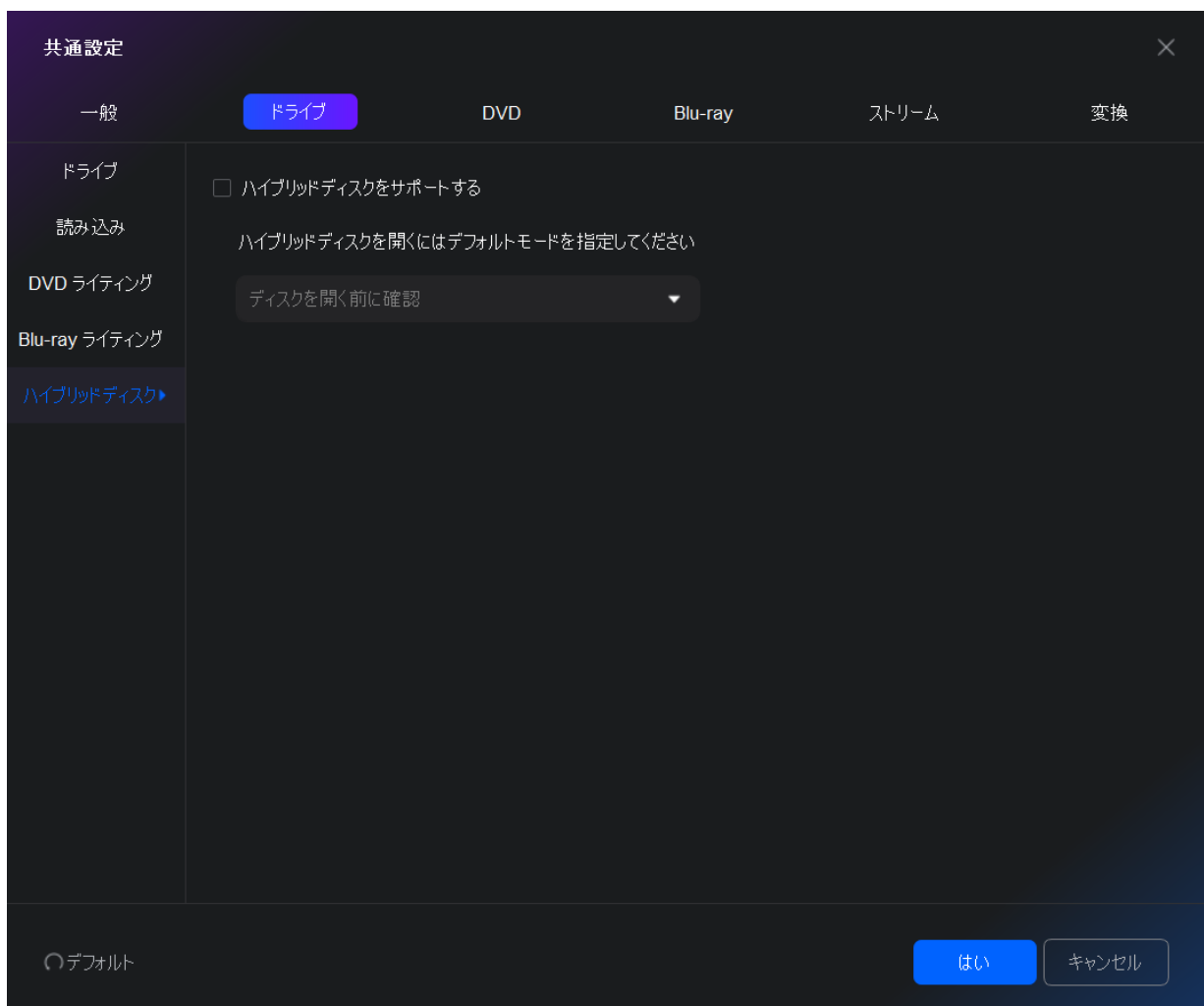

理論的にハイブリッドディスクは:

1). DVD-ビデオと DVD-オーディオ又は SACD コンテンツを同時に含むディスクです。(もっと正 確に言えば、万能又はAV DVDと呼べます。標準 DVD-オーディオがこれをサポートします。標準 SACD はビデオに対応しないので、SACD プレーヤーは混合な SACD+DVD-ビデオディスクを処理できるかど うかが不明です。)この混合ディスクのその他形式は DVD-オーディオと SACD コンテンツを含む、 又は三種の形式をすべて含むディスクです。

2). 一つのディスクは二層があり、一層は DVD プレーヤーで読みこめ、もう一層は CD プレーヤ ーで読み取れます。(より正確にレガシーや CD-互換性のあるディスクと呼ばれる。)

3) . BD レイヤと二つの DVD レイヤを含むディスクで、総容量が 33.5 GB(25 GB + 8.5 GB)です。 このディスクルレーレイディスクアソシエーションにより提供する「ブルーレイディスク、混合 フォーマット」の規格に準じます。このディスクは一つのブルーレーザーおよび二つの普通 DVD レ ーザーがあります。ブルーレイと DVD レイヤは半反射フィルムに分けられ、それはブルーライト を反射でき、同時に赤いライトを底部の DVD レイヤに到達させます。

ご注意:特定のドライブのみはハイブリッドディスクの二層の内容をともに読み取れ、またハイブ リッドディスクを再生するには、特定のプレーヤーが必要です。

DVDFab はハイブリッドディスクをロードするときに、プリセットを起動するソリューションを提 供しております。このソリューションにより、ハイブリッドディスクを入れるとき、DVDFab は自 動的にディスクのどの層を識別するかに関するものです(CD、DVD、HD-DVD 又は Blu-ray)。

7.3 DVD

### 7.3.1 DVD 保護

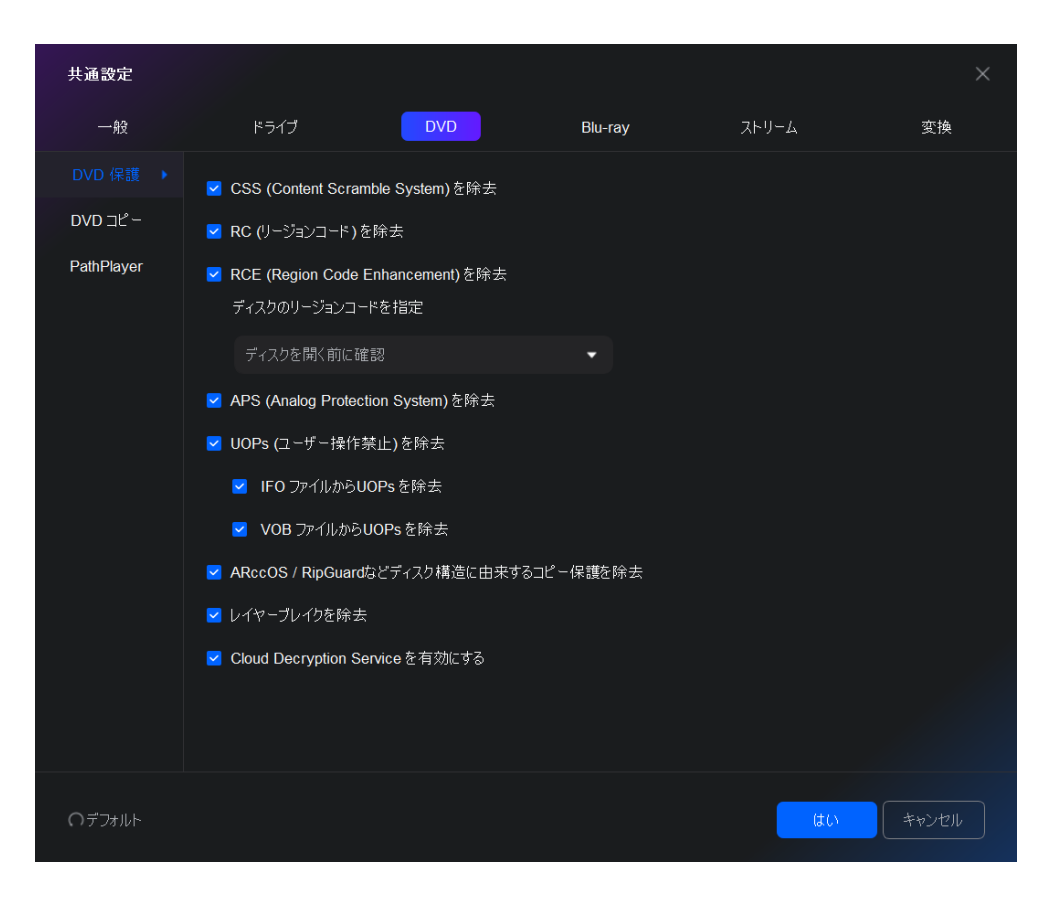

CSS、RC、RCE、APS、UOPs、ARccOS/RipGuard などディスク構造に由来するコピー保護を除去:DVD ディスクをコピーするには、上記の様々なコピープロテクションが全て除去されます。

UOPs(ユーザー操作禁止)を除去:ビデオ DVD ディスク及び Blu-ray ディスクに使われる使用制 限の一種類です。ほとんどの DVD プレイヤーや Blu-ray プレイヤーには UOPs(ユーザー操作禁止) があります。ディスクのあるセレクションが UOPs (ユーザー操作禁止)によって保護されたり、 制限されたりする場合、DVD プレイヤ ーや Blu-ray プレイヤーは以上のディスクを再生すると、 禁止マークまたは著作権侵害の警告が表示されます。

RCE を 除 去 、 デ ィ ス ク の リ ー ジ ョ ン コ ー ド を 指 定 : 「RCE-Regional Coding Enhancement」を除去するには、ポップアップウィンドウで正しいリージョンコードを選択する必 要があります。普通には、リージョンコードはオリジナル DVD パッケージに書かれています。

レイヤーブレークを除去:DVD コピーの「メインムービー」、「フルディスク」、「カスタマイズ」、 「分割」または「結合」モードで DVD 9 を DVD 5 のブランクディスクに圧縮コピーするには、上 記のオプションを有効しなければなりません。DVDFab DVD コピーの「クローン」モードでコピー する場合、DVDFab は上記の設定を無視にしてオリジナルのままレイヤーブレークを保存します。

Cloud Decryption Service を有効にする:DVD/Blu-ray ディスクの新しい保護を解除するには、 Cloud Decryption Service に保存される解読データを読み出し、ソースの読み込みと解読のプロ セスを改善して、ユーザーの貴重な時間を節約します。

#### 7.3.2 DVD コピー

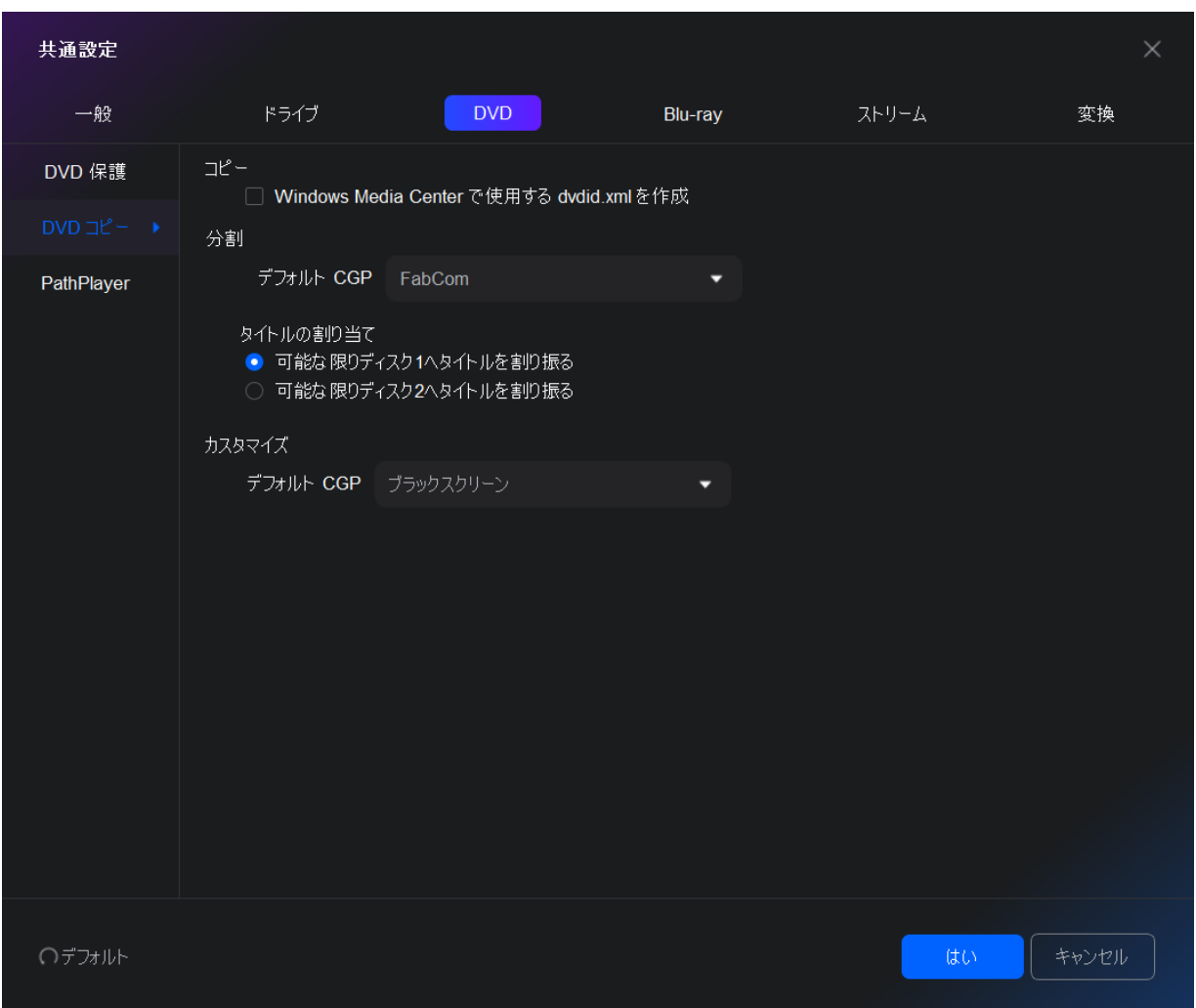

下記の設定は DVD コピーのあらゆるコピーモードに適用されます。

Windows Media Center で使用する dvdid. xml を作成:このチェックボックスにより、ユーザーは 小さいディスク ID ファイルが出力フォルダと一緒に書き込まれるかどうかを指定できます。この ファイルは他のアプリケーションがインターネット上でタイトルのカバーアート及び他の情報を 自動的に検索できます。例えば Windows Media Center など。

タイトル分割の設定:お好みによって「可能な限りディスク 1 へタイトルを割り振る」または「可 能な限りディスク 2 へタイトルを割り振る」を選択します。

デフォルト CGP : FabCom またはブラックスクリーンを選択してコピーされていないタイトルを 取り替えます。

#### 7.3.3 PathPlayer

PathPlayer とは?

PathPlayerの機能で、DVDFabは実際の DVD再生機で再生する DVDコンテンツのみをコピーします。 この方法では、DVDFab はコピーガードがかかっている再生不可能のコンテンツを無視にします。

PathPlayer がどのように動作しますか?

PathPlayer が実際の DVD 再生機のように動作します。PathPlayer は DVD 再生機のリモートコント ロールで DVD コンテンツにアクセスするように DVD のあらゆる再生パスをフォローします。 PathPlayer の動作が完了したら、DVDFab は実際の DVD 再生機が読み込めるコンテンツを全て読み 込めます。コピーガードが再生不可能の DVD コンテンツにかかっていますから、コピーするとき DVDFab はそれを読みません。

PathPlaye を無効にする:

DVD を開くには、普通には PathPlayer は数分がかかりますから、コピーガードがかかっていない ディスクをコピーする場合、時間を節約するには PathPlayer を無効にしてください。

必要に応じて PathPlayer を有効にする:

普通には、DVD を開く際、DVDFab は PathPlayer を有効にしません。一旦 DVD コピー中に、DVDFab は読み込みエラーを検索したら、ユーザーに DVDFab を再起動させ、PathPlayer で DVD を再度開か せます。以上の設定により、DVDFab は今までどおりに DVD を速く開けます。コピープロセス中に 読み込みエラーが頻繁に発生する場合、次のデフォルトオプション「常に PathPlayer を有効にす る」で時間を節約できます。

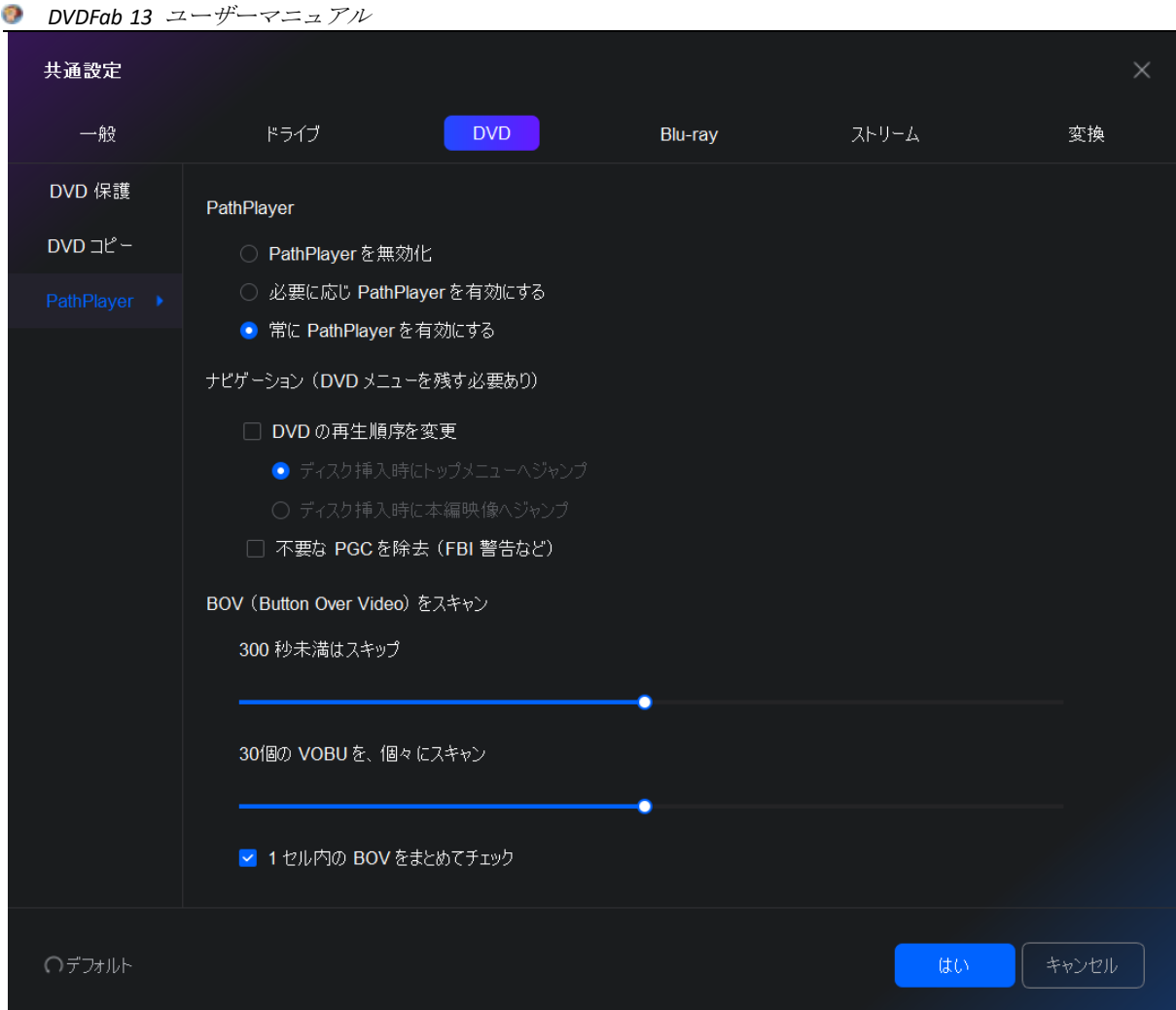

常に PathPlayer を有効にする(デフォルト): PathPlayer の改善及びスキャン時間の減尐によっ て、これはデフォルトオプションとなります。このオプションにより、DVDFab はオリジナルディ スクの詳細情報をチェックできます。そして、より良い、より信頼性の高いバックアップ・コピー ができます。もちろん、必要に応じて他の 2 つのオプション(上記)を選択することも出来ます。 「フルディスク」モードで「へジャンプする」ナビゲーション機能を有効にするには、PathPlayer は必ず有効しなければなりません。

ナビゲーション (DVD メニューを残す必要があり):この機能によって、ユーザーは DVD の再生順 番(トップメニューまたは本編から再生)を決められ、不要な PGC を除去できます。

BOV(Button Over Video)をスキャン:Button Over Video(BOV)は最近の DVD に良く見られる 機能です。基本的には、BOV は本編再生中に表示される特典映像などにジャンプするための「ボタ ン」を検出するために用意されています。マトリクスの白いウサギの特徴は良い例です。他には、 バンビ 2、スチュアート・リトル 2、スパイダーマンやメン・イン・ブラック 2 があります。

300 秒未満はスキップ:DVDFab は BOVs の小さい VOBSs をスキャンします。VOB ファイルにボタン

を含めない部分をスキャンする時間を無駄にしないよう、DVDFab は平均持続時間より小さいセル だけをスキャンします。初期設定では、BOVs にスキャンされるセルの最大持続時間を調整するこ とができます。デフォルト値が「300」ですけど、それは 5 分のセル時間です。

30 個の VOBU を、個々にスキャン:選択したセル内で 1 VOBUs 毎にあらゆる VOBU をスキャンしま す(最も遅いですが一番安全)。セル内の一部の VOBUs をバイパスするには、より高い数値を設定 してください。いずれにしても、安全のため、VTS に含まれるあらゆるセルの最初と最後の VOBU がスキャンされます。テストによって、デフォルト設定は 30 で最適です。この設定では、30 VOBUs 毎に最初の VOBU から最後の VOBU までにスキャンします。デフォルト値が「30」ですけど、それは 約ビデオの 15 秒です。

1 セル内の BOV をまとめてチェック:このチェックボックスにチェックを入れたら、あるセル内で ボタンを 1 つ見つけた場合に、PathPlayer は別の BOVS をチェックします。これはたまに(イー スター・エッグのような)特種ディスクで見つかります。このより詳細な分析は余分の時間がかか りますから、PathPlayer の分析を速くするにはデフォルトに設定しません。必要に応じて、この チェックボックスにチェックを入れて以上の機能を有効にすればいいです。

#### 7.4 Blu-ray

#### 7.4.1 Blu-ray 保護

「AACS を除去」「BD+を除去」「RC を除去」「BD+Live を除去」と「UOPs を除去」オプションの有 効を確保してください。そうでなければ、コピーガードが付いているソースディスクにアクセスで きません。

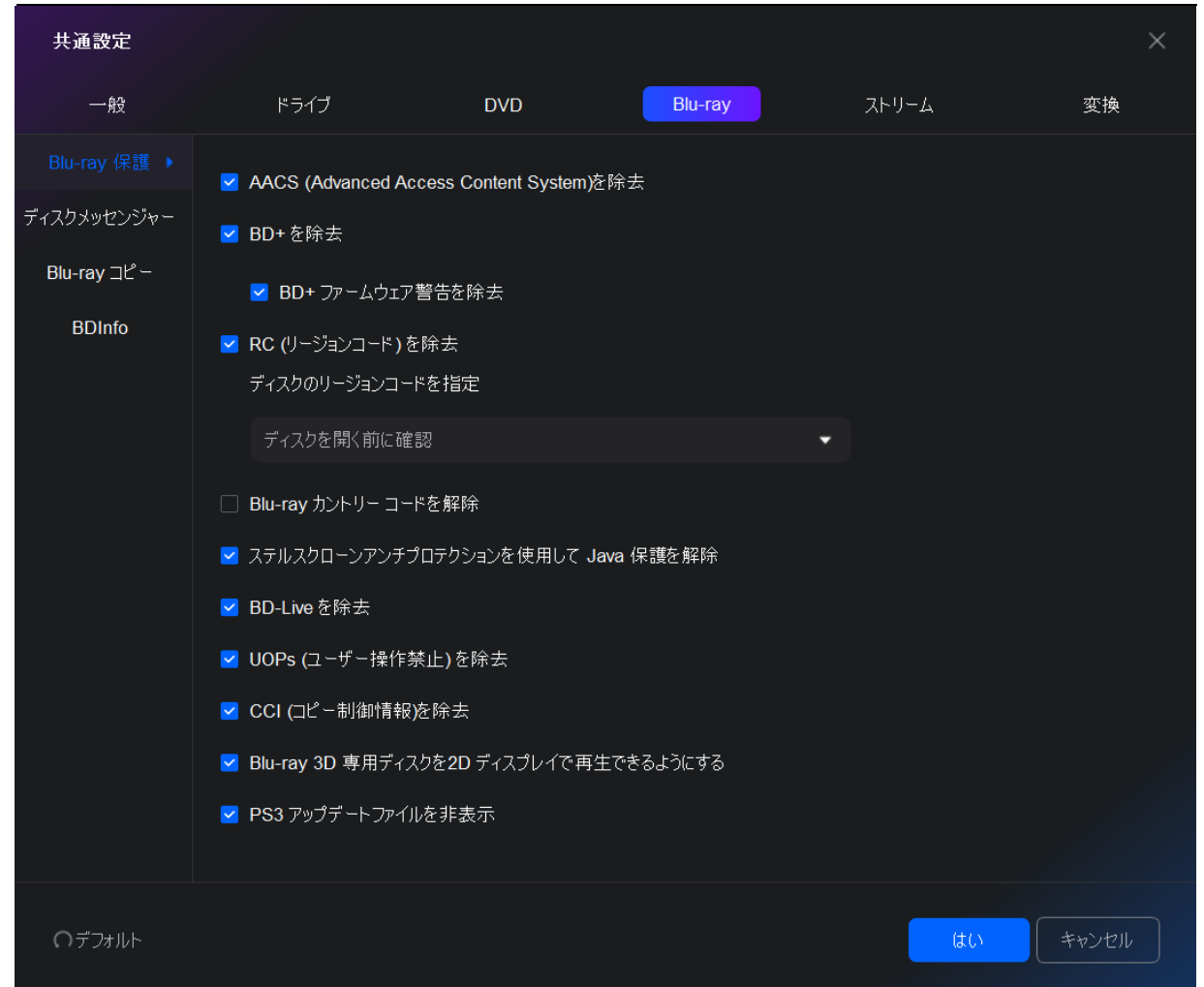

AACS (Advanced Access Content System) を除去: Advanced Access Content System (AACS) は コンテンツ配信及びデジタル著作権管理ための規格として、次世代の光ディスクや DVD のコピーや アクセスを制限します。Advanced Access Content System (AACS) は 2005 年 4 月に正式リリース され、この規格がすでに HD DVD や Blu-ray ディスク(BD)のアクセス制限方式として採用されて います。

BD+/ BD+ファームウェア警告を除去:BD+は Blu-ray ディスクのデジタル著作権管理システムのコ ンポーネントで、Cryptography Research Inc の自己防御デジタルコンテンツコンセプトに基づい て開発されました。

RC(リージョンコード)を除去:Blu-ray ディスクはデジタル的に「リージョンコード」(A、B または C、場合によって 1、2、または 3 とも呼ぶ)で暗号化されます。そして、Blu-ray 再生機の リージョンコードと一致する場合、上記の Blu-ray ディスクが再生できます。

BD-Live を除去:一部の BD-Live コンテンツは AACS 保護が付いて、観賞するバックアップディス クは保護を解除されません。

UOPs (ユーザー操作禁止)を除去: Blu-ray を再生するときの禁止マークまたは著作権侵害の警告 を除去します。

CCI(コピー制御情報)を除去:デジタルテレビのストリームに含まれる 2 バイトのフラッグです。 それによって、内容の所有者とケーブルテレビの運営商に内容のコピーする方法を指定することが できます。CCI は 1998 年に DTCP に 5Cコピープロテクションの一部として考案されますが、後 FCCs Plug の一部として定義され、2003 年に Playagreement の一部になりました。

PS3 アップデートファイルを非表示: ソースを読み込んだ後、Blu-ray の保護が除去されたので、 出力ファイルを再生するには、PS3 のファームウェアを更新する必要がありません。それで、この オプションを有効にすることを推薦します。

## 7.4.2 ディスクメッセンジャー

サポートされていないコピーガードが付いているブルーレイ/4K UHD Blu-ray に対応できるように なると、すぐにメッセージで通知するオプションです。

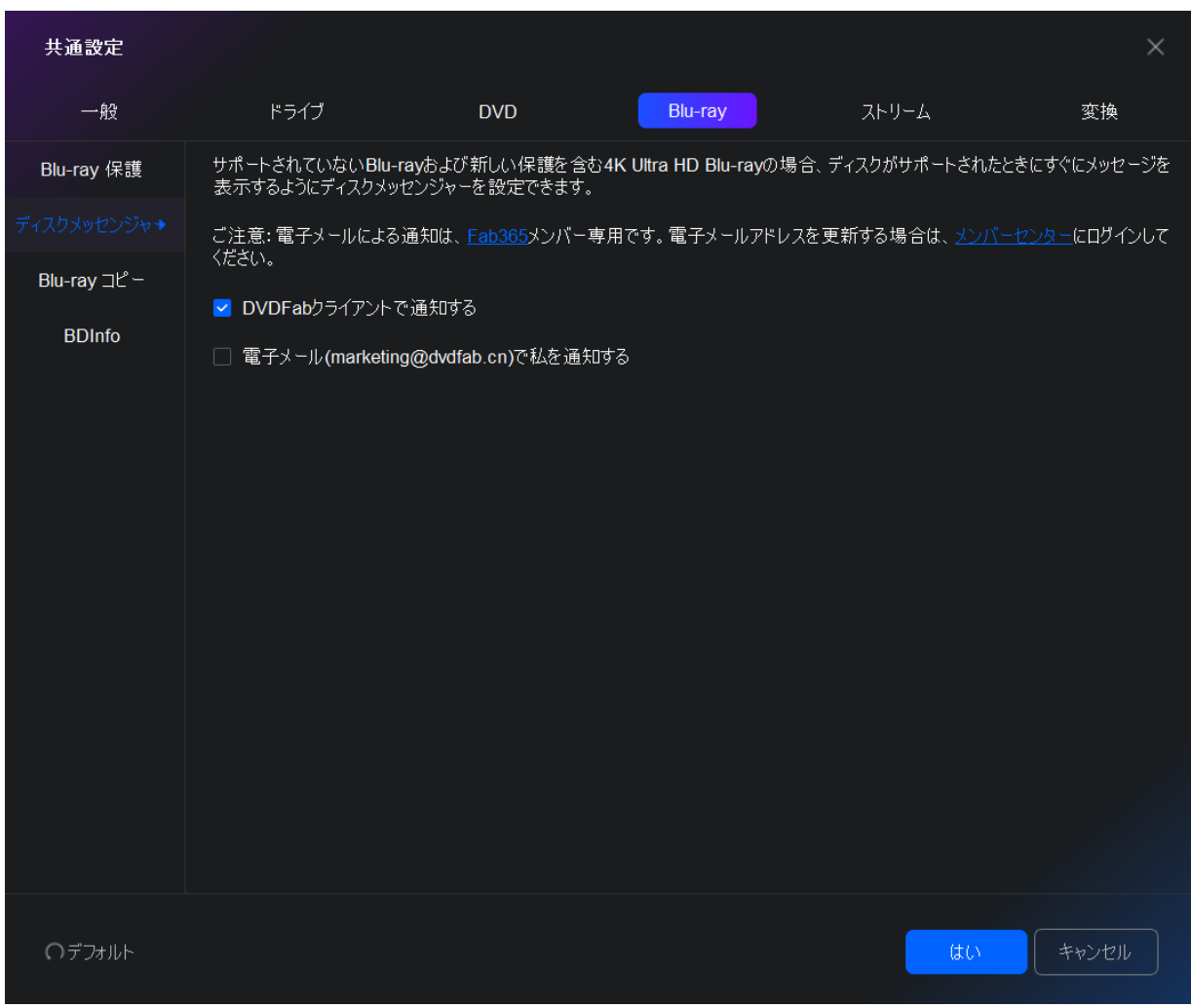

#### 7.4.3 Blu-ray コピー

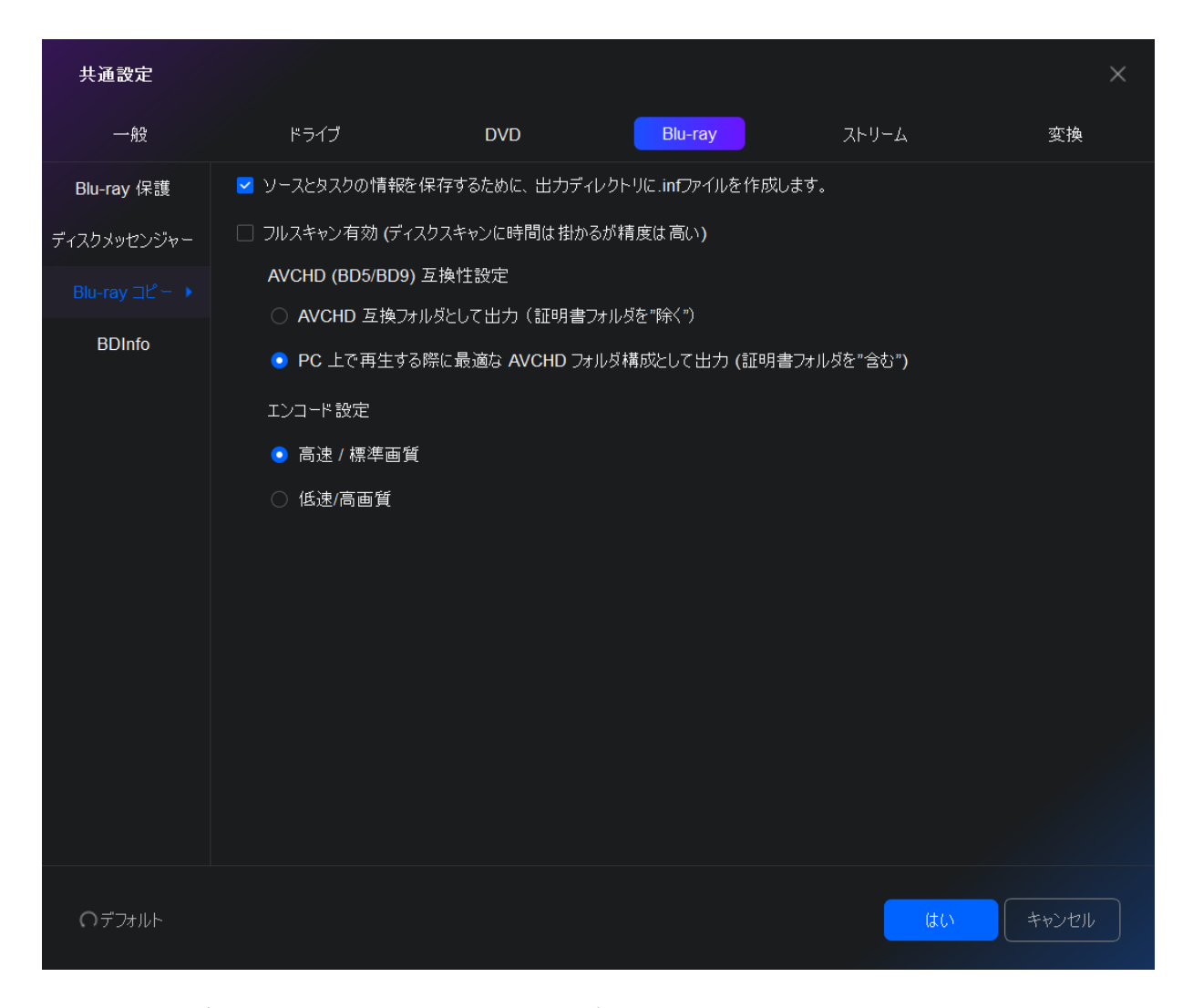

フルスキャン有効:スキャンのロジックはフルディスクの 10%だけをチェックしますから、スキャ ン結果は非常に正確ではありません。完璧かつ正確な結果を取得したい場合、以上のフルスキャン 機能を有効にしてください。

AVCHD (BD5/BD9) 互換性設定: AVCHD 互換フォルダとして出力 (証明書フォルダを除く):スタ ンドアローンプレイヤーでリッピングしたディスクを再生したら、このラジオボタンを有効にして ください。

PC 上で再生する際に最適な AVCHD フォルダ構成として出力 (証明書フォルダを含む):ソフトウ ェアプレイヤーでリッピングしたディスクを再生するには、このラジオボタンを有効にしてくださ い。

エンコード設定:お好みによって、高速/標準画質または低速/高画質に設定できます。

### 7.4.4 BDInfo

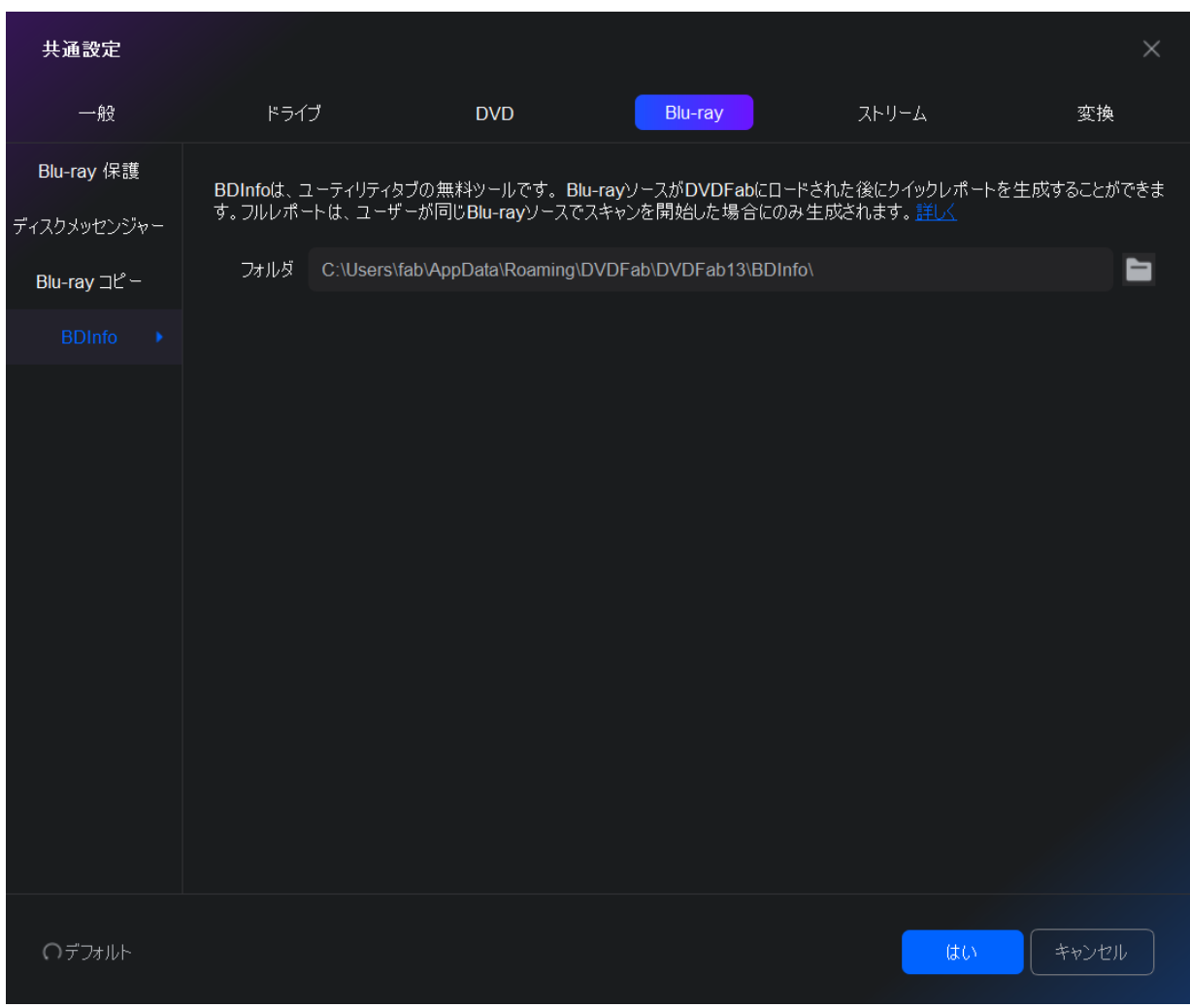

Blu-ray 情報はディスクのサイズ、プレイリストの内容、ストリームのコーデックとビットレート の詳細情報などを含めて、Blu-ray ディスクのビデオとオーディオの技術仕様です。

#### なぜ BDInfo レポートが必要なのですか?

Blu-ray のバックアッププロセスが完了すると、ユーザーはバックアップした Blu-ray タイトルの ビデオとオーディオのコーデック、ビットレートなどの詳細情報を知りたい場合があります。サー ドパーティーツールでそれをチェックできますが、ディスクを解析するには時間がかかるので、ユ ーザーにとって不便です。DVDFab BDInfo 機能によって、BD info の収集時間が大幅に短くなりま す。

このオプションは、ソースを分析した後、DVDFab 13 はどうやってオーディオトラックと字幕スト リームを予め選択するかを明らかにします。

### 7.5.1 オーディオ

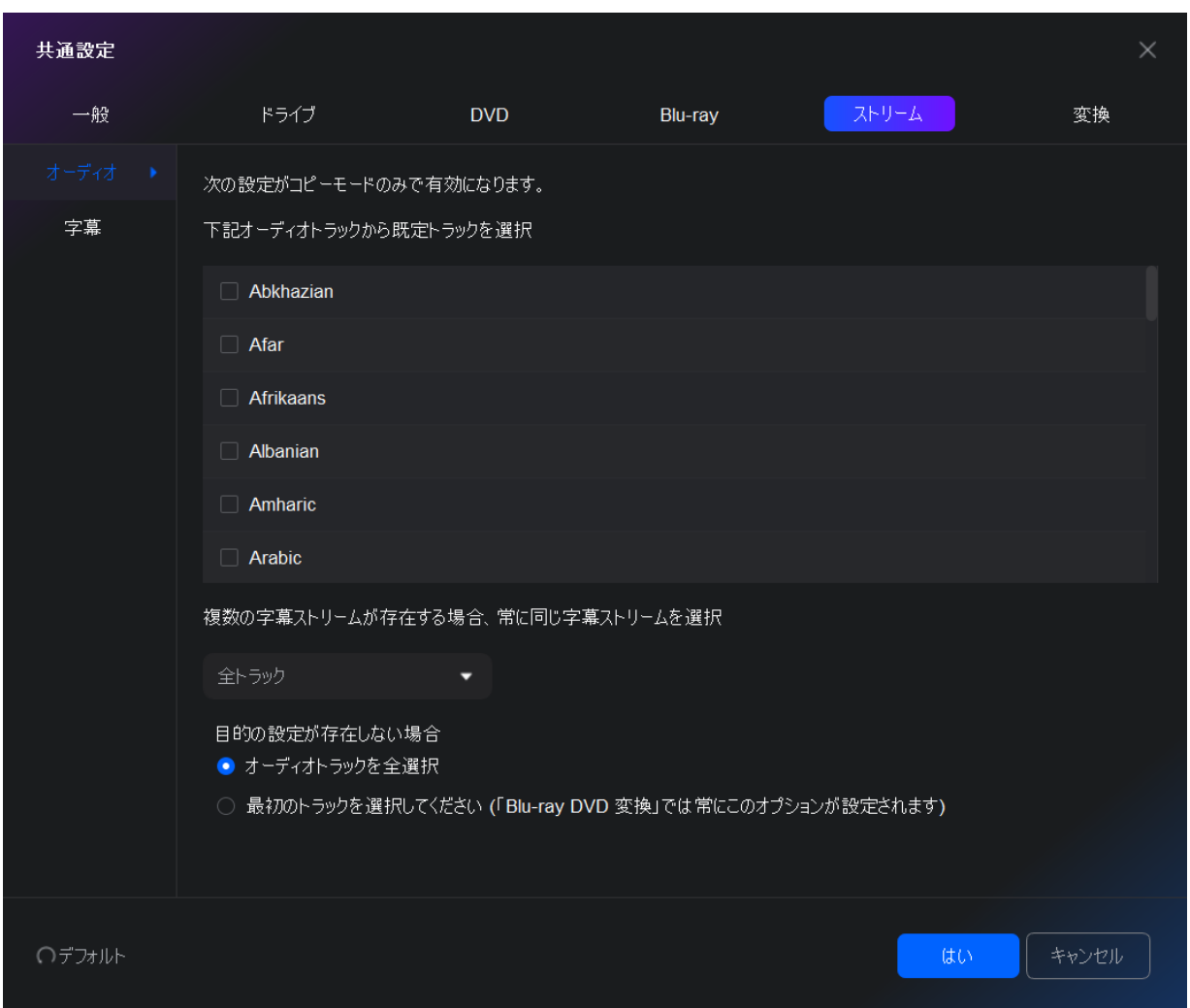

DVDFab は、言語またはオーディオ・フォーマットに基づいて、オーディオトラックを設定するこ とできます。オーディオトラックは DVD ディスクによって異なるので、既定トラックには目的の オーディオを含めることを確認してください。

### 7.5.2 字幕

94 特定の言語に基づいて、DVDFab は字幕を予め選択することができます。解説や他のおまけのフィ ーチャーではなく、映画本編の字幕のみを選択することを確認してください。「以下の字幕から選 択する」オプションで予め選択した字幕を変更することができます。また字幕を予め選択したくな い場合、字幕画面の一番上におけるオプションにチェックを入れてください。

#### 7.6 変換

#### 7.6.1 変換

このページで DVD/Blu-ray リッピングに適用する幾つかの設定を紹介いたします。

常に強制字幕のみ表示:強制字幕とは、視聴者が理解すべきコミュニケーションや別言語を明確に する画面上に表示されるテキストのことです。また、吹き替えやローカライズされた音声には含ま れない会話、文字のグラフィックスや地名・人物の ID などを明確にする際にも使われます。「タ ーボ CPU」を有効にする(CPU 使用率を最大限利用): 「ターボ CPU」とは、タスクの優先度を再 配置して、重要なタスクを最優先で処理する高速化ツールです。

動画変換に使用するメモリ: PC のメモリの利用方式に 5 つのオプションを提供:自動、高速、標 準、高品質、最高。普通には、「自動」はソース及び現在の設定によって、PC のメモリ使用量を 調整することができるので、最適で一番推薦されます。「高速」を選択したら、通常より数倍速い 速度でプロセスを処理できますが、ソースの品質に务る動画ファイルを出力します。「高品質」を 選択したら、高品質の動画ファイルを入手できますが、処理速度が遅くなります。「標準」を選択 したら、処理速度と出力ファイルの品質はともに保証されます。また「最高」が最高のスピードを 提供されないこともありますから、どうかご注意ください。各 PC システムが違いますから、各設 定を試してみてください。

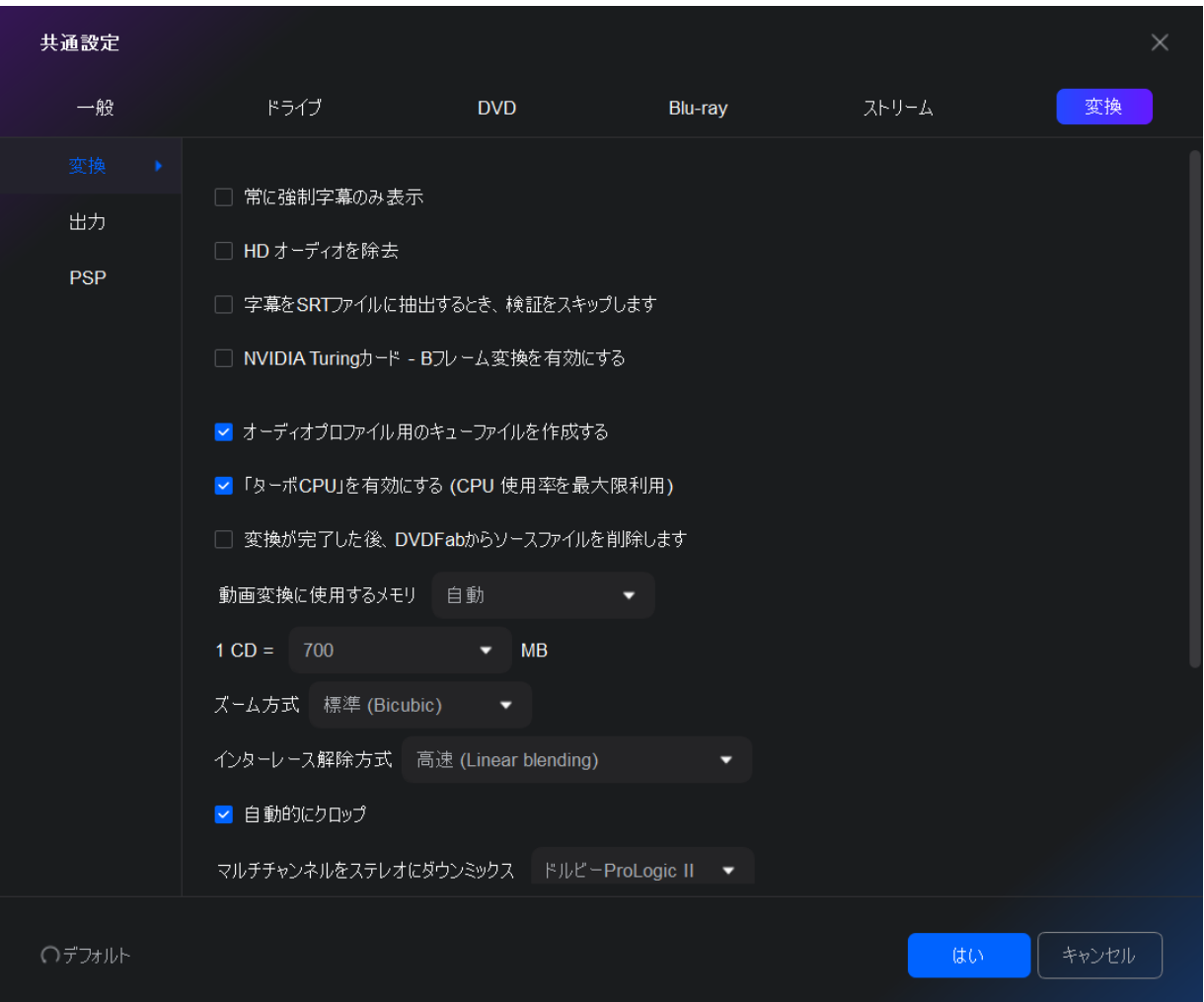

CD サイズ:変換する際、作成されるファイルは目標のスペースに合うように、CD のサイズをカス タマイズします。

ズーム方式:このオプションで3つの選択を提供して、動画をズームイン/ズームアウトします。 すなわち、低解像度ビデオから高精細度ビデオへズームインして、または高精細度ビデオから低解 像度ビデオへズームアウトします。「高速」を選択したら、通常より数倍速い速度でプロセスを処 理できますが、ソースの品質に务る動画ファイルを出力します。「標準」を選択したら、処理速度 と出力ファイルの品質はともに保証されます。「高品質」を選択したら、高品質の動画ファイルを 入手できますが、処理速度が遅くなります。

自動的にクロップ:このチェックボックスによって、クロップ機能をデフォルトに有効または無効 にすることが出来ます。もちろん、変換を行う時にクロップ設定ページにおけるボタンを使って上 記の機能を手動的に設定できます。

マルチチャネルをステレオにダウンミックス:ステレオ、ドルビー ProLogicⅡとドルビーサラウ ンド ProLogic の間で 1 つのステレオを選択します。

デフォルトフレームレート/オーディオ・チャンネル:「入力元と同じ」、または「プロファイル に指定」に設定してください。

# 7.6.2 出力

DVD ソース、ブルーレイソース、ファイルソースに基づいて、出力ファイルの命名やキーワードの 操作方法を定義します。

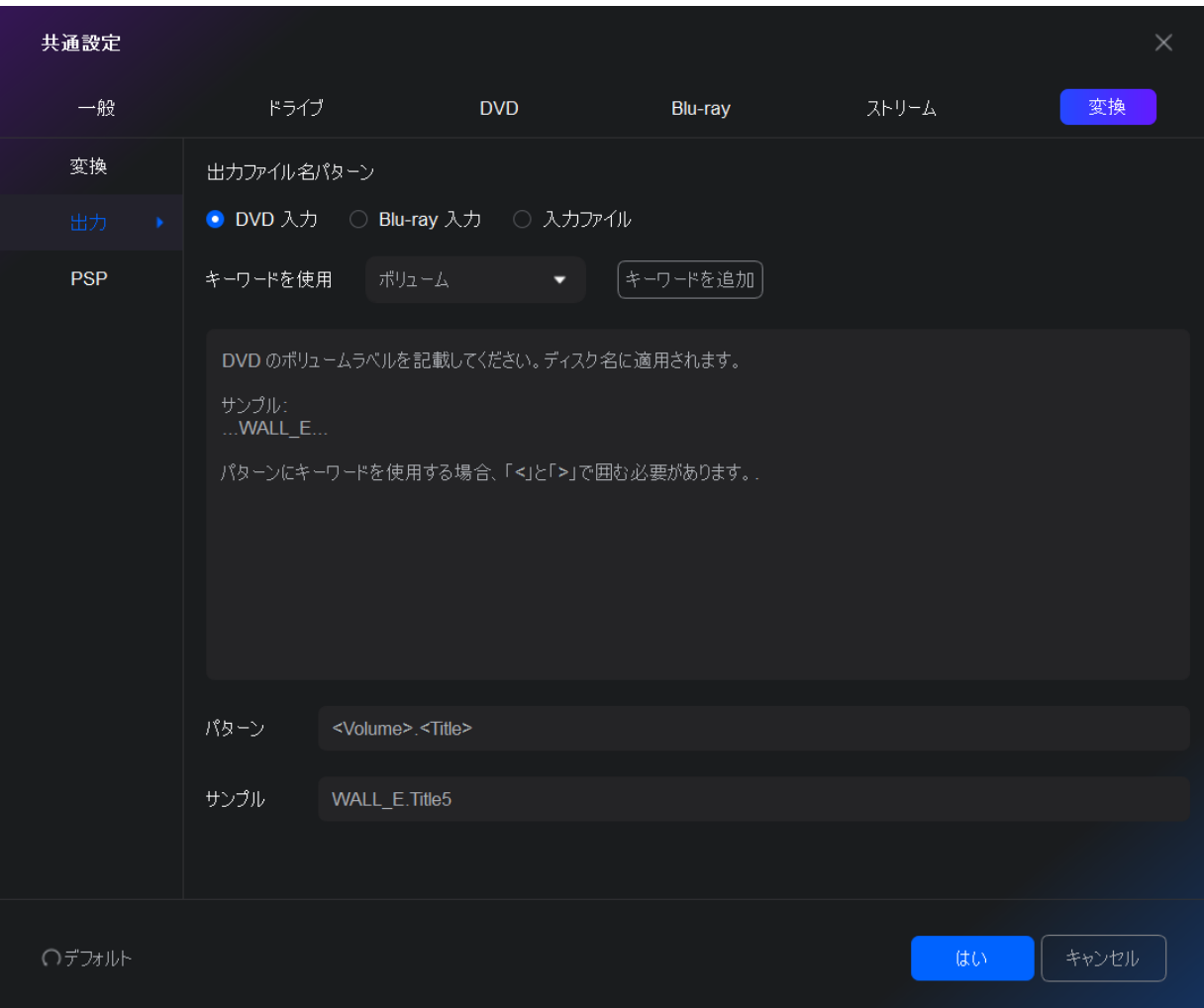

### 7.6.3 PSP

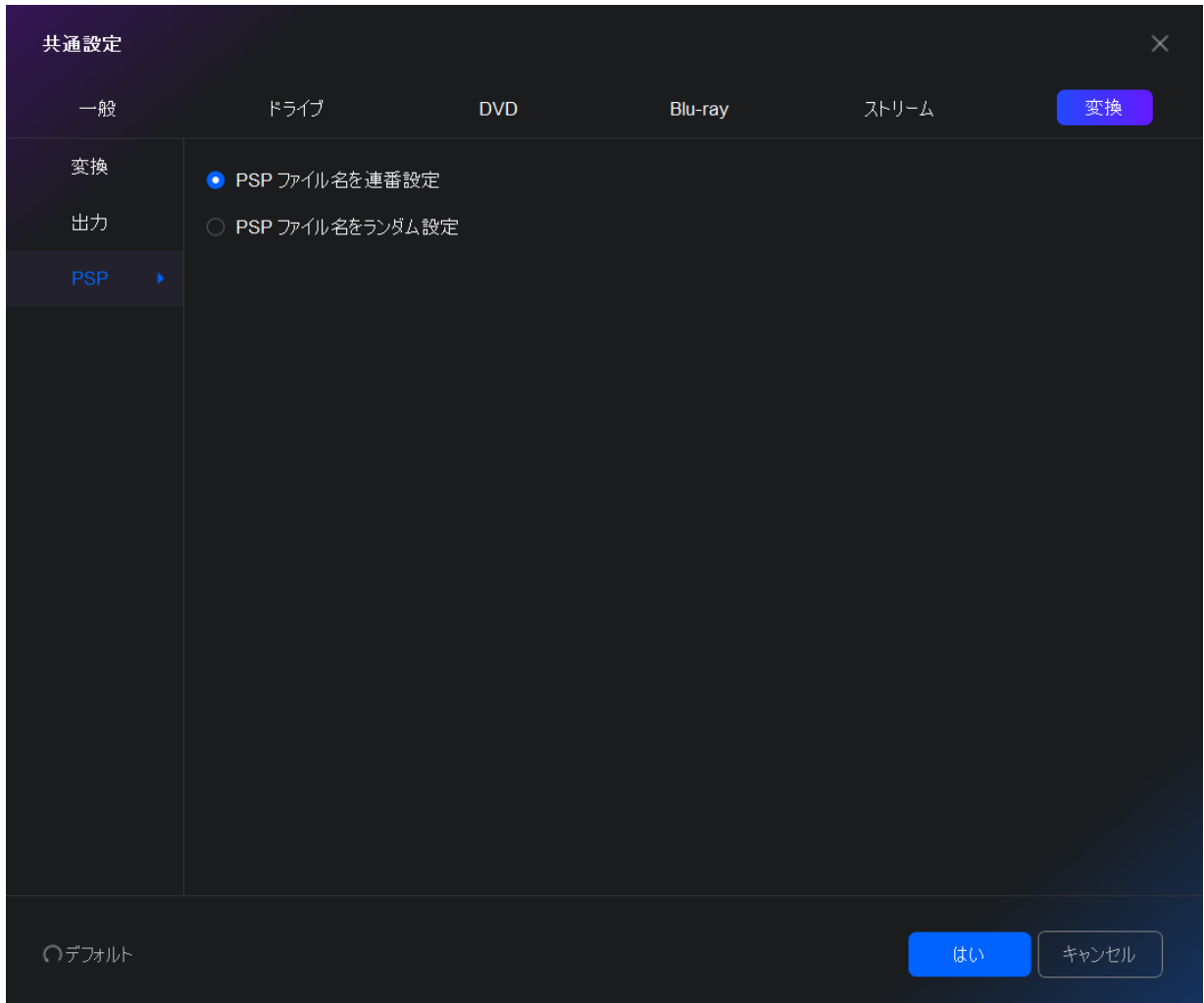

このページでは、PSP ファイル名を連番にまたランダムに作成する方法を選択できます。「共通設定」 画面のボトムにおける「デフォルト」ボタンをクリックすれば、全ての設定は工場出荷時の設定に 戻ってきます。

# 8. ユーザーマニュアルの更新について

DVDFab.cn は、ユーザー及び顧客に事前通知なしに、必要に応じてユーザーマニュアルを変更また は更新する権利を留保します。